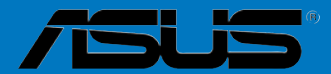

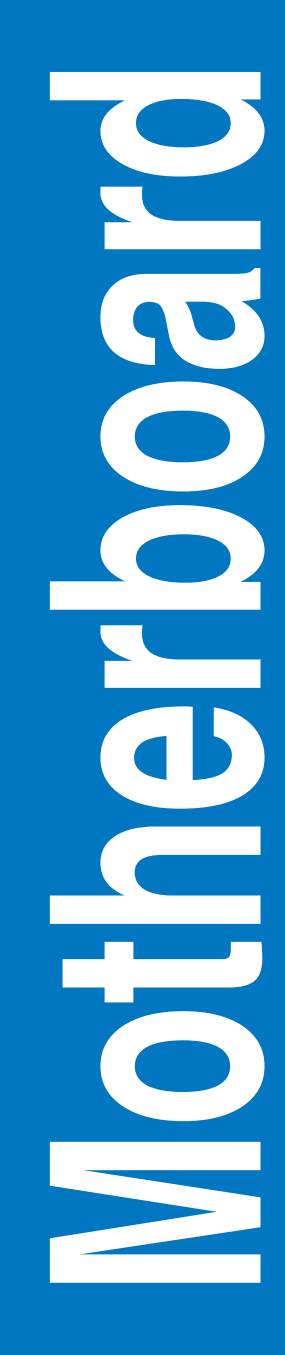

# **P8B75-V**

# 用 戶 手 冊

C7641 第一版 2012 年 8 月發行

#### 版权说明

©ASUSTeK Computer Inc. All rights reserved. 华硕电脑股份有限公司保留所有权利。

本用户手册包括但不限于其所包含的所有信息都受到着作权法的保护,未经华硕电脑股份有限公 司(以下简称"华硕")许可,不得有任何仿造、复制、摘抄、转译、发行等行为或为其它利用。

#### 免責聲明

本用户手册是以"现状"及"以目前明示的条件下"的状态提供给您。在法律允许的范围内,华 硕就本用户手册,不提供任何明示或默示的担保及保证,包括但不限于商业畅销性、特定目的适用性 、未侵害任何他人权利及任何使用本用户手册或无法使用本用户手册的保证,且华硕对因使用本用户 手册而获取的结果或通过本用户手册所获得任何信息的准确性或可靠性不提供担保及保证。

用户应自行承担使用本用户手册的所有风险。用户明确了解并同意华硕、华硕的被授权人及董事 、管理层、员工、代理商、关联企业皆无须为您因本用户手册、或因使用本用户手册、或因不可归责 于华硕的原因而无法使用本用户手册或其任何部分而可能产生的衍生、附带、直接、间接、特别、惩 罚或任何其它损失(包括但不限于利益损失、业务中断、资料遗失或其它金钱损失)负责,不论华硕 是否被告知發生上述損失之可能性。

由于部分国家或地区可能不允许责任的全部免除或对上述损失的责任限制,所以上述限制或排除 條款可能對您不適用。

用户知悉华硕有权随时修改本用户手册。本产品规格或驱动程序一经改变,本用户手册将会随 之更新。本用戶手冊更新的詳細說明請您訪問華碩的客戶服務網http://support.asus.com,或是直接 与华硕电脑客户关怀中心 800-820-6655 联系 (不能拨打 800 电话的用户,请拨打技术支持电话 020-28047506)。

对于本用户手冊中提及的第三方產品名称或內容,其所有权及知识产权都为各产品或内容所有人 所有日受现行知识产权相关法律及国际条约的保护。

当下列两种情况发生时,本产品将不再受到华硕的保修及服务:

(1)本产品曾经讨非华硕授权的维修、规格更改、零件替换或其它未经过华硕授权的行为。

(2)本产品序号模糊不清或丢失。

#### **Offer to Provide Source Code of Certain Software**

This product may contain copyrighted software that is licensed under the General Public License ("GPL") and under the Lesser General Public License Version ("LGPL"). The GPL and LGPL licensed code in this product is distributed without any warranty. Copies of these licenses are included in this product.

You may obtain the complete corresponding source code (as defined in the GPL) for the GPL Software, and/or the complete corresponding source code of the LGPL Software (with the complete machinereadable "work that uses the Library") for a period of three years after our last shipment of the product including the GPL Software and/or LGPL Software, which will be no earlier than December 1, 2011, either

(1) for free by downloading it from http://support.asus.com/download;

(2) for the cost of reproduction and shipment, which is dependent on the preferred carrier and the location where you want to have it shipped to, by sending a request to:

ASUSTeK Computer Inc. Legal Compliance Dept. 15 Li Te Rd., Beitou, Taipei 112 Taiwan

or

In your request please provide the name, model number and version, as stated in the About Box of the product for which you wish to obtain the corresponding source code and your contact details so that we can coordinate the terms and cost of shipment with you.

The source code will be distributed WITHOUT ANY WARRANTY and licensed under the same license as the corresponding binary/object code.

This offer is valid to anyone in receipt of this information.

ASUSTeK is eager to duly provide complete source code as required under various Free Open Source Software licenses. If however you encounter any problems in obtaining the full corresponding source code we would be much obliged if you give us a notification to the email address gpl@asus.com, stating the product and describing the problem (please do NOT send large attachments such as source code archives etc to this email address).

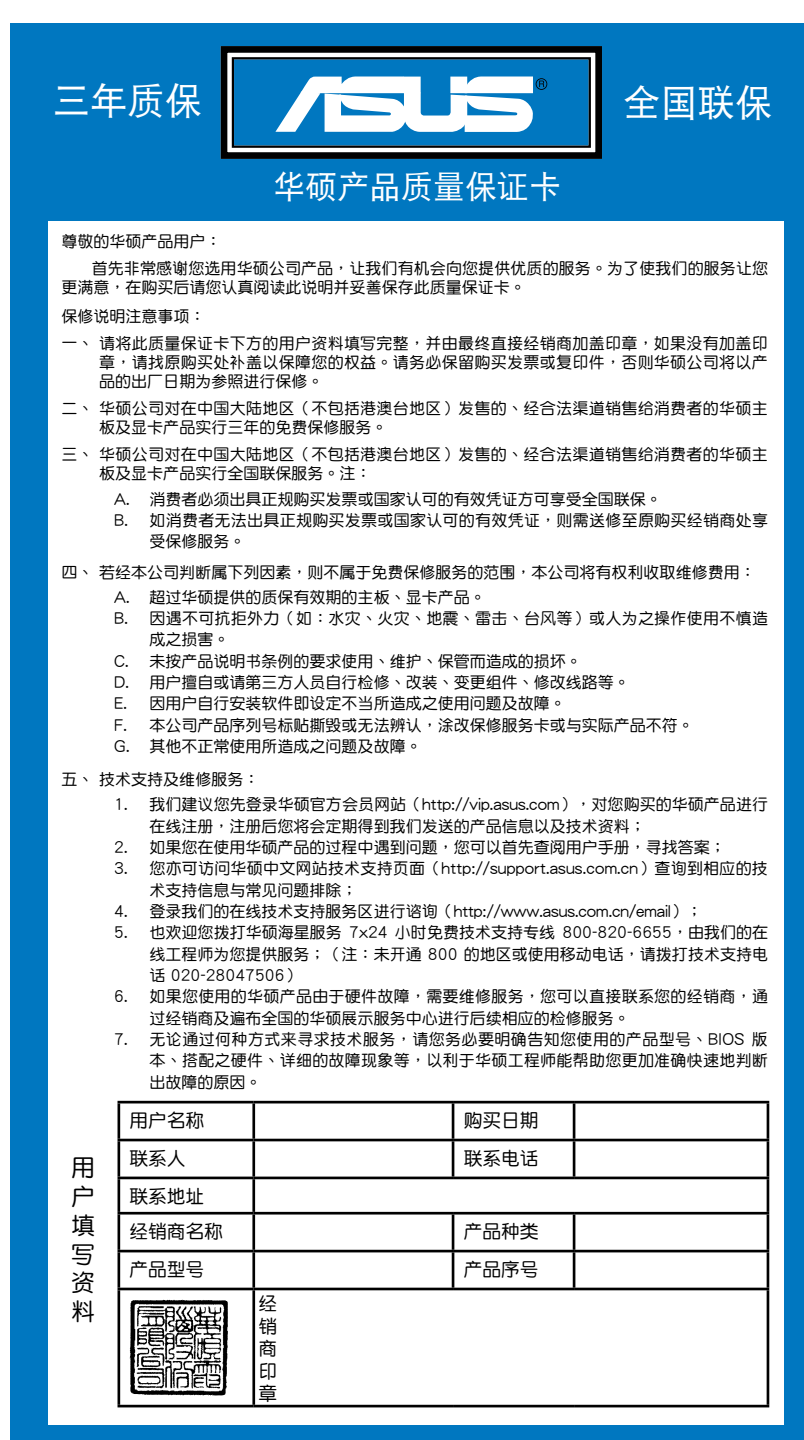

请用剪刀沿虚线剪下 请 用 剪 刀 沾 虚 姝 剪 下

# 目录内容

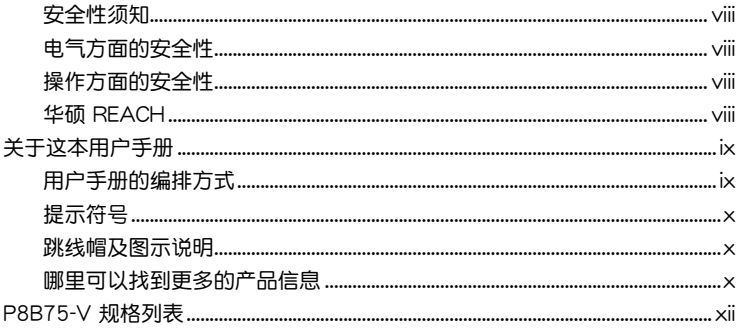

# 第一章: 产品介绍

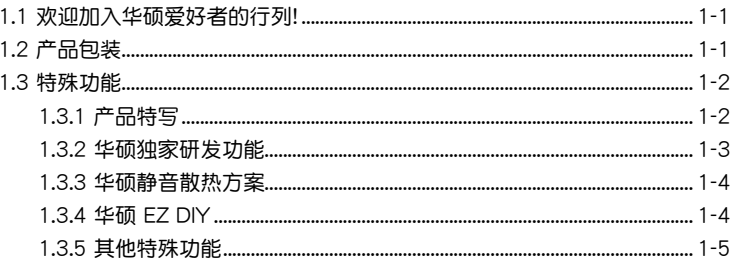

# 第二章: 硬件设备信息

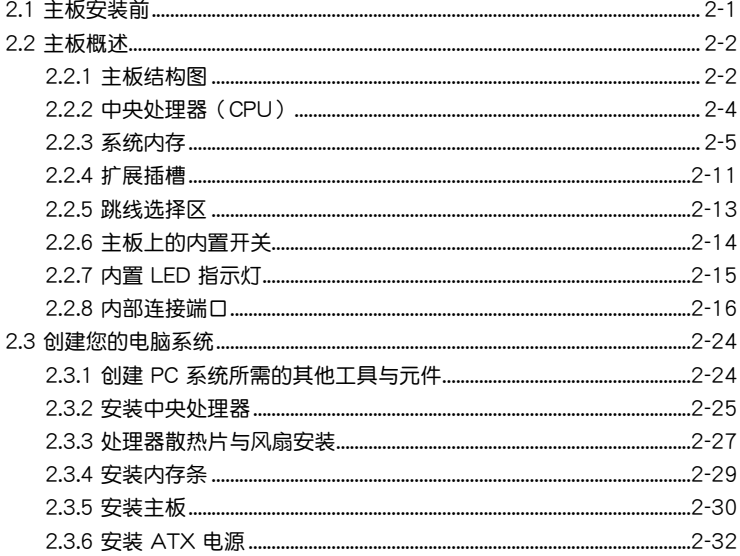

# 目录内容

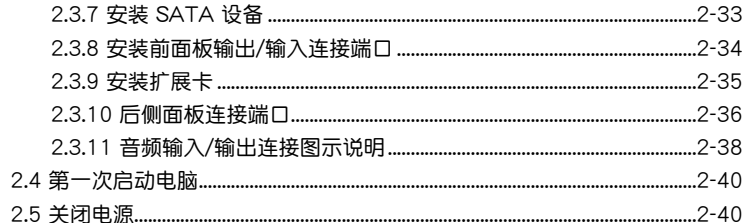

# 第三章: BIOS 程序设置

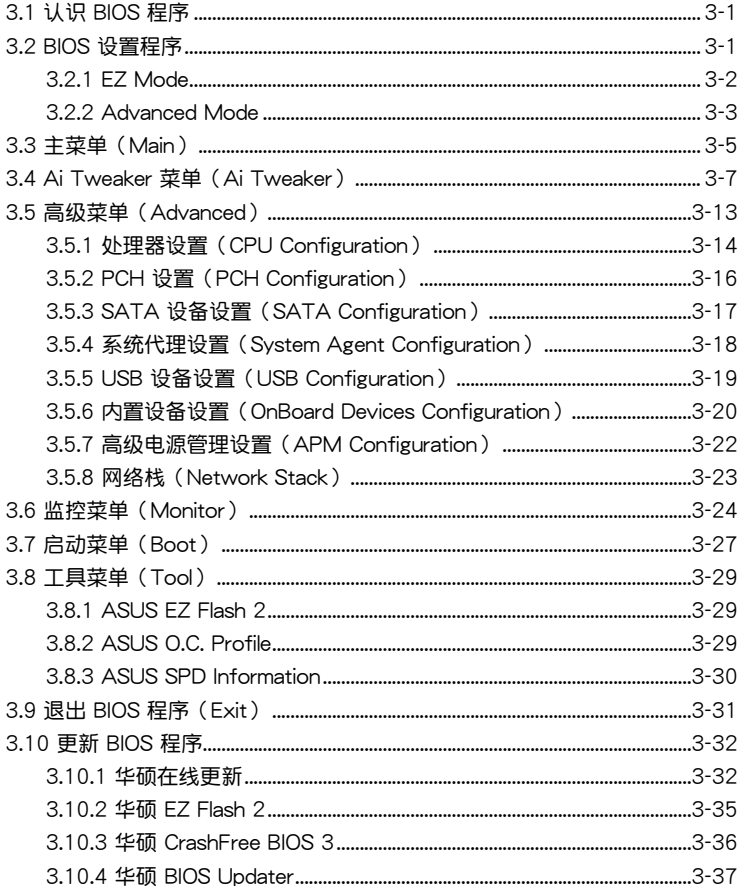

# 第四章:软件支持

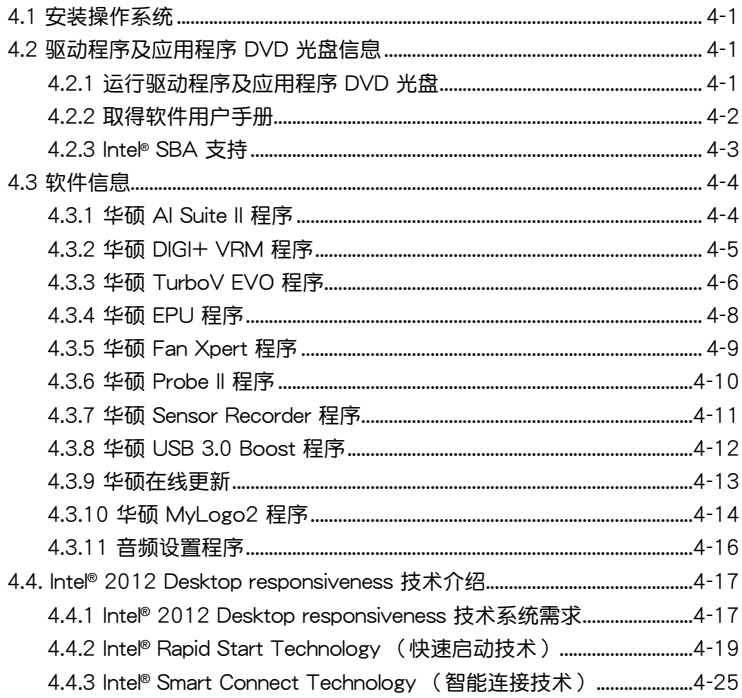

# 第五章:多绘图处理器技术支持

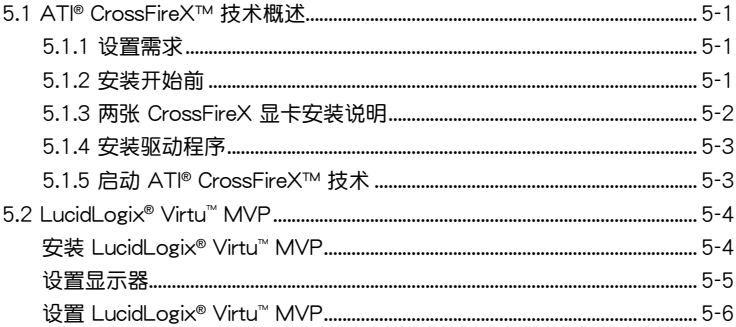

# <span id="page-7-0"></span>安全性須知

電氣方面的安全性

- 为避免可能的电击造成严重损害,在搬动电脑主机之前,请先将电脑电源线暂时 從電源插槽中拔掉。
- 当您要加入硬件设备到系统中或者要移除系统中的硬件设备时,请务必先连接该 设备的数据线,然后再连接电源线。可能的话,在安装硬件设备之前先拔掉电脑 的電源線。
- 当您要从主板连接或拔除任何的数据线之前,请确定所有的电源线已事先拔掉。
- 在使用扩展卡或适配卡之前,我们建议您可以先寻求专业人士的协助。这些设备 有可能會干擾接地的迴路。
- 请确定电源的电压设置已调整到本国/本区域所使用的电压标准值。若您不确定您 所属区域的供应电压值为何,那么请就近询问当地的电力公司人员。
- 如果电源已损坏,请不要尝试自行修复。请将之交给专业技术服务人员或经销商 來處理。

操作方面的安全性

- 在您安装主板以及加入硬件设备之前,请务必详加阅读本手册所提供的相关信 息。
- 在使用产品之前,请确定所有的数据线、电源线都已正确地连接好。若您发现有 任何重大的瑕疵,请尽快联络您的经销商。
- 为避免发生电气短路情形,请务必将所有没用到的螺丝、回形针及其他零件收 好,不要遗留在主板上或电脑主机中。
- 灰尘、湿气以及剧烈的温度变化都会影响主板的使用寿命,因此请尽量避免放置 在這些地方。
- 请勿将电脑主机放置在容易摇晃的地方。
- 若在本产品的使用上有任何的技术性问题,请和经过检定或有经验的技术人员联 絡。

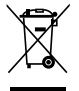

这个画叉的带轮子的箱子表示这个产品(电子设备)不能直接放入垃圾 筒。请根据不同地方的规定处理。

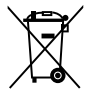

请勿将含汞电池丢弃于一般垃圾筒。此画叉的带轮子的箱子表示电池不能 放入一般垃圾筒。

#### 華碩 REACH

注意: 请遵守 REACH (Registration, Evaluation, Authorisation, and Restriction of Chemicals)管理规范,我们会将产品中的化学物质公告在华硕 REACH 网站,详 細請參考 http://csr.asus.com/english/REACH.htm

# <span id="page-8-0"></span>关于这本用户手册

產品用戶手冊包含了所有當您在安裝華碩 P8B75-V 主板時所需用到的信息。 用戶手冊的編排方式

用户手册是由下面几个章节所组成:

• 第一章:产品介绍

您可以在本章节中发现诸多华硕所赋予 P8B75-V 主板的优异特色。利用简洁 易懂的说明让您能很快地掌握 P8B75-V 的各项特性,当然,在本章节中我们也 會提及所有能夠應用在 P8B75-V 的新產品技術。

• 第二章:硬件設備信息

本章节描述所有您在安装系统元件时必须完成的硬件安装程序。详细内容有: 处理器与内存安装、跳线选择区设置以及主板的各种设备接口。

• 第三章:BIOS 程序設置

本章节描述如何使用 BIOS 设置程序中的每一个菜单项目来更改系统的配置设 置。此外也会详加介绍 BIOS 各项设置值的使用时机与参数设置。

• 第四章:軟件支持

您可以在本章节中找到所有包含在华硕驱动程序及应用程序光盘中的软件相关 信息。

• 第五章:多繪圖處理器技術支持

本章將介绍如何安装与设置支持 ATI® CrossFireX™ 技术的多绘图处理器显 卡。

#### <span id="page-9-0"></span>提示符号

为了能够确保您正确地完成主板设置,请务必注意下面这些会在本手册中出现的 標示符號所代表的特殊含意。

警告:提醒您在進行某一項工作時要注意您本身的安全。

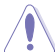

小心:提醒您在進行某一項工作時要注意勿傷害到電腦主板元件。

重要:此符号表示您必须要遵照手册所描述之方式完成一项或多项软硬件的安 裝或設置。

注意:提供有助於完成某項工作的訣竅和其他額外的信息。

#### 跳線帽及圖示說明

主板上有一些小小的塑胶套,里面有金属导线,可以套住选择区的任二只针脚 (Pin)使其相連而成一通路(短路),本手冊稱之為跳線帽。

有关主板的跳线帽使用设置,兹利用以下图示说明。以下图为例,欲设置 为"Jumper™ Mode",需在选择区的第一及第二只针脚部分盖上跳线帽,本手册 图示即以涂上底色代表蓋上跳线帽的位置,而空白的部分则代表空接针。以文字表示 為:[1-2]。

因此, 欲设置为"JumperFree™ Mode", 以右图 表示即为在"第二及第三只针脚部分盖上跳线帽", 以文字表示即為:[2-3]。 Jumper Free

Jumper Mode  $\begin{bmatrix} 1 & 2 \\ 1 & 1 \end{bmatrix}$ 

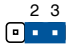

(Default)

#### 哪里可以找到更多的产品信息

您可以通过下面所提供的两个管道来获得您所使用的华硕产品信息以及软硬件的 更新信息等。

1. 華碩網站

您可以到 http://www.asus.com.cn 华硕网站取得所有关于华硕软硬件产品的各项 信息。

2. 其他文件

在您的产品包装盒中除了本手册所列举的标准配件之外,也有可能会夹带有其他 的文件,譬如经销商所附的产品保证单据等。

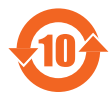

电子信息产品污染控制标示:图中之数字为产品之环保使用期限。 仅指电子信息产品中含有的有毒有害物质或元素不致发生外泄或突变 从而对环境造成污染或对人身、财产造成严重损害的期限。

有毒有害物质或元素的名称及含量说明标示:

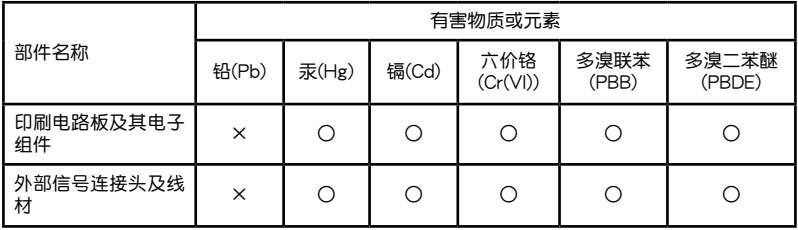

- ○:表示該有毒有害物質在該部件所有均質材料中的含量均在 SJ/T 11363-2006 標 准規定的限量要求以下。
- ×:表示該有毒有害物質至少在該部件的某一均質材料中的含量超出 SJ/T 11363- 2006 標准規定的限量要求,然該部件仍符合歐盟指令 2002/95/EC 的規范。
- 备注:此产品所标示之环保使用期限,系指在一般正常使用状况下。

# <span id="page-11-0"></span>P8B75-V 規格列表

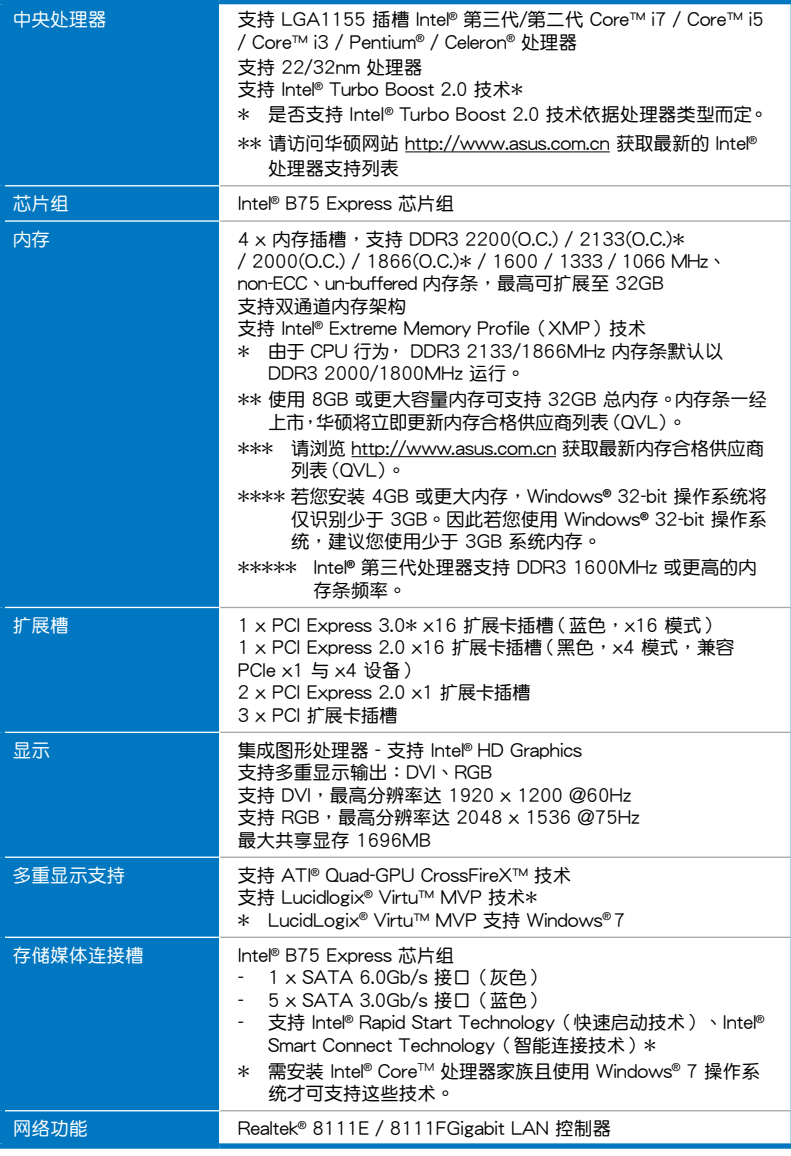

(下頁繼續)

# P8B75-V 規格列表

| 音频         | ALC887 高保真 8 声道音频编解码芯片<br>支持音频接口检测 (Jack-Detection)、多音源独立输出<br>(multi-streaming)与前面板音频接口变换 (Jack-<br>Retasking) 功能                                                                                                    |  |  |  |  |  |  |
|------------|----------------------------------------------------------------------------------------------------|--|--|--|--|--|--|
| <b>USB</b> | Intel® B75 Express 芯片组<br>- 支持华硕 USB 3.0 Boost Turbo UASP 模式*<br>- 4 x USB 3.0/2.0 接口(2 个位于主板上,2 个位于后侧面<br>板)<br>- 8 x USB 2.0/1.1 接口(4 个位于主板上,4 个位于后侧面<br>板)<br>由于 Intel® 限制,USB 3.0 接口仅支持 Windows® 7 或更高版<br>$\ast$<br>本操作系统。UASP 标准仅支持 Windows® 8。                                                                                                    |  |  |  |  |  |  |
| 华硕独家研发功能   | 华硕 DIGI+ VRM:<br>- 华硕 DIGI+ VRM:CPU 与 iGPU 的数字电源设计<br>- 华硕 4+1+1 相电源设计<br>华硕 Protect 3.0:<br>- 华硕 EPU(智能节能处理器)<br>- 华硕 Anti-Surge(电涌全保护)<br>- Low EMI (EMI 防辐射)<br>- ESD (ESD 静电防护)<br>- 100% 高品质高传导性固态电容<br>华硕 Hybrid Switches:<br>- 华硕 MemOK!(内存救援)<br>华硕独家功能:<br>- 华硕 Network iControl ( 网络智能管理 )<br>- 华硕 AI Suite II (智能管家 2)<br>- 华硕 TurboV(瞬间加速)<br>- 华硕 UEFI BIOS EZ Mode,中文图形化界面 BIOS<br>- 华硕 USB 3.0 Boost,支持最新 USB 3.0 加速 UASP 标准<br>- 华硕 GPU Boost(集显提速)<br>- 华硕 MemOK! 开关<br>华硕静音散热方案:<br>- 华硕无风扇设计:美学散热片<br>- 华硕 Fan Xpert(风扇达人)<br>华硕 EZ DIY:<br>- 华硕 CrashFree BIOS 3 (BIOS 刷不死 3)<br>- 华硕 EZ Flash 2<br>- 华硕 MyLogo 2™ 个性化应用软件<br>华硕 Q-Design:<br>- 华硕 Q-Slot |  |  |  |  |  |  |
| 华硕独家超频功能   | Precision Tweaker 2 (精确超频):<br>- vCore:以 0.005V 为增量调整 CPU 电压<br>- vCClO:以 0.005V 为增量调整 I/O 电压<br>- vDRAM 总线:190 段内存电压控制<br>- vPCH:190 段芯片组电压控制<br>SFS (无段超频):<br>- 在 80MHz 到 300MHz 范围内,以 0.1 MHz 为增量调整<br>BCLK/PCIE 频率<br>超频保护:<br>- 华硕 C.P.R(CPU 超不死)                                                                                                    |  |  |  |  |  |  |

(下頁繼續)

# P8B75-V 規格列表

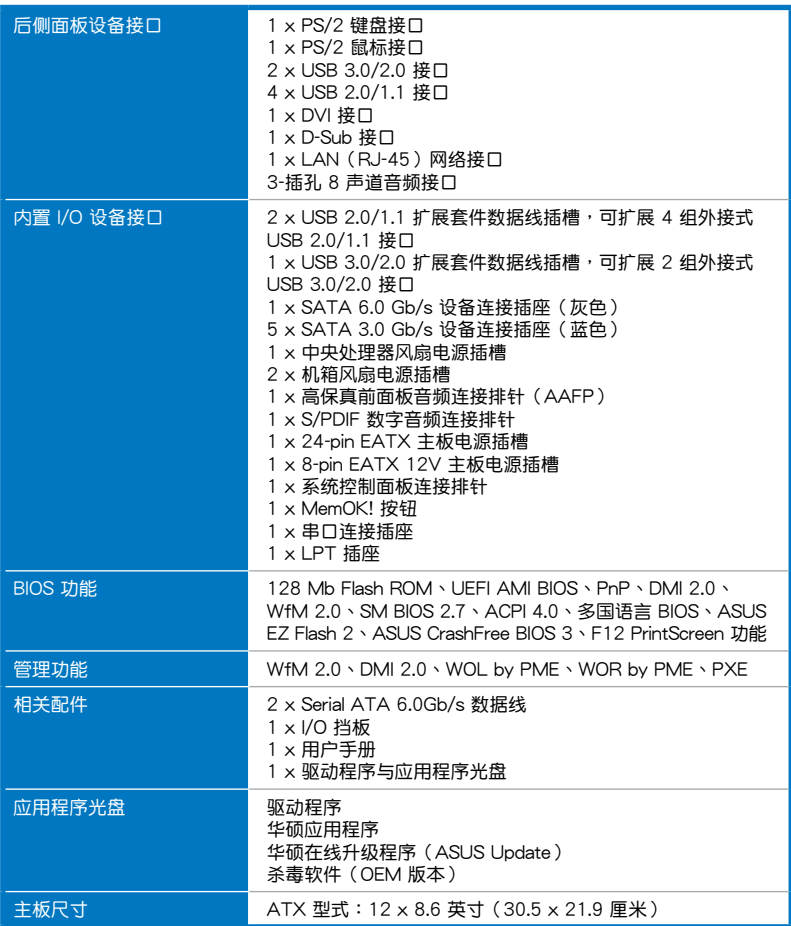

 $*\n$ 规格若有变动,恕不另行通知

<span id="page-14-0"></span>1.1 歡迎加入華碩愛好者的行列!

再次感谢您购买此款华硕 P8B75-V 主板!

本主板的问世除了再次展现华硕对于主板一贯具备的高质量、高性能以及高稳定 度的严苛要求,同时也添加了许多新的功能以及大量应用在它身上的最新技术,使得 P8B75-V 主板成為華碩優質主板產品線中不可多得的閃亮之星。

在您拿到本主板包装盒之后,请马上检查下面所列出的各项标准配件是否齐全。

1.2 产品包装

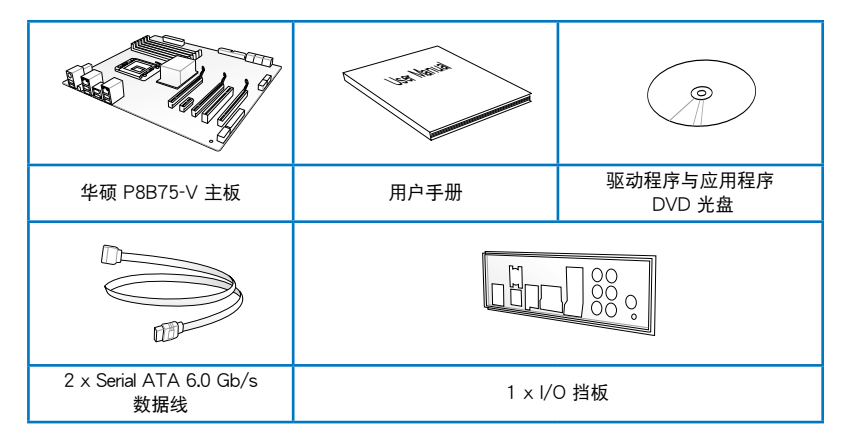

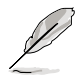

- 若以上列出的任何一项配件有损坏或是短缺的情形,请尽快与您的经 銷商聯絡。
- 上表中的图示仅供参考,实际包装盒内容物会随您所购买的型号而有 不同。

第一章 :產品介紹

# <span id="page-15-0"></span>1.3 特殊功能

#### 1.3.1 产品特写

第一章

支持 LGA1155 規格的第三代/第二代 Intel® Core™ i7/Core™ i5/Core™ i3 / Pentium®/Celeron® 处理器

本主机板支持最新 LGA1155 封装,日集成内存与 PCI Express 控制器以支持内 置雙通道(四根內存條)DDR3 內存與 16 條 PCI Express 2.0 通道的第三代/第二代 Intel<sup>®</sup> Core™ i7/i5/i3/Pentium<sup>®</sup>/Celeron<sup>®</sup> 处理器,能提供最佳的图形显示性能。第三 代/第二代的 Intel<sup>®</sup> Core™ i7/i5/i3/Pentium<sup>®</sup>/Celeron<sup>®</sup> 处理器是世界上性能与运算速 率最佳的處理器之一。

#### 採用 Intel® B75 Express 芯片組

lntel<sup>®</sup> B75 Express 芯片组采用最新的单芯片设计,是专为支持最新的 1155 插槽 的第三代/第二代 Intel® Core™ i7/i5/i3 处理器所设计,通过连续的点对点链接增加带 宽与稳定性,并提供更佳的性能。此外还提供四组 USB 3.0 连接端口,提供 10 倍更快 速的数据传输率。此外,Intel<sup>®</sup> B75 Express 芯片组支持 iGPU 功能,让用户享受最新 的 Intel 集成图形处理性能。

#### PCI Express® 3.0

最新的 PCI Express® 3.0 总线标准提供比当前 PCIe 2.0 快二倍的性能,x16 的总 带宽可达 32GB/s,双倍于 PCIe 2.0 (x16 模式)的 16GB/s。PCI 3.0 提供用户前 所未有的数据传输速度,提供与 PCIe 1.0 及 PCIe 2.0 设备完全向下兼容的便利与无 缝传输。这是 PC 用户想要增讲与最佳化图像性能必备的功能,也是必备的最新、最 有前瞻性的功能。

Intel<sup>®</sup> 第三代 Core™ 处理器系列支持 PCIe 3.0 的传输速率。

支持 Quad-GPU CrossFireX™ 技术

本主板是最强有力的 Intel® B75 平台,在 CrossFireX™ 的多重 GPU 设置中最佳 化 PCIe 的配置,提供您享受前所未有的全新游戏形态。请参考第五章的详细说明。

支持雙通道 DDR3 2200(O.C.)/2133(O.C.)/2000(O.C.)/1866(O.C.) /1600/1333/1066MHz 內存

本主板支持數據傳輸率為 2200(O.C.)/2133(O.C.)/2000(O.C.)/1866(O.C.) /1600/1333/1066MHz 的 DDR3 内存,可以符合最新的 3D 绘图、多媒体与网络 应用等更高的带宽需求。 双通道 DDR3 内存架构可让您的系统内存带宽倍增,助于 提升系統平台性能。

#### 完全整合 USB 3.0

华硕提供完整的 USB 3.0 支持能力,在前面板与后侧面板搭载了总共四组的 USB 3.0 连接端口,让 USB 3.0 的使用更加容易。体验最新的即插即用连线传输速度,较 USB 2.0 的传输率快达十倍。P8B75-V 提供最便利的高速传输连线。

#### <span id="page-16-0"></span>SATA 6.0 Gb/s 支持

lntel<sup>®</sup> B75 Express 芯片组支持新一代 Serial ATA(SATA)接口,数据传输率高 达 6.0 Gb/s。华硕提供 SATA 6.0 Gb/s 连接端口,拥有更强的扩展性、更快速的数 据传输率、传输带宽是当前系统总线的二倍。

#### 采用 100% 高品质高传导性固态电容

本主板全部采用高传导性固态电容,可增加主板使用寿命,且具备更好的的耐高温 性能。

1.3.2 華碩獨家研發功能

华硕 DIGI+ VRM (数字化电源相位设计)

数字电源控制:CPU 与 iGPU 的数字电源设计

全新数字 CPU 电源控制完美配合 CPU 发出的数字电源信号 (SVID), 拥有超快 速的感应与响应速度,传送精准的电能。准确的电能供应可降低浪费,并提供更稳 定的 CPU Vcore 電壓。用戶可以通過調整 UEFI BIOS 或在華碩獨創的界面中調整 CPU 与 iGPU 电压,满足不同的超频需求。此项专利设计提高了超频空间,完全释 放系統潛能。

#### MemOK! (内存救援)

现在您不用再担心了,MemOK! 是当今最快速的内存开机解决方案。有了这个非 凡的内存救援工具,只要按一个按钮就能解决内存问题,立即让系统启动并执行。此 技術可判定 FailSafe 設置,大幅提高系統開機的成功率。

#### USB 3.0 Boost(USB 3.0 加速)

全新華碩 USB 3.0 加速技術支持 UASP(USB Attached SCSI Protocol)傳輸協 议,是最新的 USB 3.0 标准。拥有 USB 3.0 加速技术,USB 设备传输速度可显著的 提升约 170%,给人印象深刻的 USB 3.0 传输速度。USB 3.0 加速技术提供友好的 图形界面,通过华硕独家设备自动检测设置,可以立即加速 USB 3.0 接口的传输速 度。

Network iControl (网络智能管理)

华硕 Network iControl 只要通过单一个开启/关闭按钮,您就可对正在使用中的应 用程序讲行设置、监控以及优先拥有数据和网络带窝。同时,自动 PPPoE 网络连接 提供一次到位更方便的設置。

AI Suite II(智能管家2)

华硕 AI Suite II 智能管家 2,提供易用的操作界面,将所有的华硕独家秘笈整合至 单一易用的程序中。它可以帮助用来超频、供电管理、风扇速度、电压及温度的读 数。这套完全整合的软件提供丰富易用的功能,无需在多个不同的程序之间来回切 換。

#### 华硕 TurboV (瞬间加速)

通过华硕 TurboV,就能体验即时超频带来心跳加速的感觉。这款使用简单的超频 工具,让您无须离开或重新启动操作系统,即可进行超频,而且它具有简单易用的使 用界面,让您只需按几下鼠标即可使用。而且,华硕 TurboV 的最佳超频设置档可提 供您适用于不同情境的最佳超频设置。

御<br>|<br>紙

#### <span id="page-17-0"></span>华硕 EPU (智能节能外理器)

华硕主板首创实时电源节能芯片,只要通过主板端的快速指拨开关或 AI Suite II 中  $m$  EPU 使用界面,即可通过 EPU 自动检测电脑的负载状况,以及智能型监控电源用 量,来获得全系统的电源管理最佳化,还可以减少风扇噪音与延长元件的寿命。

#### 华硕 Anti-Surge (华硕电涌全保护)

电涌全保护设计可侦测过电压的情况,即时避免电压浪涌,它也会主动切断供电保 護系統安全。

1. 即失过压保护。

2. 采取主动保护方式,以免主板与系统受损。

#### 1.3.3 華碩靜音散熱方案

#### 華碩免風扇設計—美學散熱片

美學散熱片設計可提供零分貝的散熱解決方案,提供用戶安靜的 PC 環境。美觀的 散热片不但可为主板用户带来视觉享受,还能针对北桥芯片组产生的热风讲行有效散 热。结合实用性与美学,华硕美学散热片设计将通过优雅的外型,提供用户优异的静 音与散热效果。

華碩 Fan Xpert

在不同的环境气候跟系统负载状况下,华硕 Fan Xpert 让用户可以依照不同温度状 況同時調整 CPU 風扇轉速,內置的多種預設值更能使系統在不同情形下彈性保持安 静及静音的运行。

#### 1.3.4 華碩 EZ DIY

华硕 UEFI BIOS (EZ Mode, 中文图形化 BIOS)

华硕 UEFI BIOS 提供友好的使用界面,跳脱常规使用键盘输入 BIOS 方式,提供更 有弹性与更便利的鼠标控制操作。您可以轻易地使用新的 UEFI BIOS,如同操作您的 操作系統般順暢。華碩 UEFI BIOS 原生支持容量超過 2.2TB 的 64 位硬盤,比傳統 BIOS 版本提供更快速的設置。

獨家的 EZ Mode 會顯示經常使用的設置信息,而 Advanced Mode 則有更多、更 复杂的系统设置,包括详细的内存信息等,提供给喜爱体验性能极致的爱好者。

华硕 UEFI BIOS 原生态支持容量超过 2.2TB 的 64 位硬盘,比传统 BIOS 版本提 供更快速的設置。

华硕 MyLogo2™ 个性化应用软件

本主板内附的 MyLogo2 软件让您从此远离一成不变的启动画面。您可以使用它来 轻松更換电脑启动的画面,除了可以随心所欲地更换由华硕所提供的好几组图案,当 然也可依照您独特的品味来创造属于您个人才有的启动画面。

華碩 CrashFree BIOS 3 程序(BIOS 刷不死 3)

华硕 CrashFree BIOS 3 让用户能通过保存 BIOS 文件的 USB 闪盘恢复损坏的 BIOS 文件。使您在 BIOS 文件損壞時不用額外花錢購買更換用的 BIOS 芯片。

第一章

#### <span id="page-18-0"></span>華碩 EZ Flash 2 程序

 EZ Flash 2 BIOS 是一套簡單易用的 BIOS 更新公用程序。只要在進入操作系統之 前启动此工具,即可使用 USB 闪盘轻松更新 BIOS,无需另外准备软盘或使用操作系 统的更新程序,您只需按几下按键即可更新 BIOS 。

#### 華碩 Q-Slot

华硕 Q-Slot 可加速并简化 DIY 过程,提升 DIY 体验。

#### 1.3.5 其他特殊功能

#### LucidLogix® Virtu™ Universal MVP

LucidLogix® Virtu™ Universal MVP 是专为 Intel® Sandy Bridge 平台强大的内置图 形处理器与 Windows® 7 操作系统的电脑所设计。GPU 可以根据电力、性能与系统 負載,動態指派工作給最佳的圖形顯示來源。用戶可以通過完全利用 Sandy Bridge 的多媒体功能,同时保留由显卡提供的高端 3D 演算绘制与游戏性能。当不需要使用 独立显卡时,显卡会被设置为电力消耗趋近于零,让系统拥有更友好的环境。对于寻 求完美的用户来说,LucidLogix<sup>®</sup> Virtu GPU 提供最大的弹性与效率。

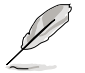

- LucidLogix<sup>®</sup> Virtu™ Universal MVP 支持 Windows<sup>®</sup> 7 操作系统。
- 第三代/第二代 Intel® Core™ 处理器系列支持 Intel® 高速影像同步转 換技術(Intel® Quick Sync Video)。

符合 ErP 規範

本主板符合欧盟规定的能源相关产品 (Energy-related Products, ErP) 规范。ErP 规范规定产品在耗能方面须符合一定的能源效益要求,这也正与华硕对于创建友好环 境、生产高性能产品的企业愿景一致。通过设计与创新来降低产品的二氧化碳排放, 從而減少對環境的破壞。

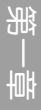

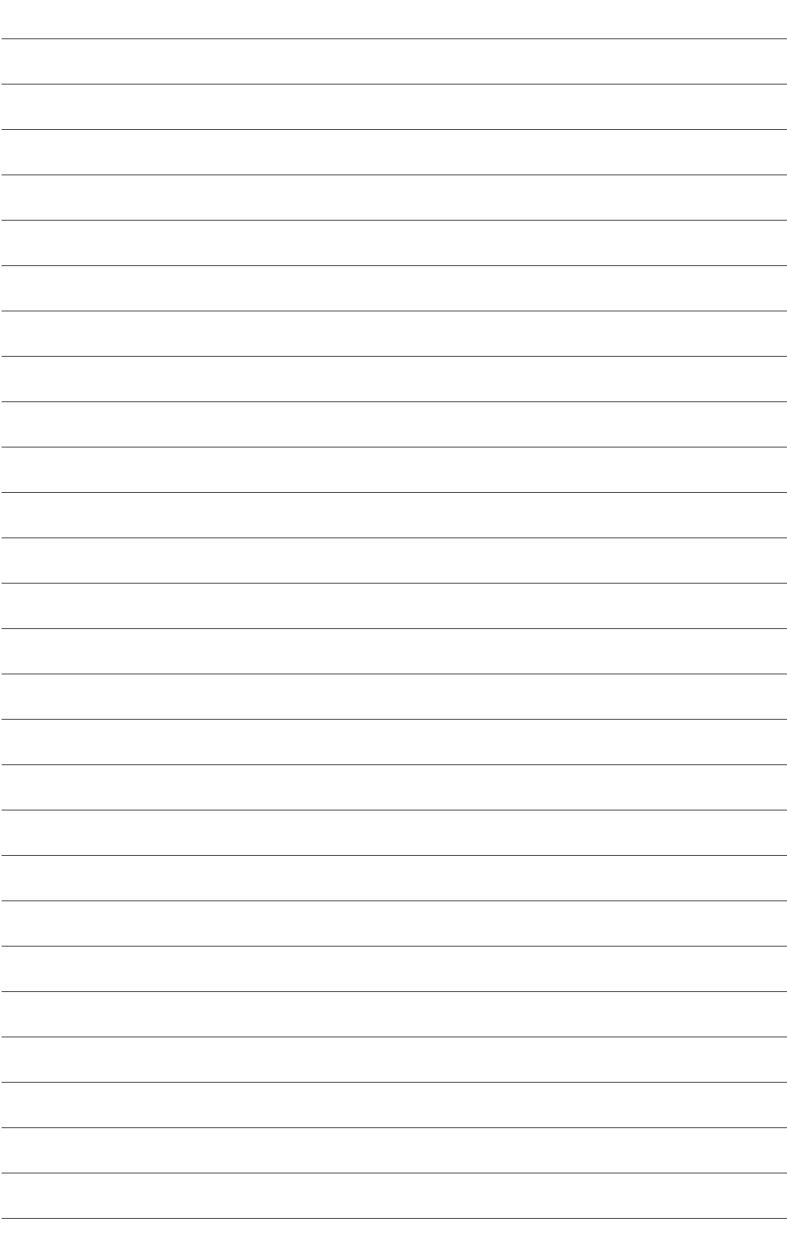

第二章 : George in the Second Second Second Second Second Second Second Second Second Second Second Second Second

# <span id="page-20-0"></span>2.1 主板安裝前

主板以及扩展卡都是由许多精密复杂的集成电路元件、集成性芯片等所构成。而这 些電子性零件很容易因靜電的影響而導致損壞,因此,在您動手更改主板上的任何設 置之前,请务必先作好以下所列出的各项预防措施。

- 在处理主板上的内部功能设置时,您可以先拔掉电脑的电源线。
- 为避免生成静电,在拿取任何电脑元件时除了可以使用防静电手环之 外,您也可以触摸一个有接地线的物品或者金属物品像电源外壳等。
- 拿取集成电路元件时请尽量不要触碰到元件上的芯片。
- 在您删除任何一个集成电路元件后,请将该元件放置在绝缘垫上以隔 離靜電,或者直接放回該元件的絕緣包裝袋中保存。
- 在您安装或删除任何元件之前,请确认 ATX 电源的电源开关是切换 到关闭(OFF)的位置,而最安全的做法是先暂时拔出电源的电源 线,等到安装/删除工作完成后再将之接回。如此可避免因仍有电力 殘留在系統中而嚴重損及主板、外圍設備、元件等。

# <span id="page-21-0"></span>2.2 主板概述

# 2.2.1 主板結構圖

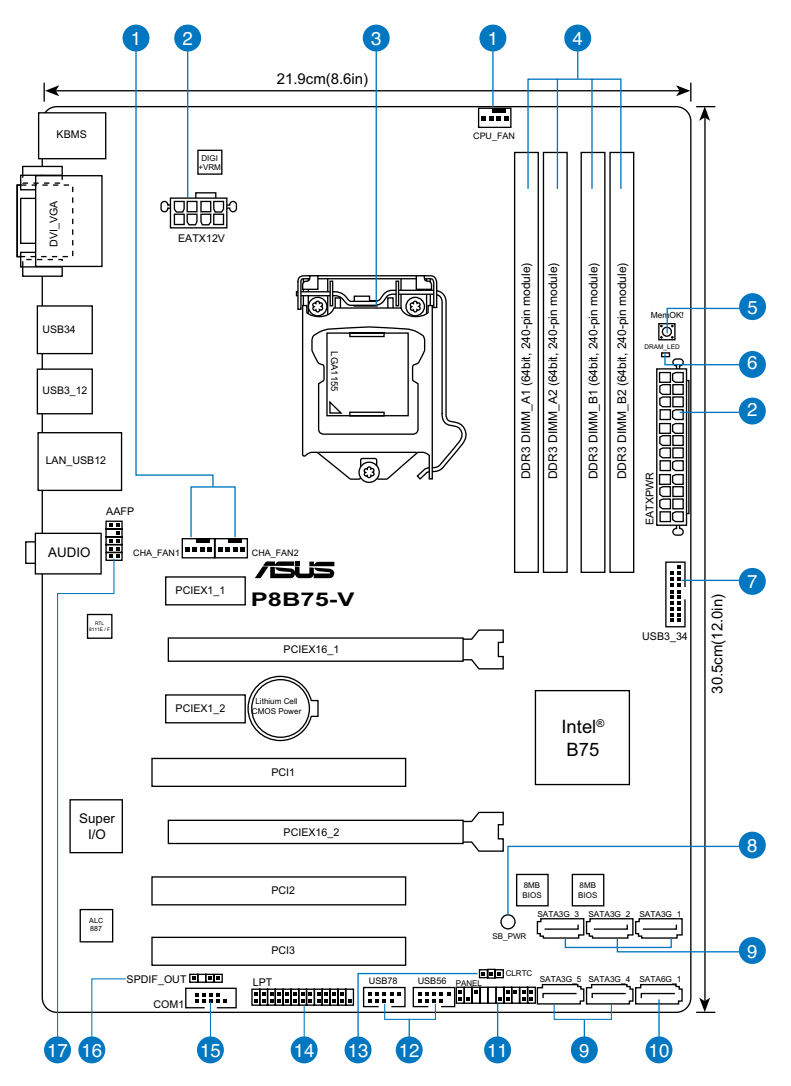

关于面板连接插座与内部连接插座的相关信息,请参考"2.2.8 内部连接 端口"与"2.3.10 后侧面板连接端口"一节中的说明。

**Sel** 

# 主板元件說明

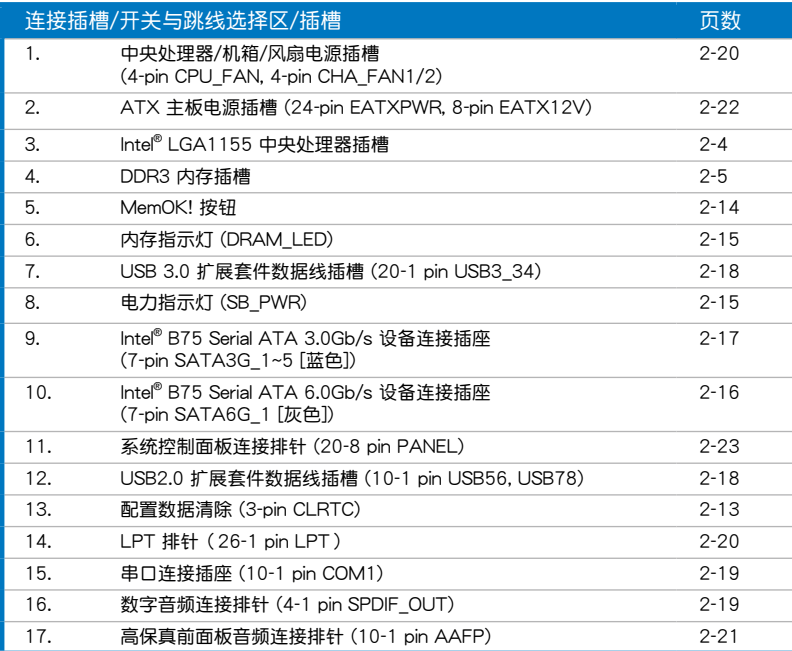

## <span id="page-23-0"></span>2.2.2 中央處理器(CPU)

本主板具备一个 LGA1155 处理器插槽,本插槽是专为第三代/第二代 Intel® Core™ i7/Core™ i5/Core™ i3 / Pentium® / Celeron® 处理器所设计。

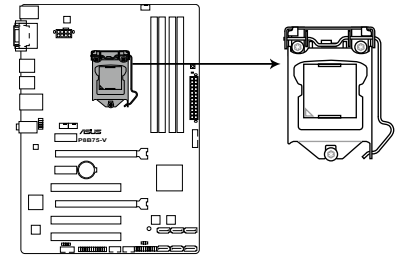

**P8B75-V CPU socket LGA1155**

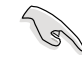

当您安装 CPU 时,请确认所有的电源接口都已拔除。

- LGA1156 处理器不适用于 LGA1155 插槽,请勿将 LGA1156 处 理器安装于 LGA1155 插槽。
	- 在您购买本主板之后,请确认在 LGA1155 插座上附有一个即插即 用的保护盖,并且插座接点没有弯曲变形。若是保护盖已经丢失或是 没有保护盖,或者是插座接点已经弯曲,请立即与您的经销商联络。
	- 在 安 装 完 主 板 之 后 , 请 将 即 插 即 用 的 保 护 盖 保 留 下 来 。 只 有 LGA1155 插槽上附有即插即用保护盖的主板符合 Return Merchandise Authorization (RMA) 的要求, 华硕电脑才能为您处理 产品的维修与保修。
	- 本保修不包括处理器插座因遗失、错误的安装或不正确的移除即插即 用保护盖所造成的丢失。

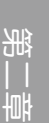

# <span id="page-24-0"></span>2.2.3 系統內存

本主板配置有四組 DDR3(Double Data Rate 3)內存條插槽。

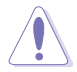

DDR3 内存条拥有与 DDR2 或 DDR 内存条相同的外观,但是 DDR3 内 存插槽的缺口与 DDR2 或 DDR 内存插槽不同, 以防止插入错误的内存 條。

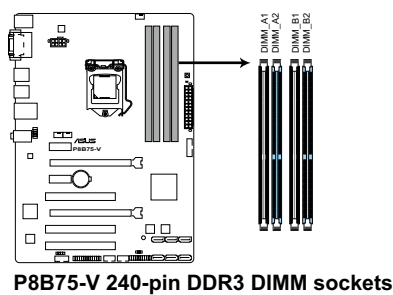

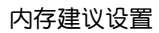

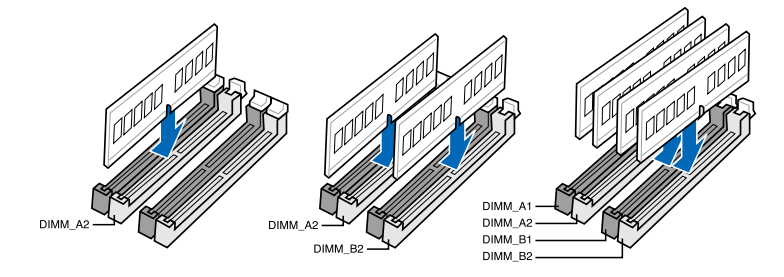

一章<br>第二

#### 內存設置

您可以任意選擇使用 1GB、2GB、4GB 與 8GB 的 unbuffered non-ECC DDR3 內 存條至本主板的內存插槽上。

您可以在 Channel A、Channel B 安装不同容量的内存条,在双诵道  $\mathcal{C}$ 設置中,系統會檢測較低容量通道的內存容量。任何在較高容量通道 的其他內存容量,會被檢測為單通道模式運行。

- 根据 Intel 处理器规格,建议内存电压低于 1.65V 以保护处理器。
- 在本主板请使用相同 CL (CAS-Latency 行地址控制器延迟时间)内 存条。为求最佳兼容性,建议您使用同一厂商所生产的相同容量型号 之內存。
- 由于 32-bit Windows 操作系统内存地址空间的限制,当您安装 4GB 或更多的内存条时,系统实际可用的总内存只有 3GB 或更少。为充 分利用內存,您可以運行以下任一動作:
	- 若您使用 32-bit Windows 操作系统,建议系统内存最高安装 3GB 即可。
	- 当您的主板安装 4GB 或更多的内存时,建议您安装 64-bit Windows 操作系統。

若需要更詳細的數據,請訪問 Microsoft 網站 http://support. microsoft.com/kb/929605/zh-cn。

- 使用 8GB 或更大容量内存可支持 32 GB 总内存。内存条一经上 市,华硕将立即更新内存条合格供应商列表。
- 本主板不支持 512 Mb (64MB)芯片的内存条 (内存容量以 Megabit 计算, 8 Megabit/Mb=1 Megabyte/MB)。

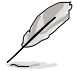

- 默认的内存运行频率是根据其 SPD (Serial Presence Detect) 。在 默认状态下,某些内存在超频时的运行频率可能会较供应商所标示的 教值为低。若要让内存条以供应商的数值或更高的频率运行,请参考 3.4 Ai Tweaker 菜单 一节中,手动调整内存频率的说明。
- 在全负载 (4 DIMM)或超频设置下,内存条可能需要更佳的冷却系 统以维持运行的稳定。

## P8B75-V 主板合格供应商列表(QVL) DDR3 1866MHz(超頻)

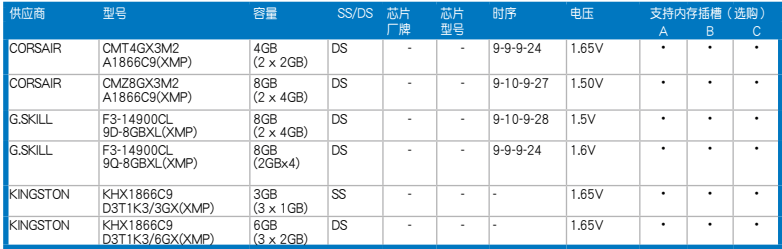

## P8B75-V 主板合格供应商列表(QVL) DDR3 1333MHz

| 供应商            | 型号                           | 容量                       |    | SS/DS 芯片厂牌               | 芯片型号                         | 时序               | 电压                           | 支持内存插槽<br>(选购) |    |   |
|----------------|------------------------------|--------------------------|----|--------------------------|------------------------------|------------------|------------------------------|----------------|----|---|
|                |                              |                          |    |                          |                              |                  |                              | A              | B. | C |
| A-DATA         | AD31333001GOU                | 1 <sub>GB</sub>          | SS | A-Data                   | AD30908C8<br>D-151C E0906    | ٠                | ÷.                           | ٠              | ٠  |   |
| A-DATA         | AD3U1333C2G9                 | 2GB                      | SS | A-DATA                   | 3CCD-1509H<br><b>NA1126L</b> | ٠                | L.                           | ٠              | ٠  | ٠ |
| A-DATA         | AD63I1B0823EV                | 2GB                      | SS | A-Data                   | 3CCA-1509A                   | ٠                | ×                            | ٠              |    | ٠ |
| A-DATA         | AM2U139C2P1                  | 2GB                      | SS | <b>ADATA</b>             | 3CCD-1509A<br>EL1127T        |                  |                              |                |    |   |
| A-DATA         | AX3U1333C2G9-BP              | 2GB                      | SS | $\overline{\phantom{a}}$ | ÷.                           |                  | ä,                           | ٠              | ٠  | ٠ |
| A-DATA         | AXDU1333G<br>C2G9-2G(XMP)    | 4GB<br>$(2 \times 2GB)$  | SS |                          |                              | $9 - 9 - 9 - 24$ | 1.25V-1.35V<br>(low voltage) |                |    |   |
| A-DATA         | AD63I1C1624EV                | 4GB                      | DS | A-Data                   | 3CCA-1509A                   | ×                |                              | ٠              |    |   |
| A-DATA         | AM2U139C4P2                  | 4GB                      | DS | <b>ADATA</b>             | 3CCD-1509A<br>EL1127T        |                  | ÷,                           |                |    |   |
| A-DATA         | SU3U1333W8G9-B               | 8GB                      | DS | <b>ELPIDA</b>            | J4208BASE-DJ-F               | ٠                | ä,                           | ٠              |    |   |
| Apacer         | 78.A1GC6.9L1                 | 2GB                      | DS | Apacer                   | AM5D5808<br><b>DEWSBG</b>    |                  |                              |                |    |   |
| Apacer         | 78.A1GC6.9L1                 | 2GB                      | DS | Anacer                   | AM5D5808<br><b>FEOSBG</b>    | 9                | i.                           | $\blacksquare$ |    | ٠ |
| Anacer         | AU02GFA33C9NBGC              | 2GB                      | DS | Anacer                   | AM5D5808<br><b>APOSBG</b>    | ÷.               | i.                           | ٠              |    |   |
| Apacer         | 78.B1GDE.9L10C               | 4GB                      | DS | Apacer                   | AM5D5908C<br><b>EHSBG</b>    |                  | i.                           |                |    |   |
| <b>CORSAIR</b> | CM3X1024-1333C9              | 1 <sub>GB</sub>          | SS |                          | ä,                           | $9 - 9 - 9 - 24$ | 1.60V                        |                |    |   |
| CORSAIR        | TR3X3G1333C9 G               | 3GB<br>$(3 \times 1$ GB) | SS |                          | ٠                            | $9 - 9 - 9 - 24$ | 1.50V                        |                |    |   |
| <b>CORSAIR</b> | CMD24GX3M6<br>A1333C9(XMP)   | 24GB<br>(6x4GB)          | DS |                          | i,                           | $9 - 9 - 9 - 24$ | 1.60V                        |                |    |   |
| CORSAIR        | TW3X4G1333C9D G              | 4GB<br>$(2 \times 2GB)$  | DS |                          |                              | $9 - 9 - 9 - 24$ | 1.50V                        |                |    |   |
| <b>CORSAIR</b> | CM3X4GA1333C9N2              | 4GB                      | DS | CORSAIR                  | 256MBDCJG<br>ELC0401136      | $9 - 9 - 9 - 24$ |                              |                |    |   |
| <b>CORSAIR</b> | CMX4GX3M1A1333C9             | 4GB                      | DS | ÷,                       |                              | $9 - 9 - 9 - 24$ | 1.50V                        | ٠              | ٠  | ٠ |
| CORSAIR        | CMD8GX3M4A1333C7             | 8GB<br>$(4 \times 2GB)$  | DS |                          | J.                           | $7 - 7 - 7 - 20$ | 1.60V                        |                |    |   |
| Crucial        | CT12864BA1339.8FF            | 1 <sub>GB</sub>          | SS | Micron                   | 9FF22D9KPT                   | 9                | ٠                            | ٠              | ٠  | ٠ |
| Crucial        | CT25664BA1339.16FF           | 2GB                      | DS | Micron                   | 9KF27D9KPT                   | 9                |                              |                |    |   |
| Crucial        | BL25664BN<br>1337.16FF (XMP) | 6GB<br>$(3 \times 2GB)$  | DS | L.                       | J.                           | $7 - 7 - 7 - 24$ | 1.65V                        | ٠              |    |   |
| <b>ELPIDA</b>  | EBJ10UE8EDF0-DJ-F            | 1 <sub>GB</sub>          | SS | <b>FLPIDA</b>            | J1108EDS<br>E-DJ-F           | ٠                | 1.35V<br>(low voltage)       | ٠              |    |   |
| <b>G.SKILL</b> | F3-10600CL8<br>D-2GBHK(XMP)  | 1 <sub>GB</sub>          | SS | <b>G.SKILL</b>           | ٠                            |                  |                              |                |    | ٠ |
| <b>G.SKILL</b> | F3-10600CL9<br>D-2GBNQ       | 2GB<br>$(2 \times 1GB)$  | SS |                          | J.                           | $9 - 9 - 9 - 24$ | 1.5V                         |                |    |   |
| <b>G.SKILL</b> | F3-10666CL7<br>T-3GBPK(XMP)  | 3GB<br>$(3 \times 1$ GB) | SS |                          | ×                            | $7 - 7 - 7 - 18$ | $1.5 - 1.6V$                 |                |    |   |

(下頁繼續)

### P8B75-V 主板合格供应商列表(QVL) DDR3 1333MHz (续)

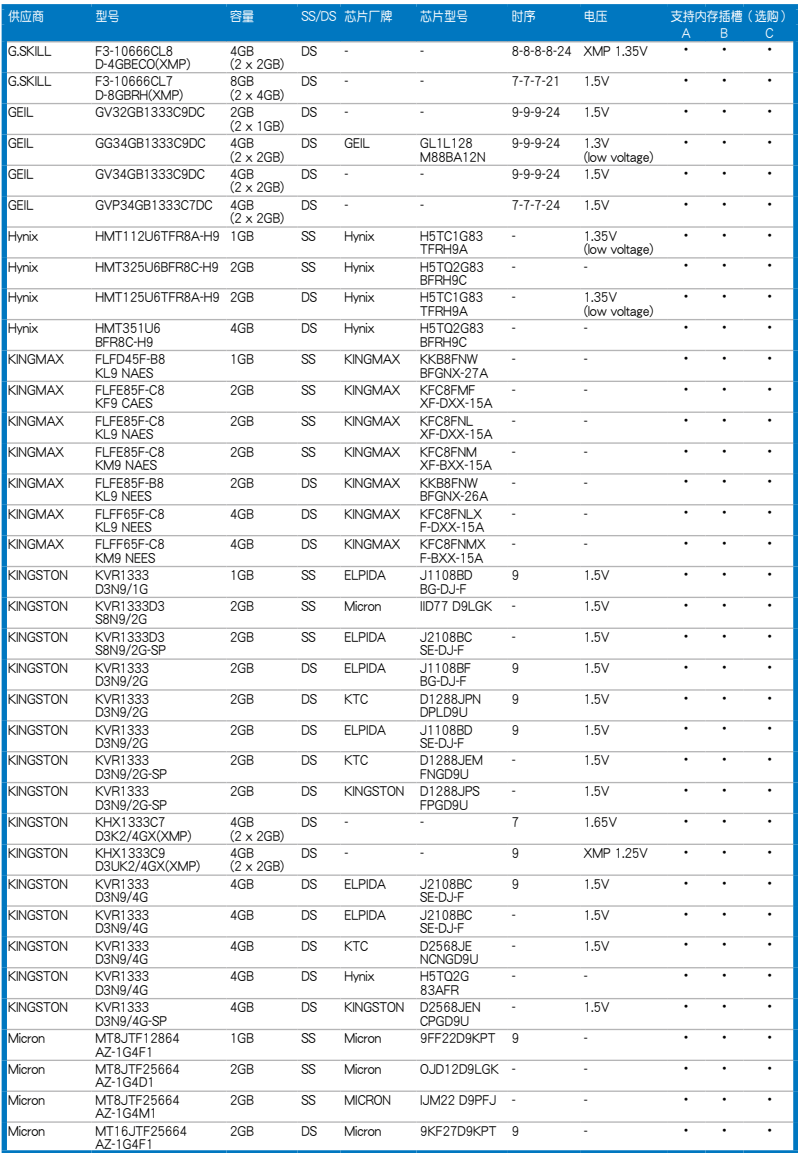

(下頁繼續)

### P8B75-V 主板合格供应商列表(QVL) DDR3 1333MHz (续)

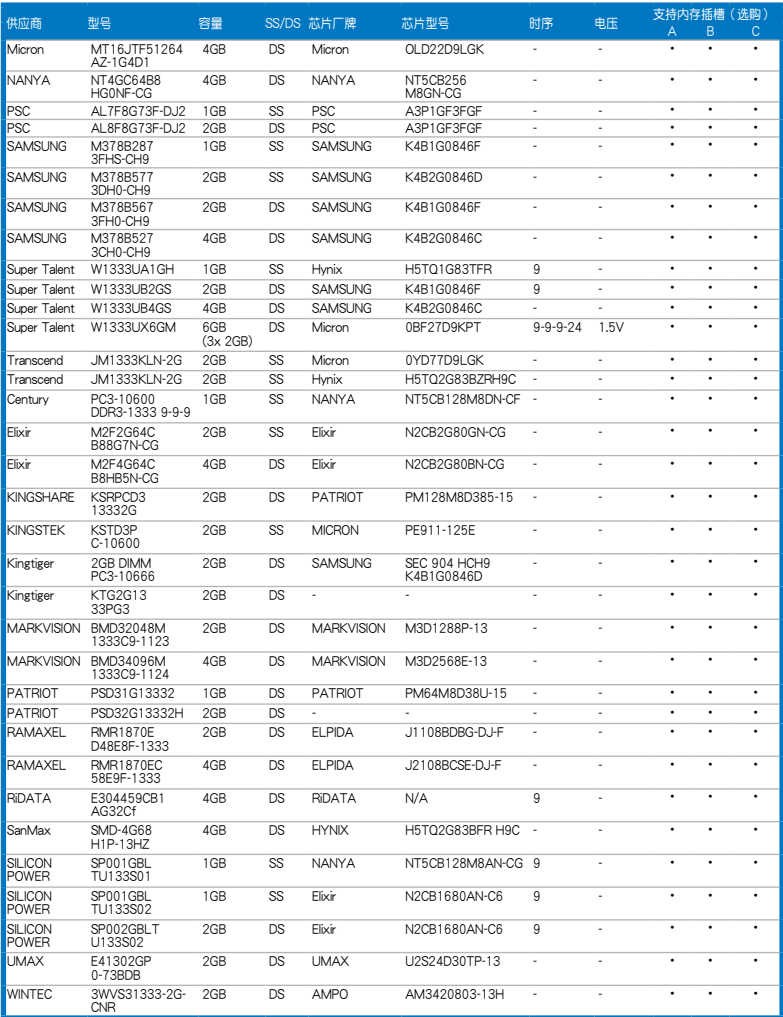

第二章

## P8B75-V 主板合格供应商列表 (OVL) DDR3 1066MHz

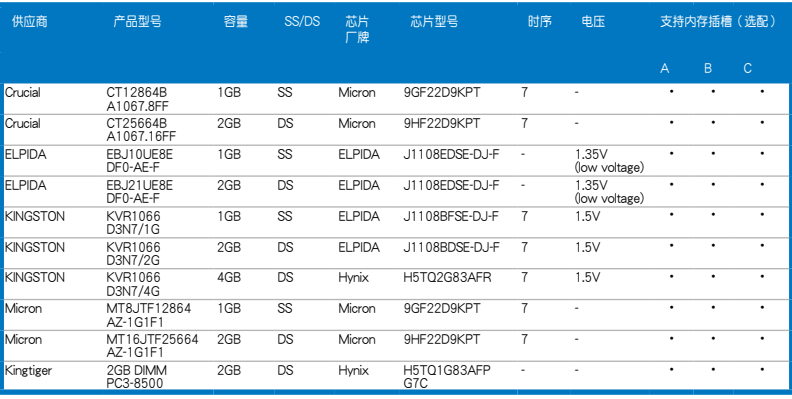

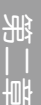

SS - 单面内存 DS - 双面内存

內存插槽支持:

- 1 DIMM 在单通道内存设置中,支持安装一组内存条在任一插槽, 建议您安装在 A2 插槽。
- 2 DIMM 支持安装二组内存条在蓝色或黑色插槽, 作为一对双通 道设置,建议您安装在 A2 与 B2 插槽以获得更佳的兼容 性。
- 4 DIMM 支持安装四组内存条在蓝色和黑色插槽,作为二对双诵道 設置。

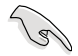

請訪問華碩網站(http://www.asus.com.cn)查詢最新內存合格供應商 列表(QVL)。

# <span id="page-30-0"></span>2.2.4 擴展插槽

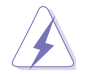

安装或移除任何扩展卡之前,请暂时先将电脑的电源线拔出。如此可免 除因電氣殘留於電腦中而發生的意外狀況。

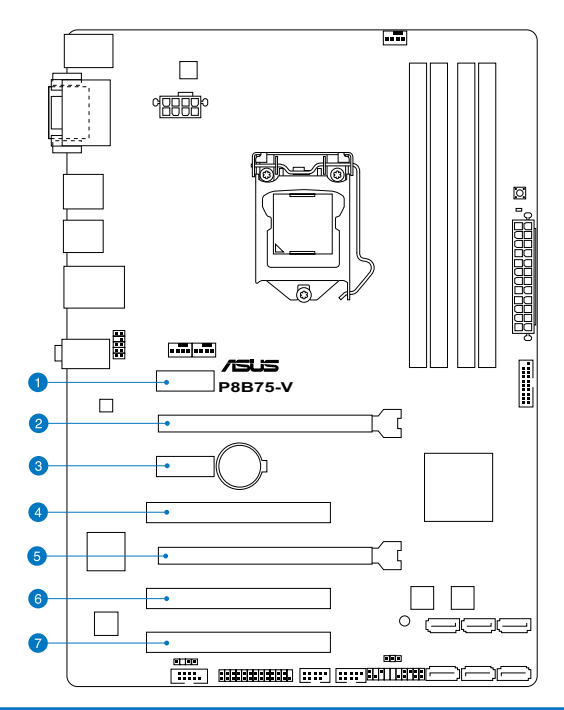

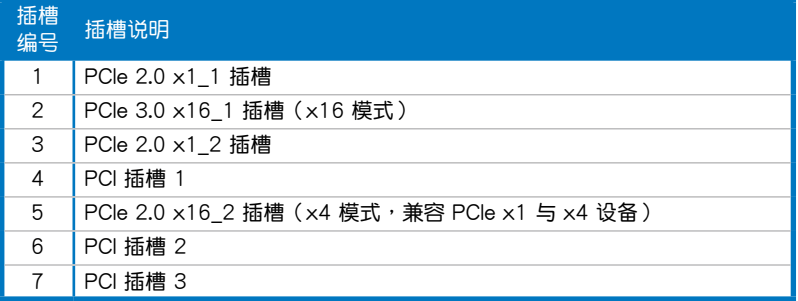

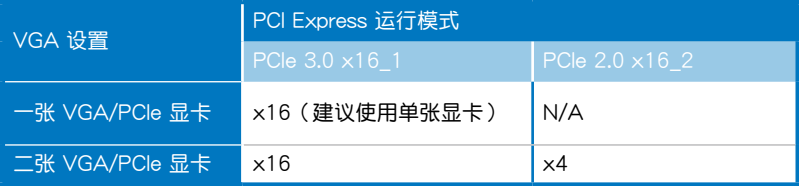

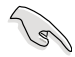

- 在单张显卡模式下,建议您将 PCI Express x16 显卡安装在 PCIe 3.0 x16\_1 插槽(蓝色)中,以获得更佳的性能表现。
- 当在运行 CrossFireX™ 模式时,建议提供系统充足的电力供应。请 參考 2-22 頁的說明。
- 当您安装多张显卡时,建议您将机箱风扇的数据线连接至主板上标示 CHA\_FAN1/2 的插座, 以获得更良好的散热环境。请参考 2-20 页 的說明。

## 本主板使用的中斷要求一覽表

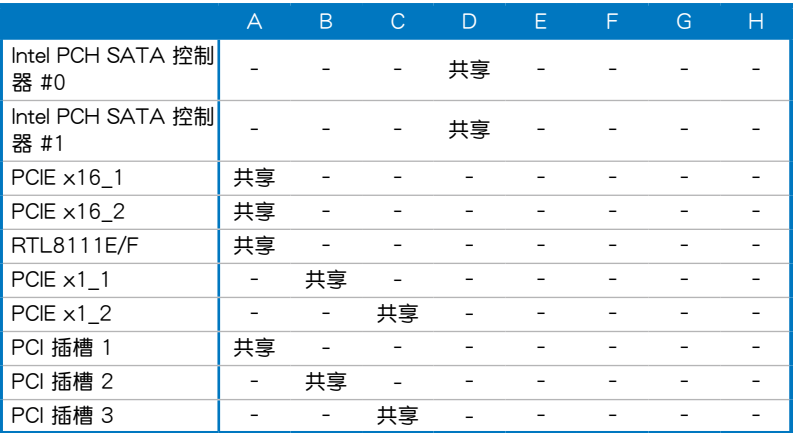

<span id="page-32-0"></span>2.2.5 跳线选择区

CMOS 配置數據清除 (CLRTC)

在主板上的 CMOS 存儲器中記載著正確的時間與系統硬件配置等數據,這些 数据并不会因电脑电源的关闭而遗失数据与时间的正确性,因为这个 CMOS 的 电源是由主板上的锂电池所供应。

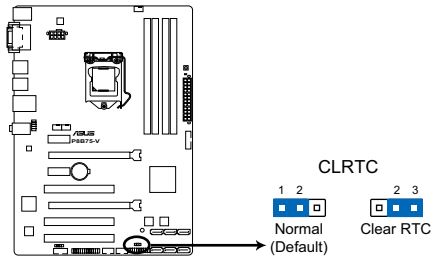

**P8B75-V Clear RTC RAM**

想要清除这些数据,可以依照下列步骤讲行:

- 1. 关闭电脑电源, 拔掉电源线;
- 2. 将 CLRTC 跳线帽由 [1-2] (默认值)改为 [2-3] 约五∼十秒钟 (此时即清 除 CMOS 数据),然后再将跳线帽改回 [1-2];
- 3. 插上电源线,开启电脑电源;
- 4. 当开机步骤正在讲行时按着键盘上的 <Del> 键讲入 BIOS 程序画面重新 設置 BIOS 數據。

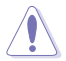

除了清除 CMOS 配置数据之外,请勿将主板上 CLRTC 的跳线帽中默认 值的位置移除,因为这么做可能会导致系统开机失败。

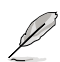

- 如果上述步骤不起作用,移除电池并再次移动跳线以清除 CMOS RTC RAM 数据。CMOS 清除完毕后,重新安装电池。
- 如果您是因为超频的缘故导致系统无法正常开机,您无须使用上述的 配置数据清除方式来排除问题。建议可以采用 C.P.R (CPU 超不死) 功能,只要将系统重新启动 BIOS 即可自动恢复默认值。

一章<br>第二

## <span id="page-33-0"></span>226 主板上的内置开关

当您想要针对未安装在机箱的裸板或是开放机箱的系统作性能调校时,主板上内置 的开关按钮与重置按钮可以方便您迅速地开关机或是重置系统。

1. MemOK! 开关

在主板上安装不兼容的内存条可能会导致启动失败,而且在 MemOK! 开关旁 的 DRAM LED 指示灯也会一直亮着。按住 MemOK! 开关直到 DRAM LED 指 示灯开始闪烁,即开始自动将内存调整为兼容直到成功启动。

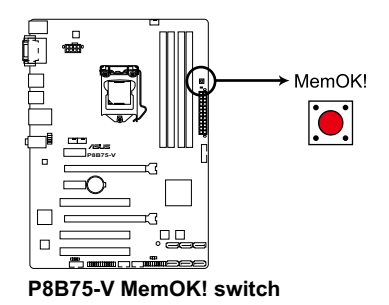

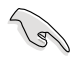

- 請參考 2.2.7 內置 LED 指示燈 來找到 DRAM\_LED 更精確的位置。
- D R A M\_L F D 指示灯在内存没有正确安装时也会高起,在使用 MemOK! 功能前,请先关闭系统并重新安装内存。
- MemOK! 开关在 Windows 操作系统下无法使用。
- 在调整过程中,系统会载入与测试故障安全防护内存设置。系统讲行 一项故障安全防护设置测试约需要 30 秒的时间,若是测试失败,系 统会重新启动并测试下一个项目。DRAM\_LED 指示灯闪烁的速度增 加表示正在运行不同的测试过程。
- 由于内存调整需求,系统将于每一组设置值测试时重新启动。在经过 整个调整过程后若安装的内存仍然无法启动,DRAM\_LED 指示灯会 持續亮著,請替換為用戶手冊或華碩網站(www.asus.com.cn)的合 格供应商列表中建议使用的内存。
- 在调整过程中,若是您将电脑关机并更换内存,在启动电脑后,系统 会继续讲行内存调整。若要停止内存调整,将电脑关机然后将电源线 拔除大約 5~10 秒即可。
- 若系统因 BIOS 超频而无法启动,按一下 MemOK! 开关来启动电脑 并载入默认的 BIOS 设置。在启动自检过程中会出现一个信息提醒您 BIOS 已经恢复至默认值。
- 在使用 MemOK! 功能后,建议您到华硕网站 (www.asus.com.cn) 下載最新版本的 BIOS 程序。

<span id="page-34-0"></span>2.2.7 內置 LED 指示燈

1.電力指示燈

当主板上内置的电力指示灯(SB\_PWR)亮着时,表示目前系统是处于正常 运行、省电模式或者软关机的状态中,并非完全断电。这个指示灯可用来提醒您 在安装或移除任何的硬件设备之前,都必须先移除电源,等待指示灯熄灭才可讲 行。請參考下圖所示。

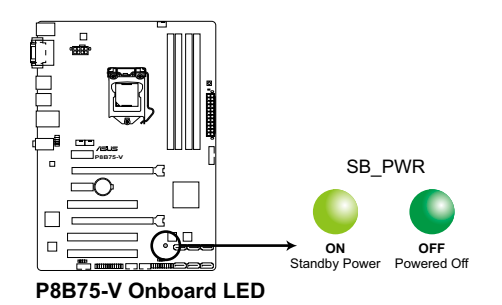

2. 內存指示燈(DRAM LED)

DRAM LED 内存指示灯在主板处理开机程序时,依照顺序检查内存。若发现 错误,在错误设备旁的指示灯会持续亮着直到错误排除。用户友好的设计提供直 观的方式,让您在一秒钟的时间即可找到问题所在。

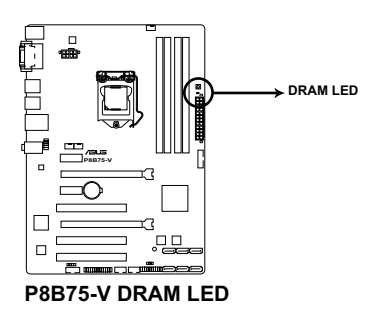

## <span id="page-35-0"></span>2.2.8 內部連接端口

1. Intel® B75 Serial ATA 6.0 Gb/s 設備連接插槽(7-pin SATA6G\_1 [灰色]) 此插槽可支持使用 Serial ATA 6.0Gb/s 數據線來連接 Serial ATA 6.0Gb/s 硬 盤。

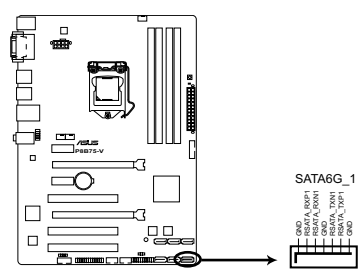

**P8B75-V SATA 6.0Gb/s connector**

- 第一章<br>三章
- 当您使用支持 NCQ 技术的硬盘时, 请将 BIOS 程序中的 SATA Mode Selection 設置為 [AHCI]。請參考 3.5.3 SATA 設備設置( SATA Configuration) 一節的說明。
	- 使用 Serial ATA 硬盘之前,请先安装 Windows® XP Service Pack 3 或更新版本的操作系統。
2. Intel® B75 Serial ATA 3.0 Gb/s 設備連接插槽(7-pin SATA3G\_1-5 [藍色])

此插槽可支持使用 Serial ATA 3.0Gb/s 數據線來連接 Serial ATA 3.0Gb/s 硬 盤。

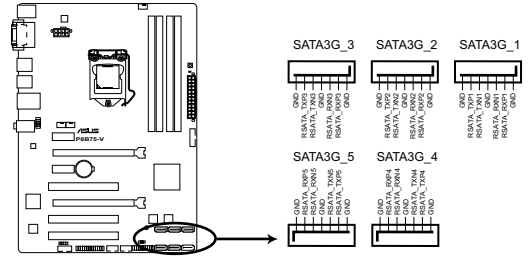

**P8B75-V SATA 3.0Gb/s connectors**

- 当您使用支持 NCQ 技术的硬盘时,请将 BIOS 程序中的 SATA Mode Selection 設置為 [AHCI]。請參考 3.5.3 SATA 設備設置( SATA Configuration) 一節的說明。
- 使用 Serial ATA 硬盘之前,请先安装 Windows® XP Service Pack 3 或更新版本的操作系統。

3. USB 3.0 扩展套件数据线连接插槽 (20-1 pin USB3 34)

这个插槽用来连接额外的 USB 3.0 接口模块,并与 USB 3.0 规格兼容,支持 传输速率最高达 4.8Gbps,若是您的机箱提供有 USB 3.0 前面板连接数据线, 將該數據線連接至本插槽,就可擁有前板 USB 3.0 解決方案。

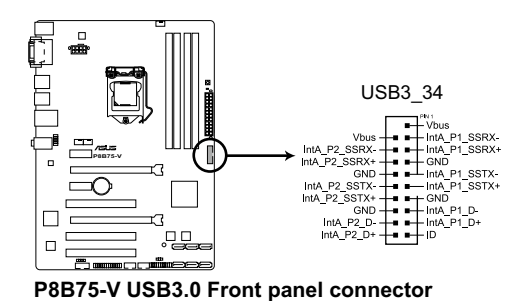

第一章<br>三章

- USB 3.0 模块为选购配备,请另行购买。
- 4. USB 2.0 擴展套件數據線連接插槽(10-1 pin USB56、USB78)

这些 USB 扩展套件数据线连接插槽支持 USB 2.0 规格,将 USB 模块数据线 连接至任何一个插槽,然后将模块安装到机箱后侧面板中开放的插槽。这些 USB 插槽与 USB 2.0 规格兼容,并支持传输速率最高达 480Mbps。

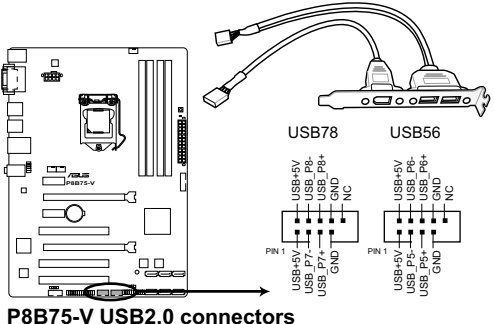

请勿将 1394 数据线连接到 USB 插槽上, 这么做可能会导致主板的损 毀。

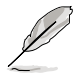

USB 2.0 模块为选购配备,请另行购买。

5. 數字音頻連接排針(4-1 pin SPDIF\_OUT)

这组排针是用来连接 S/PDIF 数字音频模块,您可以利用这组排针以 S/PDIF 音频数据线连接到音频设备的数字音频输出端,使用数字音频输出来代替常规的 模擬音頻輸出。

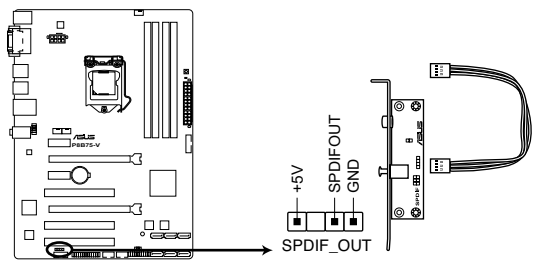

**P8B75-V Digital audio connector**

S/PDIF 模块为选购配备,请另行购买。

6. 串口連接插座(10-1 pin COM1)

这个插座用来连接串口。将串口模块的数据线连接到这个插座,然后将该模块 安装到机箱后侧面板空的插槽中。

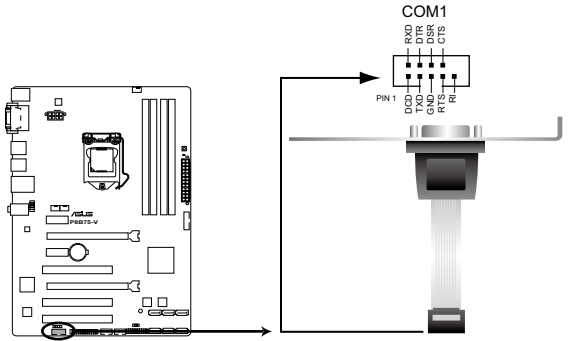

**P8B75-V Serial port (COM1) connector**

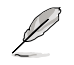

串口模块需另行购买。

7. 中央處理器、機箱風扇電源插槽(4-pin CPU\_FAN、4-pin CHA\_FAN1/2)

将风扇数据线连接至风扇插槽,并确认每条连接数据线的黑线是接到风扇电源 插槽上的接地端(GND)。

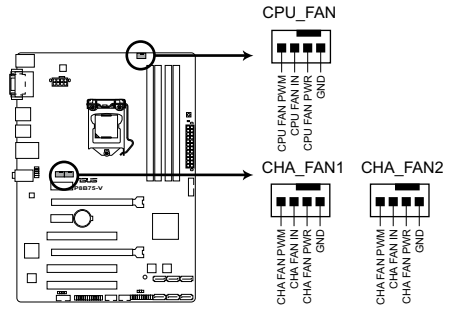

**P8B75-V fan connectors**

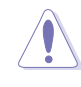

第二章

千万要记得连接风扇的电源,若系统中缺乏足够的风量来散热,那么很 容易因为主机内部温度逐渐升高而导致死机,甚至更严重者会烧毁主板 上的电子元件。注意:这些插槽并不是单纯的排针!不要将跳线帽套在 它們的針腳上。

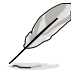

- CPU FAN 插槽支持处理器风扇最大达 1 安培 (12 瓦)的风扇电 源。
- 当您安装二张 VGA 显卡,建议您将后侧机箱风扇数据线连接至 CHA\_FAN1 或 CHA\_FAN2 来获得更好的散热环境。
- 8. LPT 接口(26-1 pin LPT)

LPT (打印线终端)接口支持诸如打印机类的设备。标准接口为 IEEE 1284, 即 IBM 電腦兼容接口的并口。

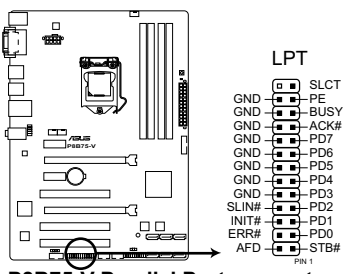

**P8B75-V Parallel Port connector**

9. 前面板音頻連接排針(10-1 pin AAFP)

这组音频外接排针供您连接到前面板的音频数据线,除了让您可以轻松地通过 主机前面板来控制音频输入/输出等功能,并且支持 AC'97 或 HD Audio 音频 标准。将前面板音频输出/输入模块的连接数据线之一端连接到这个插槽上。

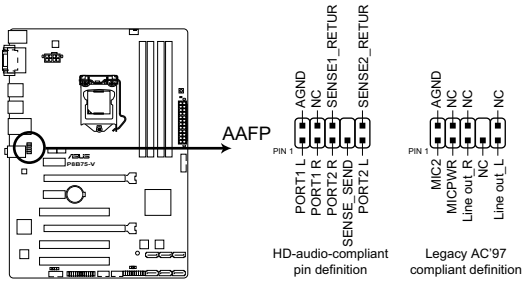

**P8B75-V Front panel audio connector**

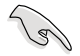

- 建议您将支持高保真 (high definition) 音频的前面板音频模块连接 到這組排針,如此才能獲得高保真音頻的功能。
- 若要将高保真音频前面板模块安装至本接针,请将 BIOS 程序中 Front Panel Type 項目設置為 [HD];若要將 AC 97 音頻前面板模塊 安装至本接针,请将 BIOS 程序设置为 [AC97]。默认值为 [HD]。

部<br>第1章

### 10. ATX 主板電源插槽(24-pin EATXPWR、8-pin EATX12V)

这些电源插槽用来连接一个 ATX +12V 电源。电源所提供的连接插头已经过特 别设计,只能以一个特定方向插入主板上的电源插槽。找到正确的插入方向后,仅 需穩穩地將之套進插槽中即可。

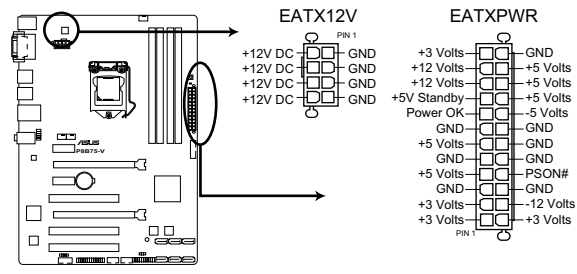

**P8B75-V ATX power connectors**

- 建议您使用符合 ATX 12 V 2.0 规范的电源 (PSU), 能提供至少 350W 高功率的電源。
	- 請務必連接 8-pin ATX +12V 電源插頭,否則可能無法順利啟動電 腦。
	- 如果您的系统会搭载相当多的外围设备,请使用较高功率的电源以提 供足够的设备用电需求。不适用或功率不足的电源,有可能会导致系 统不稳定或难以开机。
	- 若您要使用两张高端 PCI Express  $x16$  显卡,请使用电压为  $1000W$ 或更高的電源以獲得更好的系統穩定性。
	- 若您不确定系统的最小电源供应需求,请参考华硕官方网站关 于"电源瓦数建议值计算"部分(http://support.asus.com/ PowerSupplyCalculator/PSCalculator.aspx?SLanguage=zh-cn)。

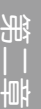

11. 系統控制面板連接排針(20-8 pin PANEL)

这一组连接排针包括了数个连接到电脑主机前面板的功能接针。下述将针对各 項功能作逐一簡短說明。

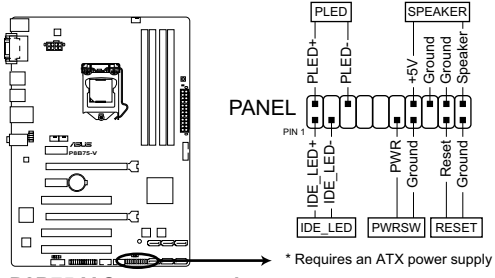

**P8B75-V System panel connector**

• 系统电源指示灯连接排针 (2-pin PLED)

这组排针可连接到电脑主机面板上的系统电源指示灯。在您启动电脑并且使用 电脑的情况下,该指示灯会持续亮着;而当指示灯闪烁亮着时,即表示电脑正处 於睡眠模式中。

• IDE 硬盘动作指示灯号接针 (2-pin IDE\_LED)

您可以连接此组 IDE LED 接针到电脑主机面板上的硬盘动作指示灯号,如此 一旦硬盘有存取动作时,指示灯随即亮起。

• 机箱喇叭连接排针 (4-pin SPEAKER)

这组四脚位排针连接到电脑主机机箱中的喇叭。当系统正常启动便可听到哔哔 聲,若啟動時發生問題,則會以不同長短的音調來警示。

• ATX 电源/软关机开关连接排针 (2-pin PWRSW)

這組排針連接到電腦主機面板上控制電腦電源的開關。您可以根據 BIOS 程序 或操作系统的设置,来决定当按下开关时电脑会在正常运行和睡眠模式间切换, 或者是在正常运行和软关机模式间切换。若要关机,请持续按住电源开关超过四 秒的時間。

• 软启动开关连接排针 (2-pin RESET)

这组两脚位排针连接到电脑主机面板上的 Reset 开关。可以让您在不需要关掉 電腦電源即可重新啟動,尤其在系統死機的時候特別有用。

部<br>第1章

# 2.3 創建您的電腦系統

# 2.3.1 创建 PC 系统所需的其他工具与元件

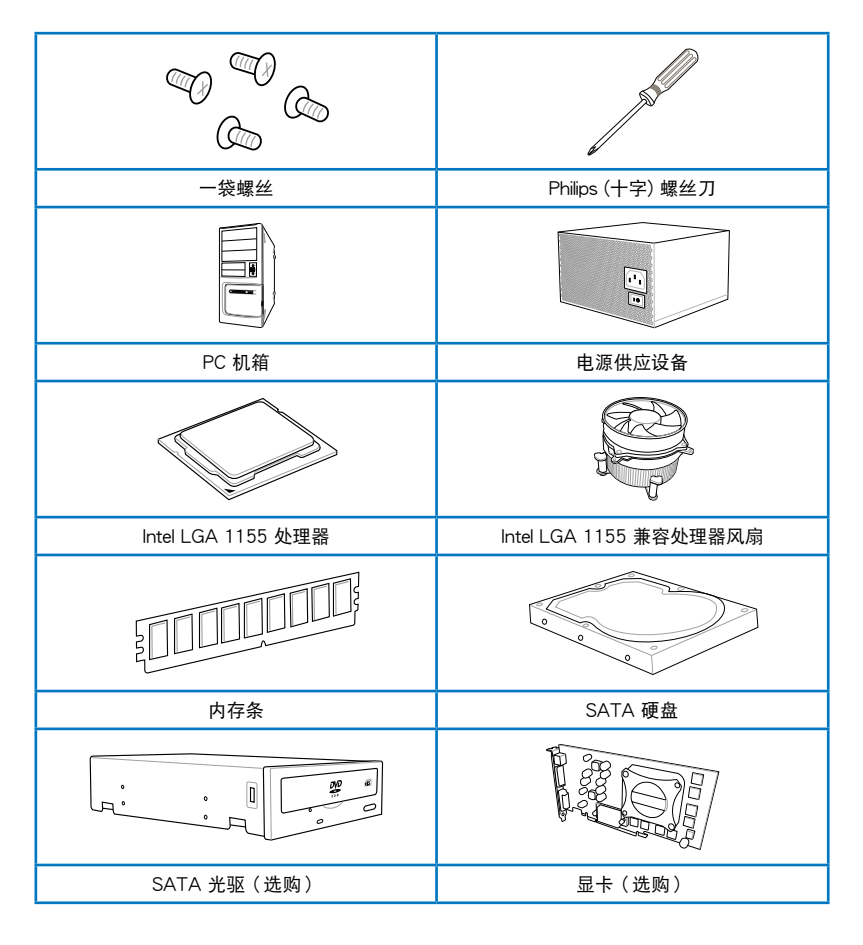

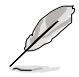

上表所列的工具与元件并不包含在主板包装盒内。

2-24 第二章:硬件設備信息

第二章

# 2.3.2 安装中央处理器

Î

LGA1156 处理器不适用于 LGA1155 插槽,请勿将 LGA1156 处理器 安装于 LGA1155 插槽。

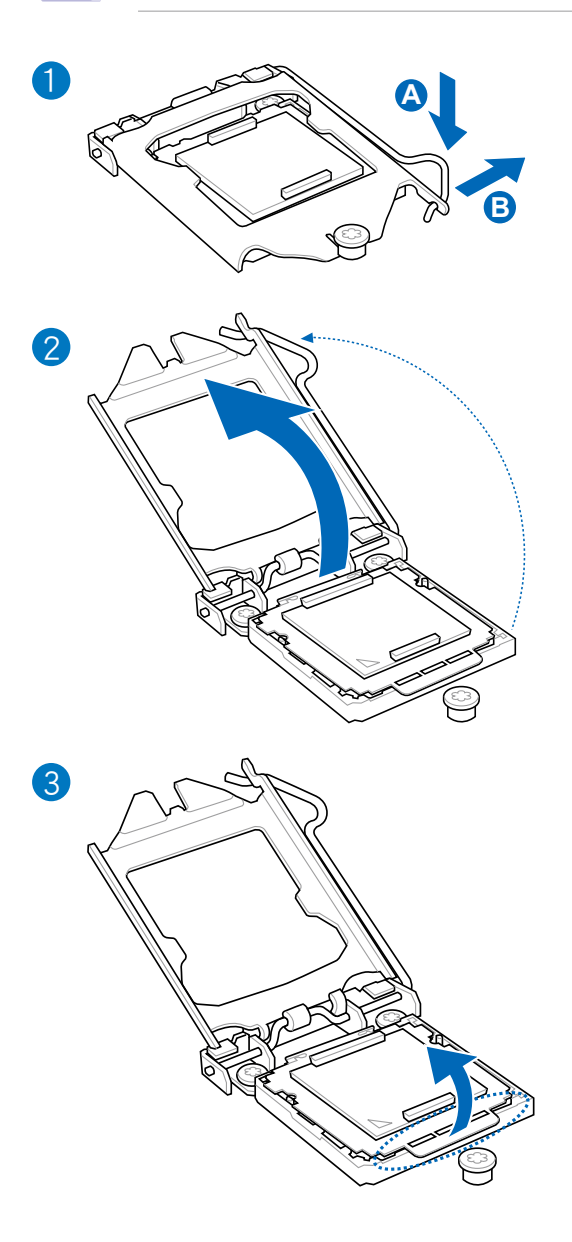

部<br>第1章

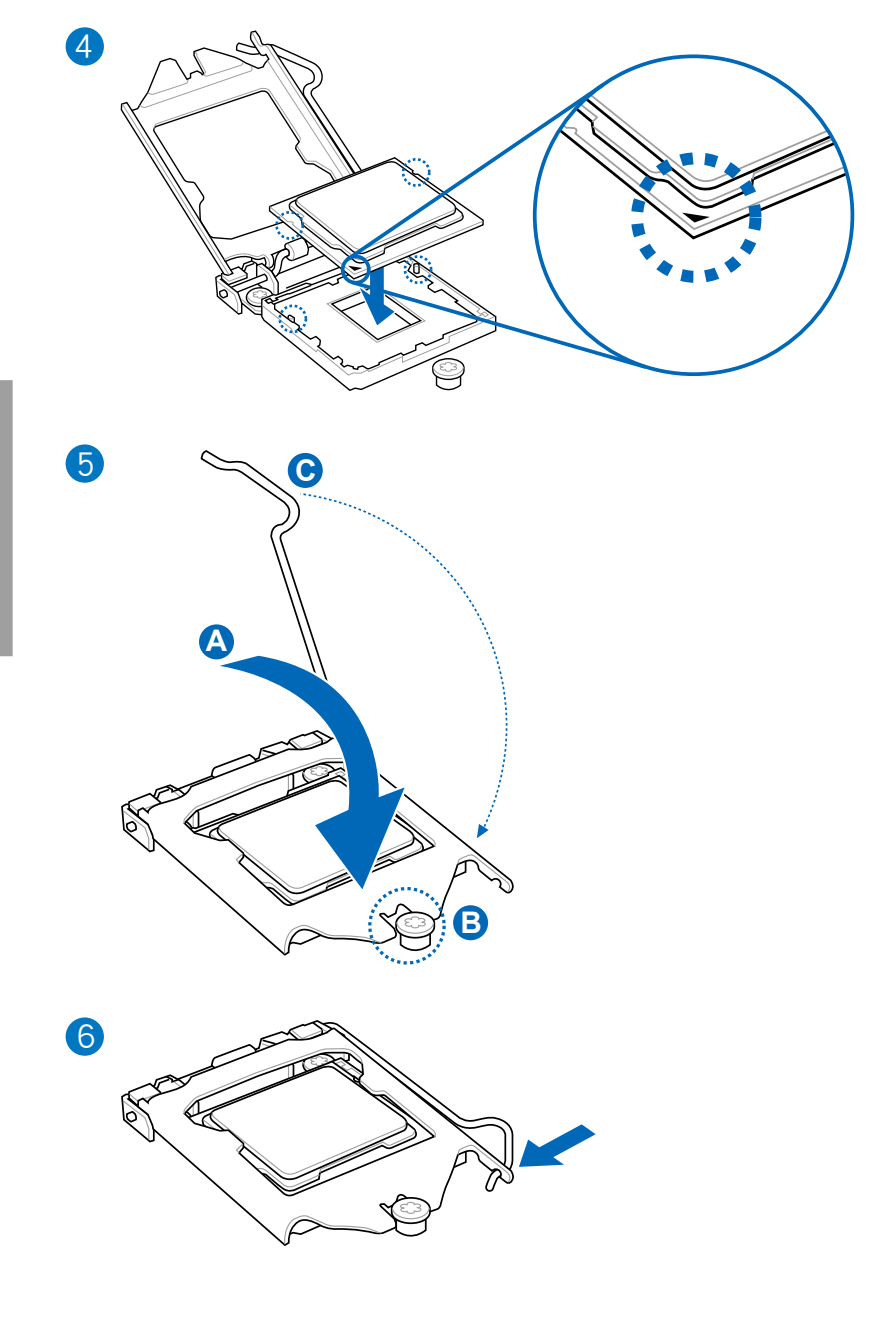

第二章

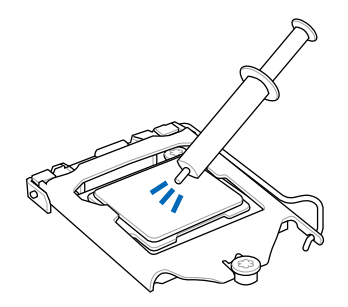

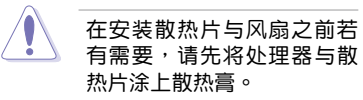

Œ

安装散热片与风扇

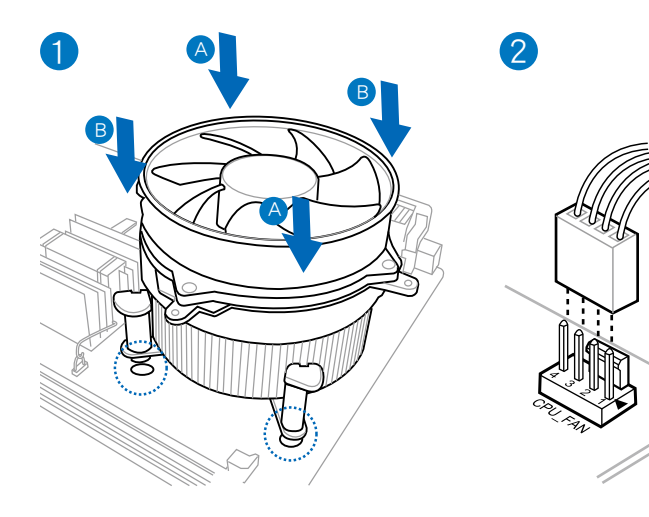

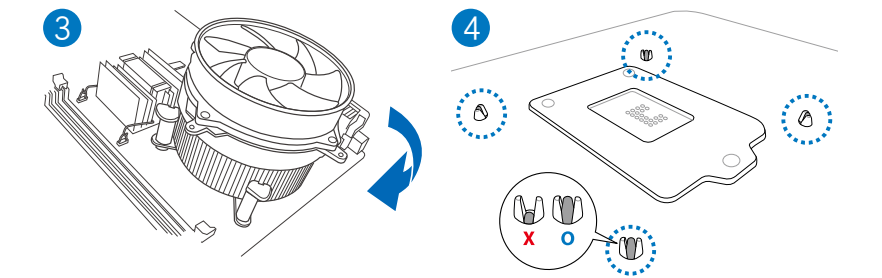

## 取出散热片与风扇

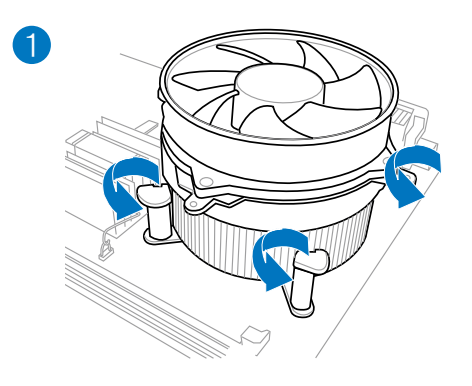

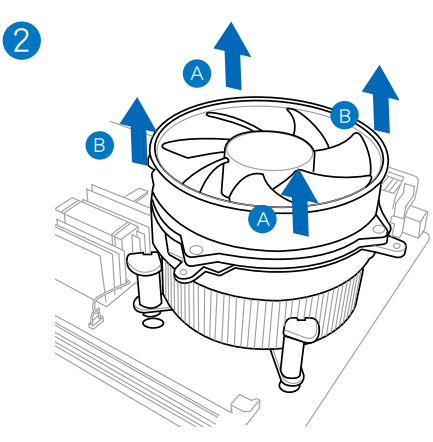

第1章

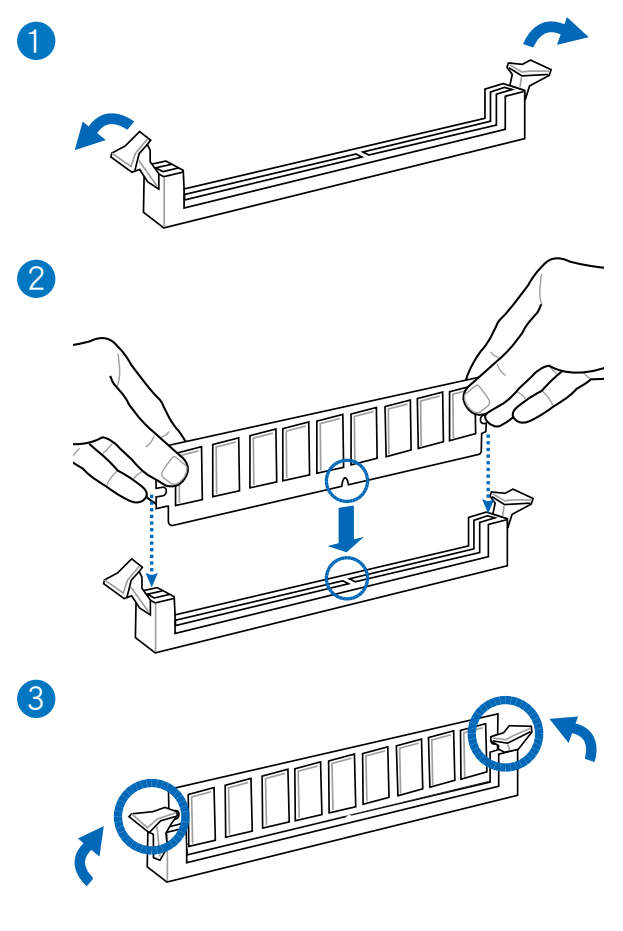

取出內存條

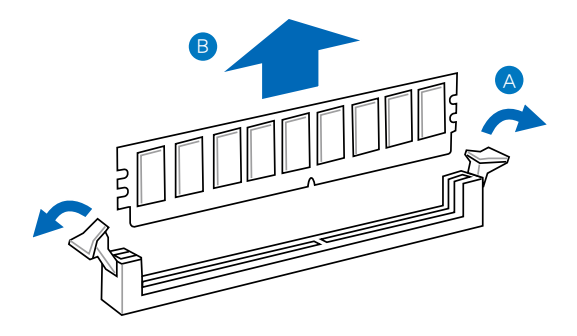

部<br>第1章

2.3.5 安裝主板

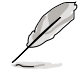

本章节的图示仅供参考,主板的结构可能会随着型号而有所不同,但是 安裝的步驟仍然是相同的。

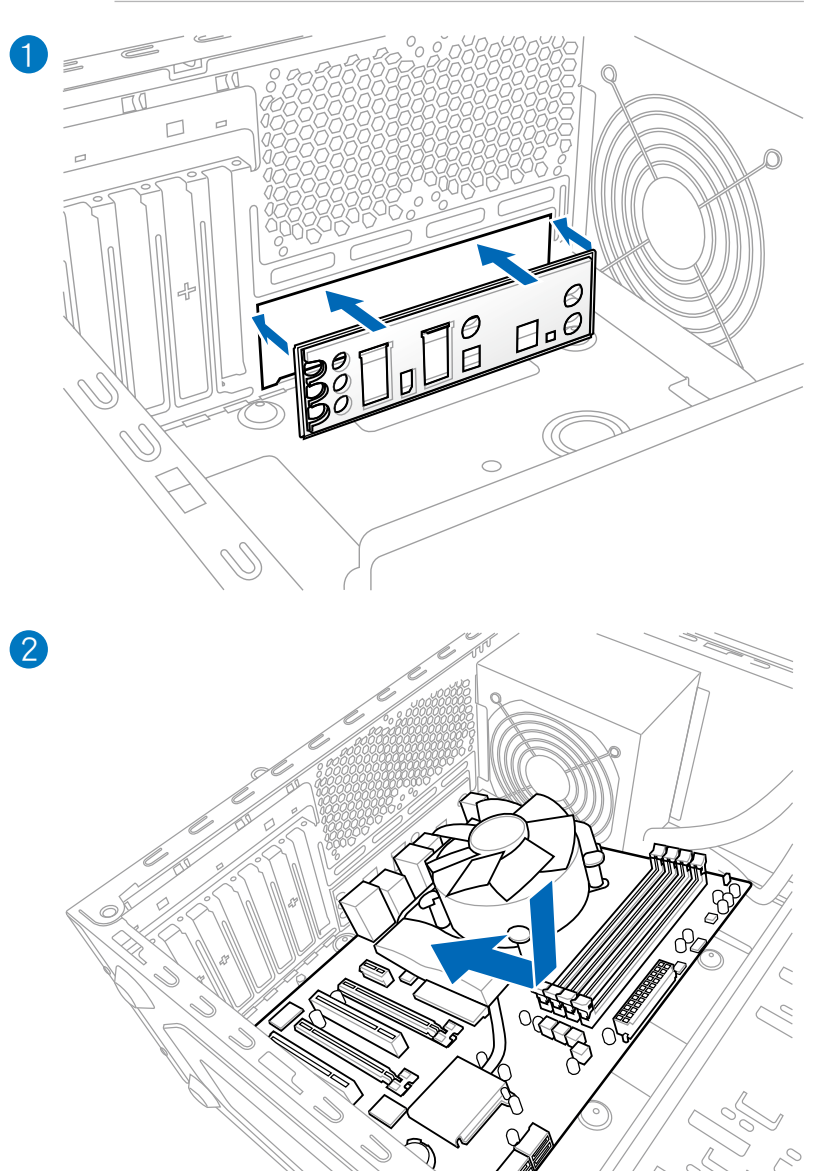

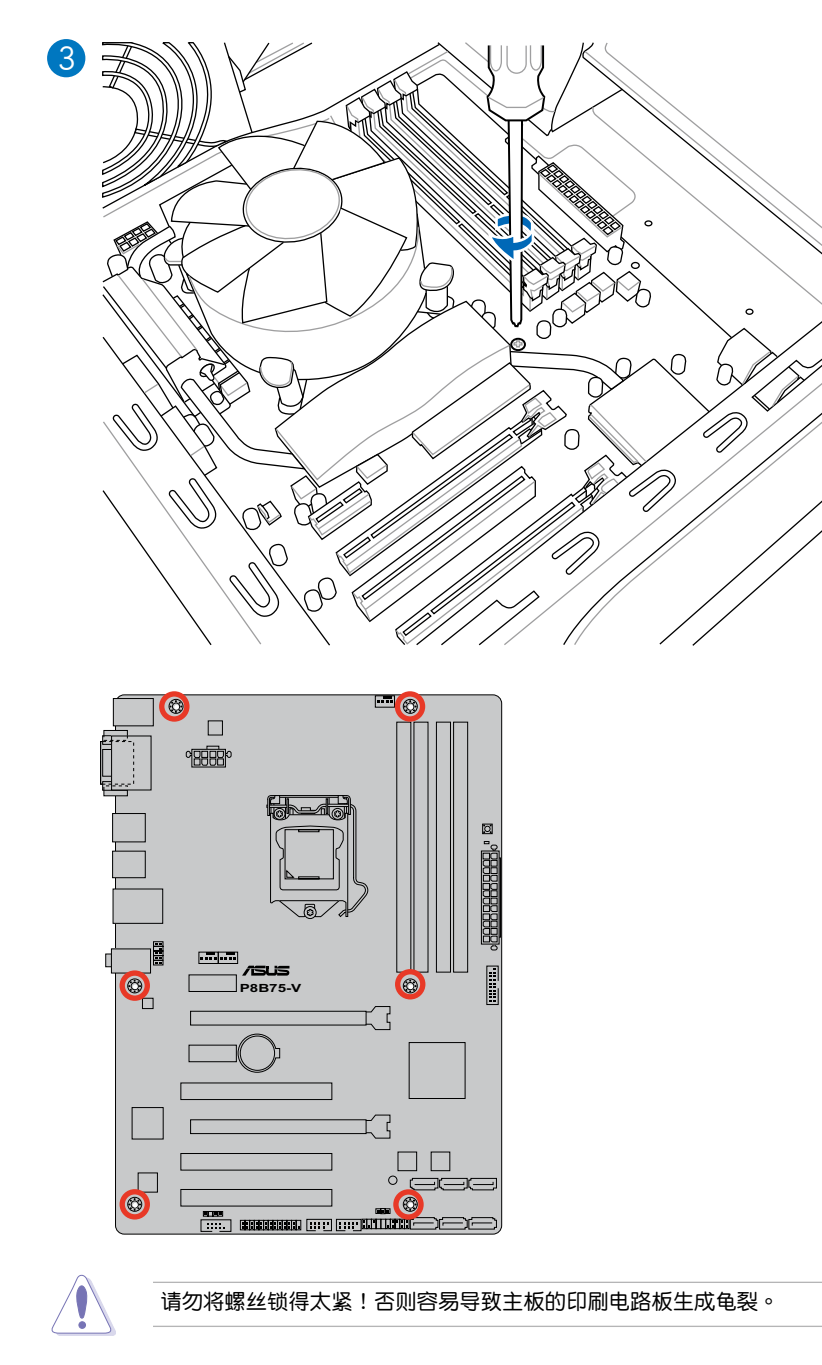

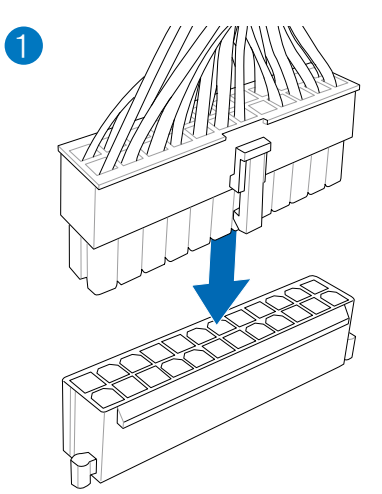

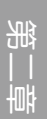

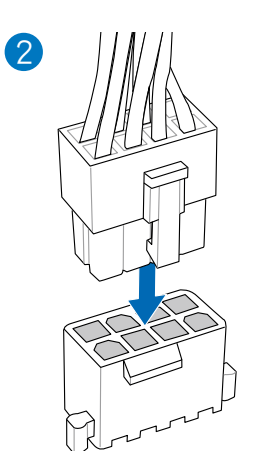

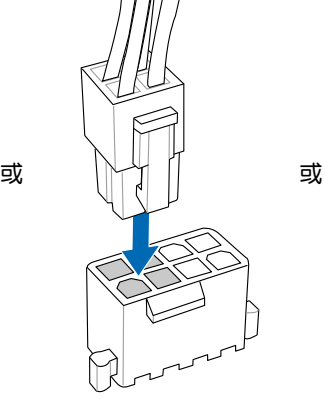

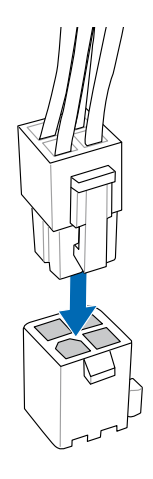

# 2.3.7 安裝 SATA 設備

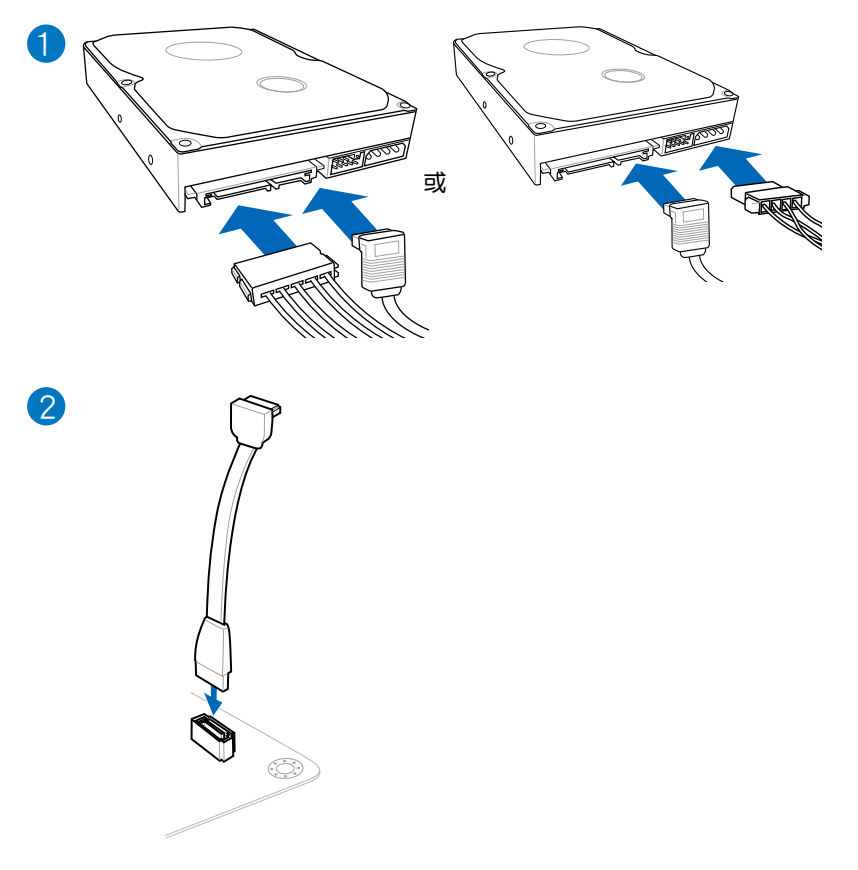

部<br>第1章

## 2.3.8 安裝前面板輸出/輸入連接端口

安裝系統面板接口

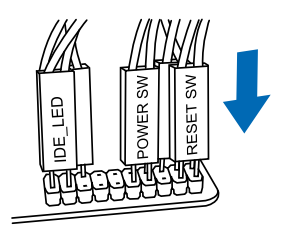

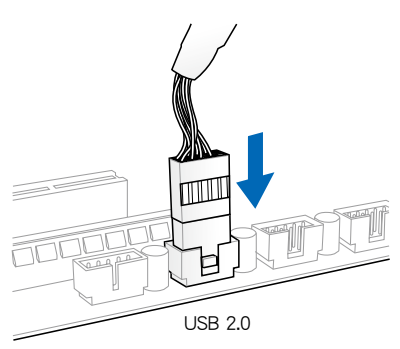

安装 USB 2.0 连接插槽 安装前面板音频连接插槽

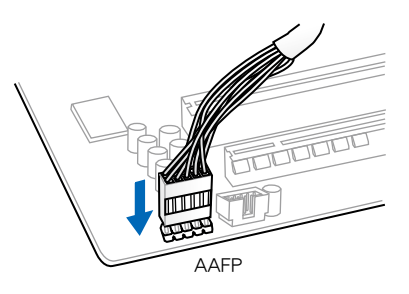

### 安裝 USB 3.0 連接插槽

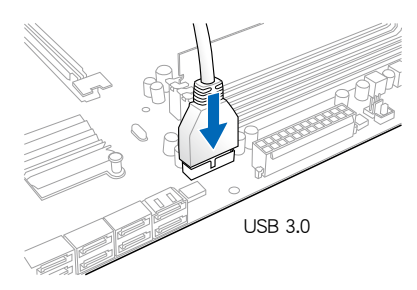

第二章

2.3.9 安装扩展卡

安裝 PCIe x16 顯卡

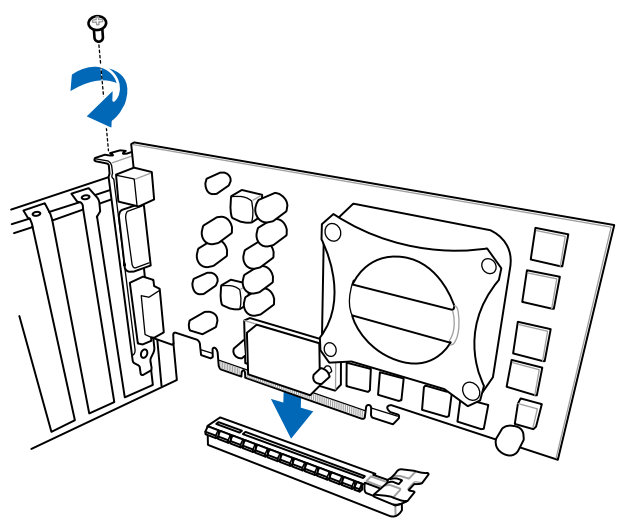

安装 PCIe x1 显卡<br>
<sub>安装</sub> PCI 显卡

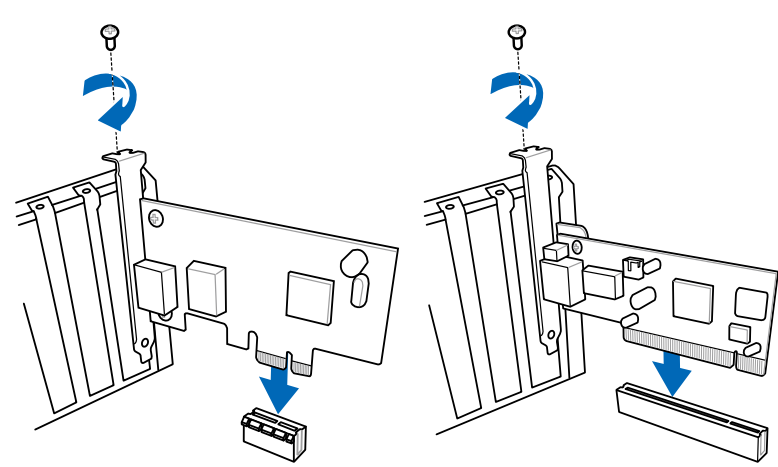

部<br>第1章

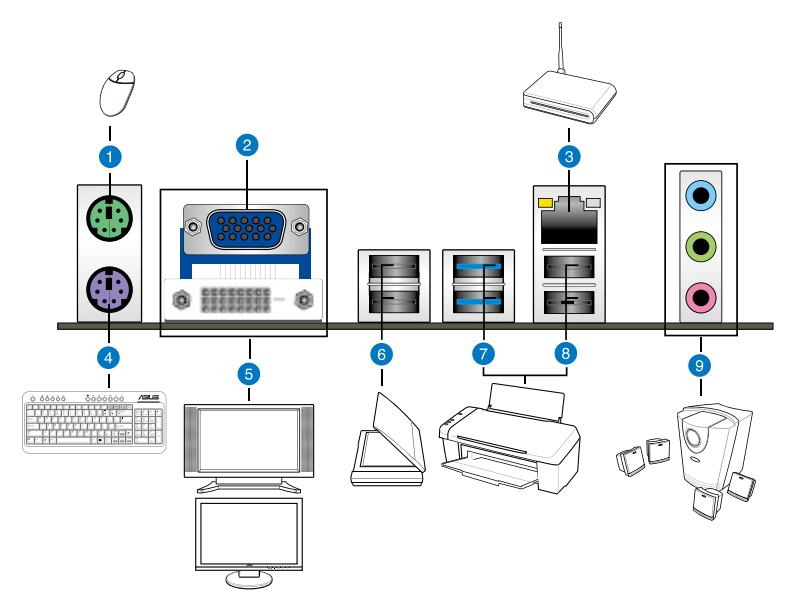

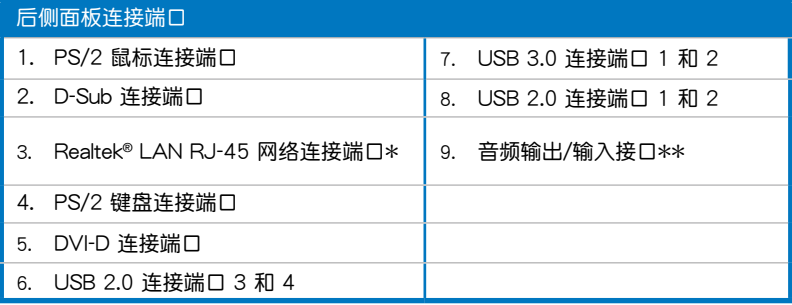

\* 与 \*\*:请参考下页表格中网络连接端口指示灯与音频连接端口的定义。

第二章

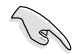

- 在安装 Windows® 操作系统时,请勿将键盘/鼠标连接到任何 USB 3.0 接口。
- 由于 USB 3.0 控制器限制,USB 3.0 设备仅可在 Windows® 操作系 统环境中,且安装了 USB 3.0 驱动程序后才可使用。
- USB 3.0 设备仅可作为数据存储设备使用。
- 强烈建议您将 USB 3.0 设备连接到 USB 3.0 接口, 以得到更快的传 輸速率與更好的性能。

### \* 网络指示灯之灯号说明

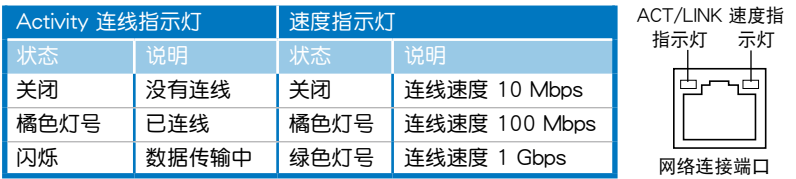

### \*\* 二、四、六或八聲道音頻設置

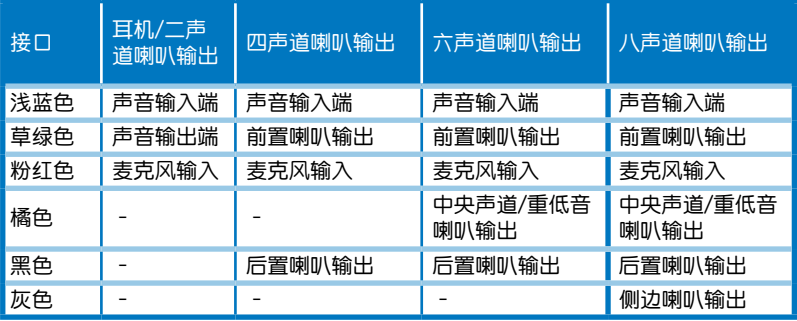

2.3.11 音頻輸入/輸出連接圖示說明

音頻輸出/輸入連接端口

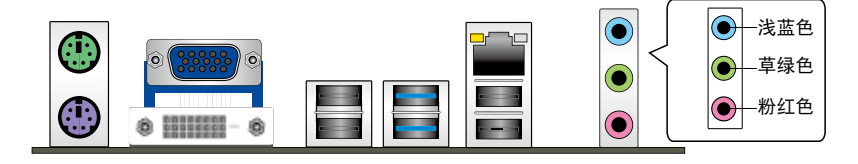

### 连接耳机与麦克风

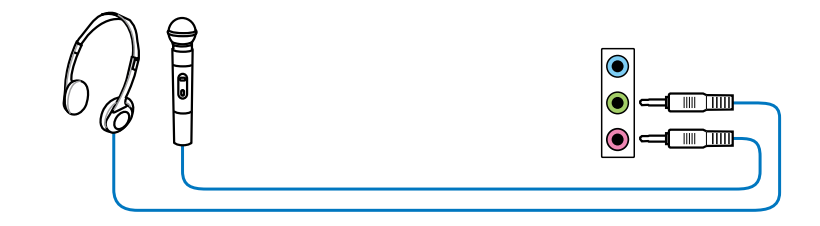

连接立体声喇叭

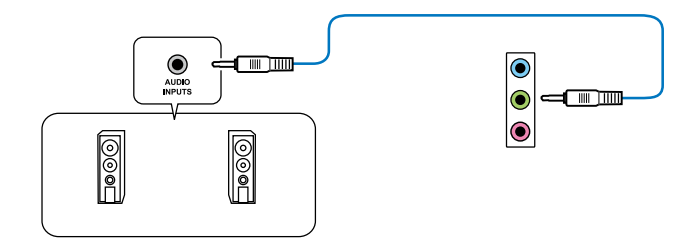

### 連接2.1 聲道喇叭

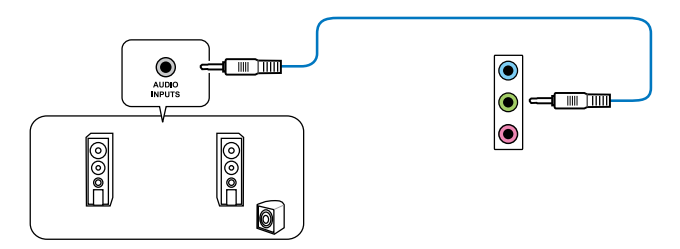

連接 4.1 聲道喇叭

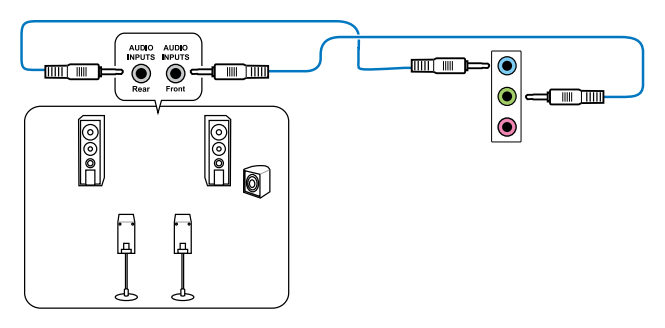

連接 5.1 聲道喇叭

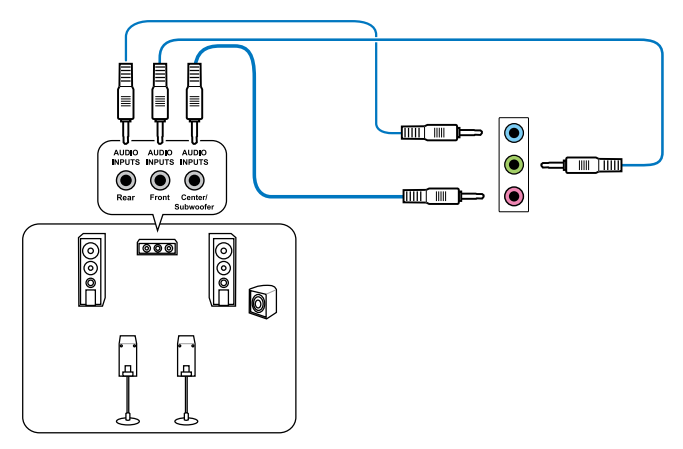

連接 7.1 聲道喇叭

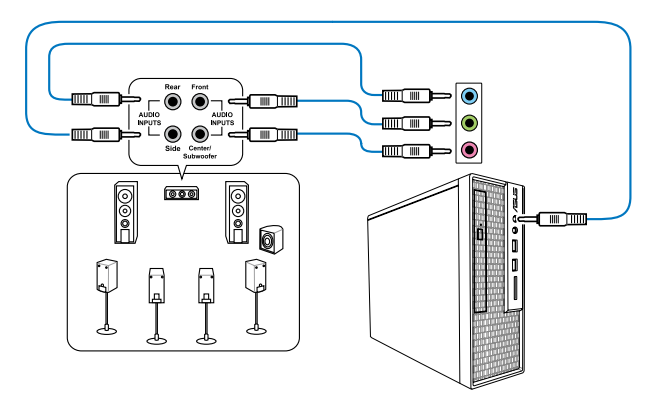

# 2.4 第一次启动电脑

- 1. 确认所有数据线与接脚都接妥,然后盖上机箱的外盖。
- 2. 确定所有的开关都已关闭
- 3. 將電源線接上機箱背面的電輸入插座。
- 4. 情况许可的话,最好将电源线路上加接突波吸收/保护器。
- 5. 您可以先开启以下外围设备的电源:
	- a. 顯示屏
	- b. 外接式 SCSI接口外围设备(从串连的最后端开始)
	- c. 系統電源(ATX 的電源不會因為送電而馬上動作,而是等待面板上的按鈕 动作后才会工作)
- 6. 送电之后,机箱面板上应该会有电源指示灯亮起才对。如果是使用 ATX 电源的 话,必须等到面板按钮被触碰后才会启动电源,电源指示灯此时才会高起。如果 您的电脑符合绿色省电标准,已随时准备可以进入省电模式的话,显示屏指示灯 也会亮起。如果启动过程一切顺利的话,不久就可以在显示屏上看到画面了,如 果送电之后超过 30 秒而画面未有动静的话,表示电脑的设置尚有问题存在,请 再讲一步地的检查各项动作,如果还是不行,就需要向厂商求助了!

BIOS 哔声所代表的意义

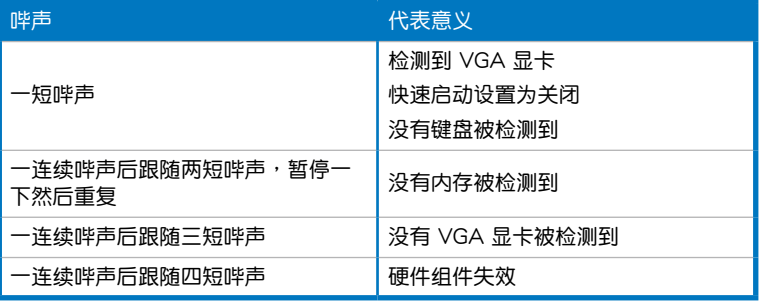

7. 在电源开启之后可按下<Del> 键以进入 BIOS 的设置模式,详细设置方法请看本 用戶手冊的第三章部份。

### 2.5 关闭电源

当系统在启动状态,压着电源开关少于四秒钟,系统会根据 BIOS 的设置,讲入睡 眠或软启动模式;若是压着电源开关多于四秒,不论 BIOS 的设置为何,系统则会直 接讲入软启动模式。

第三章 :BIOS 程序設置

# 3.1 认识 BIOS 程序

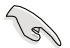

华硕全新的 UEFI BIOS 是可扩展固件界面,符合最新的 UEFI 架构,这 个友好的使用界面,跳脱常规使用键盘输入 BIOS 方式,提供更有弹性与 更便利的鼠标控制操作。您可以轻易地使用新的 UEFI BIOS,如同操作您 ---------------------<br>的操作系统般顺畅。在本用户手册中的"BIOS"一词除非特别说明,所 指皆為"UEFI BIOS"。

BIOS (Basic Input and Output System;基本输出入系统)用来保存系统开机时所 需要的硬件设置,例如存储设备设置、超频设置、高级电源管理与开机设置等,这些 設置會保存在主板的 CMOS 中,在正常情況下,默認的 BIOS 程序設置提供大多數 使用情况下可以获得最佳的运行性能,建议您不要更改默认的 BIOS 设置,除了以下 幾種狀況:

- 在系统启动期间,屏幕上出现错误信息,并要求您运行 BIOS 程序设置。
- 安裝新的系統元件,需要進一步的 BIOS 設置或更新。

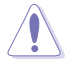

不适当的 BIOS 设置可能会导致系统不稳定或开机失败,强烈建议您只有 在受过训练专业人士的协助下,才可以运行 BIOS 程序设置的更改。

# 3.2 BIOS 設置程序

BIOS 设置程序可让您更改 BIOS 的设置值,当您启动电脑,系统仍在自我测试 (POST, Power-On Self Test)时,按下<Del> 键,就可以讲入设置程序,如果您 超过时间才按〈Del〉键,则 POST 程序会自动继续运行开机测试。在这种情况下, 如果您仍然需要運行設置程序,請按下 <Ctrl> + <Alt> + <Delete> 鍵或機箱上的 <RESET> 键重新开机。

华硕 BIOS 设置程序以简单容易使用为理念,菜单方式的设计让您可以轻松的浏览 选项,进入次菜单点击您要的设置,假如您不小心做错误的设置,而不知道如何补救 **时,本设置程序提供一个快捷键直接恢复到上一个设置,这些将在以下的章节中有更** 進一步的說明。

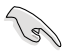

• 在本章节的 BIOS 程序画面只能参考,将可能与您所见到的画面有所 差異。

- 若您想在 BIOS 设置程序中使用鼠标操控,请先确认已将鼠标连接至 主板。
- BIOS 程序的出厂默认值可让系统运行处于最佳性能,但是若系统因 您改变 BIOS 程序而导致不稳定,请读取出厂默认值来保持系统的稳 定。請參閱 3.9 退出 BIOS 程序 一節中 Load Optimized Defaults 項 目的詳細說明。
- 若是更改 BIOS 设置后开机失败,请试着使用清除 CMOS,然后将主 板的设置值恢复为默认值。请参考 2.2.5 跳线诜择区 一节的说明。
- BIOS 設置程序不支持使用藍牙設備。

為了增加使用的便利性,您可以使用鍵盤或是鼠標來操控本主板的 BIOS 設置程 序。

本主板的 BIOS 設置程序提供您 EZ Mode 和 Advanced Mode 兩種模式。您可以 由 Exit 菜单中切换,或是选择 EZ Mode/Advanced Mode 菜单中的 Exit/Advanced Mode<sup>。</sup>

### 3.2.1 EZ Mode

本主板的 BIOS 设置程序的默认值为 EZ Mode。您可以在 EZ Mode 中查看系统 基本数据,并可以选择显示语言、喜好设置及开机设备顺序。若要讲入 Advanced Mode, 请点击 Exit/Advanced Mode 并选择 Advanced Mode, 或按下 F7 热键。

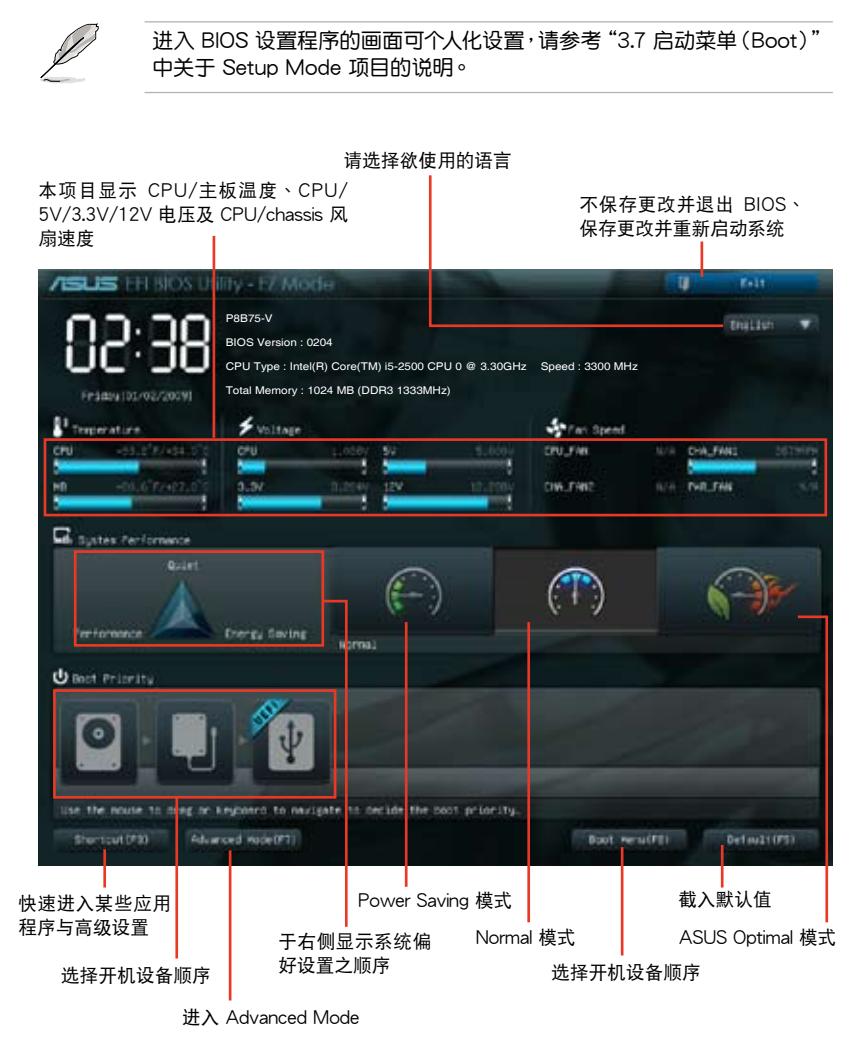

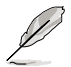

- 开机启动设备的选项将依您所安装的设备而异。
- Boot (F8) 按钮仅在启动设备安装于系统时才会显示。

第二章

### 3.2.2 Advanced Mode

Advanced Mode 提供您更高級的 BIOS 設置選項。以下為 Advanced Mode 畫面 之范例,各个设置选项的详细说明请参考之后的章节。

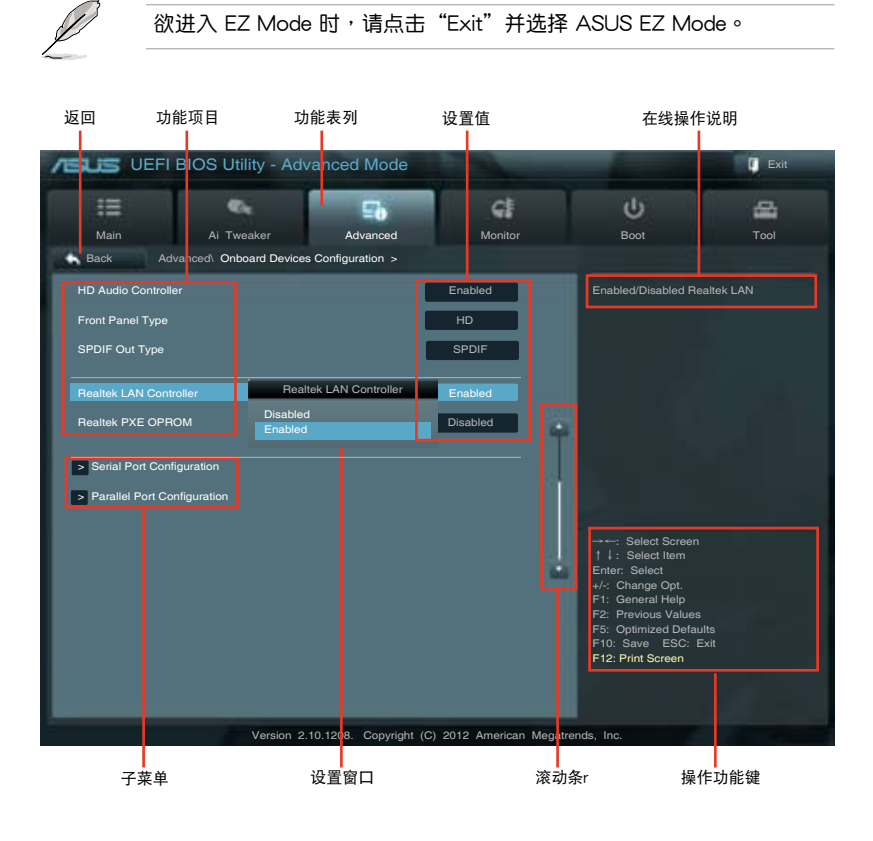

### 功能表列

BIOS 設置程序最上方各菜單功能說明如下:

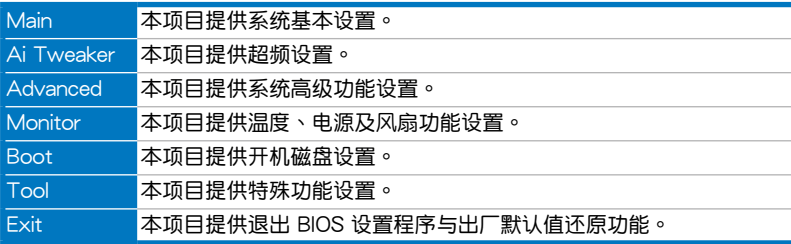

管<br>第二

#### 菜单项目

干功能表列选定选项时,被选择的功能将会反白,即选择"Main"菜单所出现的项 目。

占击菜单中的其他项目(例如: Ai Tweaker、Advanced、Monitor、Boot 与 Fxit)也 會出現該項目不同的選項。

#### 返回

在子菜單時即會出現此按鈕。請按下 <Esc> 鍵或使用鼠標按下此按鍵回到前一菜 單畫面。

#### 子菜單

在菜单画面中,若功能选项前面有一个小三角形标记,代表此为子菜单,您可利用 方向鍵來選擇,並按下 <Enter> 鍵來進入子菜單。

#### 設置窗口

在菜单中选择功能项目,然后按下〈Enter〉键,程序将会显示包含此功能所提供的 选项小窗口,您可以利用此窗口来设置您所想要的设置。

#### 滾動條

在菜单画面的右方若出现如右图的滚动条画面,即代表此页选项超过可显示的画 面,您可利用上/下方向鍵或是 <PageUp/PageDown> 鍵來切換畫面。

#### 操作功能鍵

在菜单画面的右下角将显示 BIOS 设置程序的操作功能键,请使用操作功能键选择 項目進行設置。

### 在線操作說明

在菜单画面的右上方为当前所选择的作用选项的功能说明,此说明会依选项的不同 而自动更改。使用 <F12> 按键来抓取 BIOS 屏幕画面,并保存至携带式存储设备。

#### 設置值

这些存在于菜单中的设置信是供给用户选择与设置之用。这些项目中,有的功能 选项仅为告知用户当前运行状态,并无法更改,那么此类项目就会以淡灰色显示。而 可更改的项目,当您使用方向键移动项目时,被选择的项目以反白显示,代表这是可 更改的項目。

# 3.3 主菜單(Main)

主菜單只有在您進入 Advanced Mode 時才會出現。您可以由主菜單查看系統基本 数据,并设置系统日期、时间、语言和安全性。

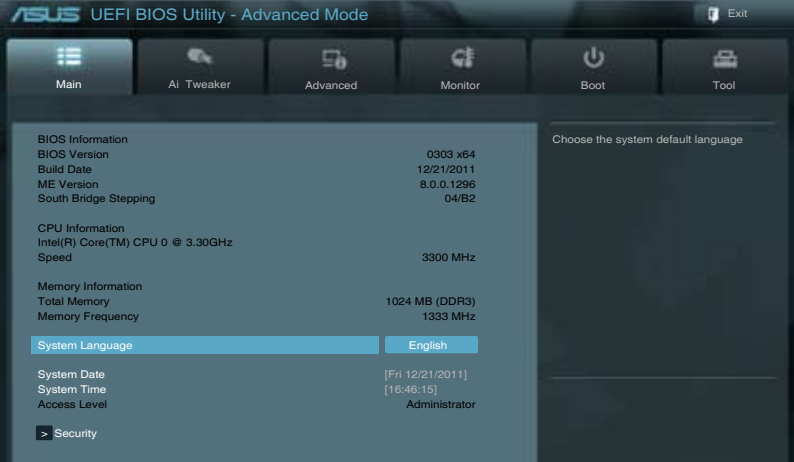

### 安全性菜單(Security)

本菜单可让您改变系统安全设置。

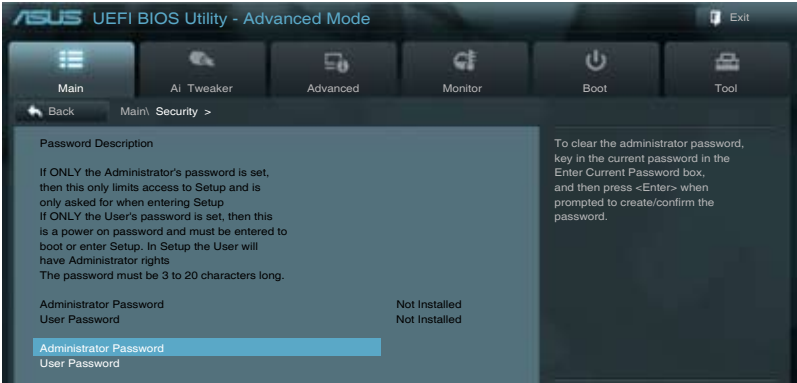

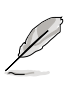

- 若您忘记设置的 BIOS 密码,可以采用清除 CMOS 实时钟 (RTC) 內存。請參考"2.2.5 跳線選擇區"一節的說明。
- Administrator 或 User Password 项目默认值为 Not Installed, 当您 设置密码之后将显示为 Installed。

管<br>第二

Administrator Password (设置系统管理员密码)

当您设置系统管理员密码后,建议您先登入您的帐户,以免 BIOS 设置程序中的某 些信息無法查看或更改設置。

請依照以下步驟設置系統管理員密碼(Administrator Password):

- 1. 请选择 Administrator Password 项目并按下<Enter>。
- 2. 由 Create New Password 窗口输入欲设置的密码,输入完成按下<Enter>。
- 3. 請再一次輸入密碼以確認密碼正確。

請依照以下步驟更改系統管理員密碼(Administrator Password):

- 1. 請選擇 Administrator Password 項目並按下 <Enter>。
- 2. 由 Enter Current Password 窗口输入密码并按下<Enter>。
- 3. 由 Create New Password 窗口输入新密码,输入完成按下〈Fnter〉。
- 4. 請再一次輸入密碼以確認密碼正確。

欲删除系统管理员密码时,请依照更改系统管理员密码之步骤,但请在输入/确 认密码窗口出现时,按下〈Enter〉键。当您删除系统管理员密码后, Administrator Password 項目將顯示為 Not Installed。

### User Password(設置用戶密碼)

當您設置用戶密碼後,你必需登入您的帳戶才能使用 BIOS 設置程序。用戶密碼的  $\text{with } k \geq 0$  and  $\text{with } k \geq 0$  is the Installed in the Installed in the Installed in

請依照以下步驟設置用戶密碼(User Password):

- 1. 请选择 User Password 项目并按下<Enter>。
- 2. 由 Create New Password 窗口输入欲设置的密码,输入完成按下<Enter>。
- 3. 請再一次輸入密碼以確認密碼正確。

請依照以下步驟更改用戶密碼(User Password):

- 1. 请选择 User Password 项目并按下<Enter>。
- 2. 由 Enter Current Password 窗口输入密码并按下<Enter>。
- 3. 由 Create New Password 窗口输入新密码,输入完成按下<Enter>。
- 4. 請再一次輸入密碼以確認密碼正確。

欲删除用户密码时,请依照更改用户密码之步骤,但请在输入/确认密码窗口出 現時,按下 <Enter> 鍵。當您刪除用戶密碼後,User Password 項目將顯示為 Not Installed。

# 3.4 Ai Tweaker 菜單(Ai Tweaker)

本菜单可让您设置超频功能的相关选项。

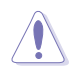

注意!在您設置本高級菜單的設置時,不正確的設置值將導致系統功能 異常。

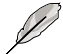

以下项目的默认值会随着您所安装的处理器与内存而不同。

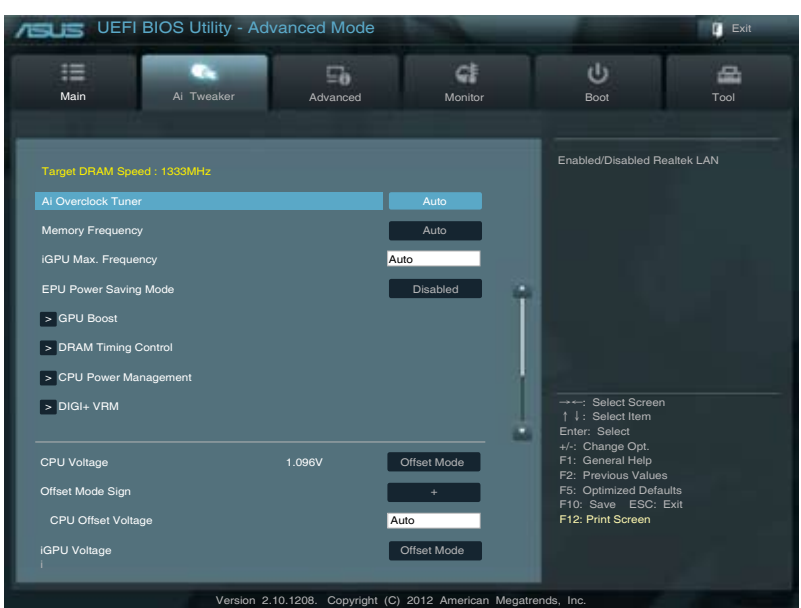

### 将滚动条往下滚动来显示以下项目

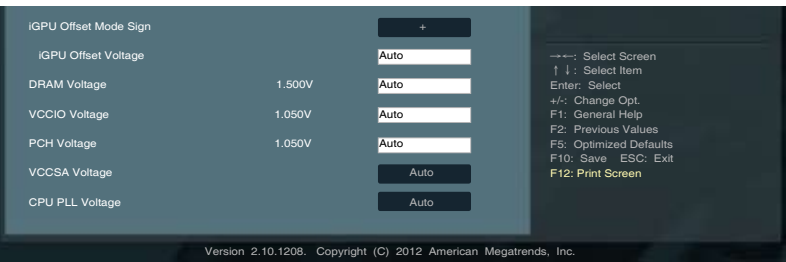

```
Ai Overclock Tuner [Auto]
```
本项目可以让您设置 CPU 的超频选项来达到您所想要的 CPU 外频。请选择以下 任一种默认的超频选项:

[Auto] 自動載入系統最佳化設置值。

[Manual] 可让您独立设置超频参数。

[BCLK/PCIE Frequency [XXX]

本项目可让您调整 CPU 及 VGA 频率以提升系统性能。您可以使用 <+> 与 <-> 键 調整數值,或著也可以使用數字鍵盤輸入所需的數值。數值更改的範圍由 80.0MHz 至 300.0MHz。

Memory Frequency [Auto]

本項目用來設置內存操作頻率。設置值依據【BCLK/PCIE Frequency】項目而變。

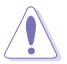

设置过高的处理器频率将会导致系统的不稳定与硬件损毁,当系统出现 不稳定的状况时,建议您使用默认值。

### iGPU Max. Frequency [xxx]

本项目可以让您设置 iGPU 最大频率。设置值以 50MHz 为间隔,设置范围从 xxxxMHz(依 CPU 而定)至 3000 MHz。請使用 <+> 與 <-> 鍵調整數值。

EPU Power Saving MODE [Disabled]

本项目可以开启或关闭 EPU 省电功能。设置值有: [Disabled] [Enabled]。

### EPU Setting [AUTO]

本功能只有在您將 EPU Power Saving MODE 項目設置為 [Enabled] 時才會出 現。可以讓您設置 EPU 省電功能。設置值有:[AUTO] [Light Power Saving Mode] [Medium Power Saving Mode] [Max Power Saving Mode]。

### GPU Boost [OK]

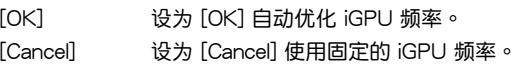

### DRAM Timing Control

本菜单中的项目可让您设置 DRAM timing 控制功能,您可以使用 <+> 与 <-> 键调 整数值。当您要恢复默认值时,请使用键盘输入 <auto> 并按下 <Enter> 键。

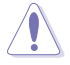

自行更改数值将会导致系统的不稳定与硬件损毁,当系统出现不稳定的 状况时,建议您使用默认值。

### CPU Power Management

以下的项目可以让您调整 CPU 倍频的数值与功能。

### CPU Ratio [Auto]

本项目用来调整处理器核心时钟与前端总线频率的比值,请使用〈+> 与〈-> 按 鍵來調整數值。設置值會根據安裝的處理器而有所不同。

### Enhanced Intel SpeedStep Technology [Enabled]

本功能可以让您开启或关闭 Intel EIST 技术(Enhanced Intel® SpeedStep Technology)。

[Disabled] 关闭这项功能。

 $[End]$   $\Box$   $\Box$   $\Box$  Intel EIST 技术, 使系统自动调整处理器电压与频率以减少耗电 量幫助散熱。

### Turbo Mode [Enabled]

本項目只有在 Enhanced Intel SpeedStep Technology 設置為 [Enabled] 時才 會出現。

[Enabled] 本项目用来让处理器核心在特定情况下以比标示频率更快的速度运 行。

[Disabled] 关闭这项功能。

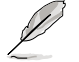

以下的项目只有在 Enhanced Intel SpeedStep Technology 与 Turbo Mode 設置為 [Enabled] 時才會出現。

### Long Duration Power Limit [Auto]

本項目默認值為 TDP (根據不同 CPU 從 65W 至 95W)。Turbo Ratio 可保 持在超越 TDP 的数值内,从而使 Sandy Bridge 的性能达到最大化,您可对任何 低于 255 讲行设置。请使用 <+> 与 <-> 键调整数值。

### Long Duration Maintained [Auto]

本项目的设定值从 1 至 32, 表示 Turbo Ratio 的时钟超过 TDP 后维持的时 間。請使用 <+> 與 <-> 鍵調整數值。

### Short Duration Power Limit [Auto]

本项目为当电源超过功率极限 1 后提供保护的功率极限 2。默认值为功率极限 1 的 1.25 倍。根据 Intel 的建议,操作平台的功率极限 2 必须支持最高到 10 毫 秒。華碩主板能支持超過功率極限 2 較長一段時間。請使用 <+> 與 <-> 鍵調整 數值。

#### Primary Plane Current Limit [Auto]

處理器核心可以接受任何時間的最大瞬間電流。數值以 0.125A 為間隔,請使 用 <+> 與 <-> 鍵調整數值。

### Secondary Plane Current Limit [Auto]

内部显示核心可以接受任何时间的最大瞬间电流。数值以 0.125A 为间隔,请 使用 <+> 與 <-> 鍵調整數值。

DIGI+ VRM

CPU Load-Line Calibration [Auto]

Load-line 是根据 Intel 所订立之 VRM 规格,其设置值将影响 CPU 电压。CPU 运 行电压将依 CPU 的负载呈比例性递减,当您将此项目的设置值设置越高时,将可提 高电压值与超频能力,但会增加 CPU 及 VRM 的温度。

本項目可以讓您使用以下的百分比調整電壓範圍以提升系統性能:0% (Regular)、 25% (Medium)、50% (High)、75% (Ultra High)、100% (Extreme)。設置值有: [Auto] [Regular] [Medium] [High] [Ultra High] [Extreme]。

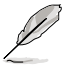

实际提升的性能将视 CPU 型号而异。

CPU Fixed Frequency [xxx]

只有当 CPU Voltage Frequency 项目设为 [Manual] 时此项目才会出现,用来设 置固定的 CPU 频率。 使用〈+> 与〈-> 键调整设置值。设置值范围为 200kHz 至 350kHz,以 50kHz 為增量調整。

CPU Power Phase Control [Standard]

本項目依據處理器需求控制電源相位。設置值有:[Standard] [Optimized] [Extreme] [Manual Adjustment]

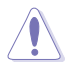

切换到 [Extreme]、[Manual] 模式时请勿将散热系统卸除,散热环境需受 到監控。

CPU Power Duty Control [T.Probe]

此项目用来调整每个元件相位的电流与散热。

[T. Probe] 此設置值 VRM 保持熱量平衡。

[Extreme] 此設置值保持當前 VRM 平衡。

CPU Current Capability [100%]

此项目用来设置全部电能范围,并同步扩大超频频率范围。设置值有: [100%] [110%] [120%]

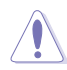

超频或处理器高负载情况下,请选择较高的设置值以获得额外的电能支 持。

iGPU Load-line Calibration [Auto]

本項目用來設置 iGPU Load-line Calibration。設置值有:[Auto] [Regular] [High] [Extreme]

iGPU Current Capability [100%]

本項目用來設置 iGPU Current Capability。設置值有:[100%] [110%] [120%]

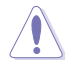

变更 DIGI+ VRM 相关参数时请勿卸除散热系统,散热环境需受到监控。

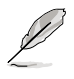

以下的项目请使用键盘上的数字键来输入想要的数值,然后按下<Enter> 鍵,您也可以使用鍵盤上的 <+> 與 <-> 鍵來調整數值。若要還原預設 值,請使用鍵盤輸入 [auto],然後按下 <Enter> 鍵。

CPU Voltage [Offset Mode]

[Manual Mode] 设置固定的 CPU 电压。

[Offset Mode] 可設置偏移電壓。

CPU Offset Mode Sign [+]

只有當您將 CPU Voltage 項目設為 [Offset Mode] 時,本項目才會出現。

- [+] 设置正数值偏移电压。
- [–] 設置負數值偏移電壓。

### CPU Offset Voltage [Auto]

只有当您将 CPU Voltage 项目设为 [Offset Mode] 时,本项目才会出现,可  $U$ 让您设置偏移的电压值。设置值为以 0.005V 为间隔,变更的范围从 0.005V 至 0.635V。

### CPU Manual Voltage [Auto]

只有当您将 CPU Voltage 项目设为 [Manual Mode] 时,本项目才会出现, 可以让您设置固定的 CPU 电压值。设置值为以 0.005V 为间隔,变更的范围从 0.800V 至 1.990V。

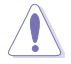

在您设定 CPU 的核心电压前,请先详阅您所安装之 CPU 的相关技术文 件,设定过高的核心电压值可能对 CPU 造成损害;设定过低的电压值可 能會造成系統不穩定。

### iGPU Voltage [Offset Mode]

[Manual Mode] 可讓您設置固定的 iGPU 電壓。

[Offset Mode] 可让您设置 iGPU 偏移电压。

### iGPU Offset Mode Sign [+]

本項目只有當您將 iGPU Voltage 設置為 [Offset Mode] 后才會出現。

### [+] 设置正数值偏移电压

[-] 設置負數值偏移電壓

### iGPU Offset Voltage [Auto]

只有当您将 iGPU Voltage 项目设为 [Offset Mode] 时,本项目才会出现,可 以让您设置偏移的电压值。设置值为以 0.005V 为间隔,变更的范围从 0.005V 至 0.635V。

### iGPU Manual Voltage [Auto]

只有当您將 iGPU Voltage 项目设为 [Manual Mode] 时, 本项目才会出现,可 以让您设置偏移的电压值。设置值为以 0.005V 为间隔,变更的范围从 0.800V 至 1.990V。

DRAM Voltage [Auto]

本项目可让您设定 DRAM 电压。设定值为以 0.005V 为间隔,变更的范围从 1.185V 至 2.135V。

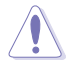

根据 Intel 处理器规格,内存条电压若是超过 1.65V 可能会对 CPU 造成 永久损坏,建议您安装电压低于 1.65V 的内存条以保护 CPU。

VCCIO Voltage [Auto]

本项目可让您设置 VCCIO 电压。设置值为以 0.005V 为间隔,变更的范围从 0.735V 至 1.685V。

PCH Voltage [Auto]

本项目可让您设置 Platform Controller Hub 电压。设置值为以 0.005V 为间隔,变 更的範圍從 0.7350V 至 1.6850V。

VCCSA Voltage [Auto]

本项目可让您设置 VCCSA 电压。设置值有: [Auto] [+0.10V]

CPU PLL Voltage [Auto]

本项目可让您设置 CPU 与 PCH PLL电压。设置值有: [Auto] [+0.10V]

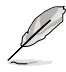

- CPU Manual Voltage、CPU Offset Voltage、DRAM Voltage、 VCCIO Voltage 与 PCH Voltage 将以不同颜色标示,代表高电压设 定下的危險程度。請參考下頁表格的說明。
- 系统可能需要一个更佳的冷却系统(如水冷式散热系统)以在高电压 設定下維持運作的穩定。

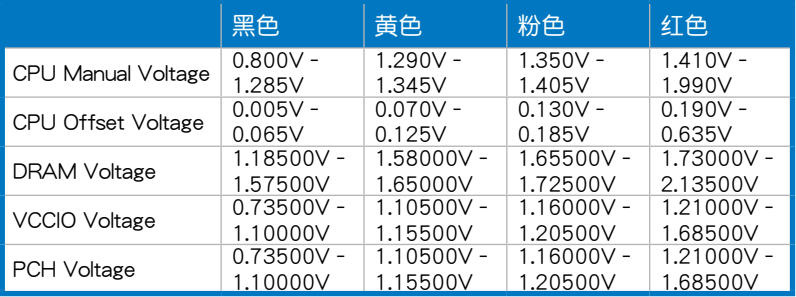
# 3.5 高級菜單(Advanced)

高级菜单可让您改变中央处理器与其他系统设备的细部设置。

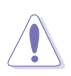

注意!在您設置本高級菜單的設置時,不正確的數值將導致系統損毀。

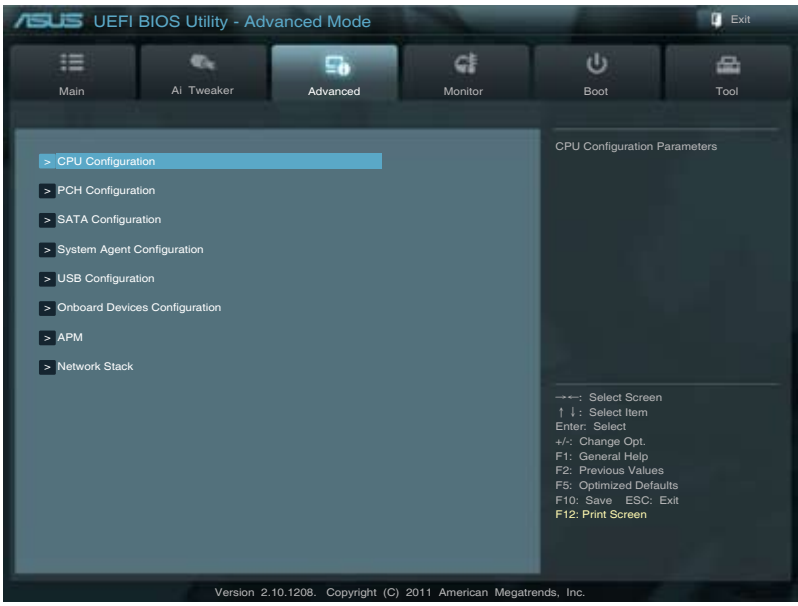

## 3.5.1 處理器設置(CPU Configuration)

 $\sim$ 

本项目可让您得知中央处理器的各项信息与更改中央处理器的相关设置。

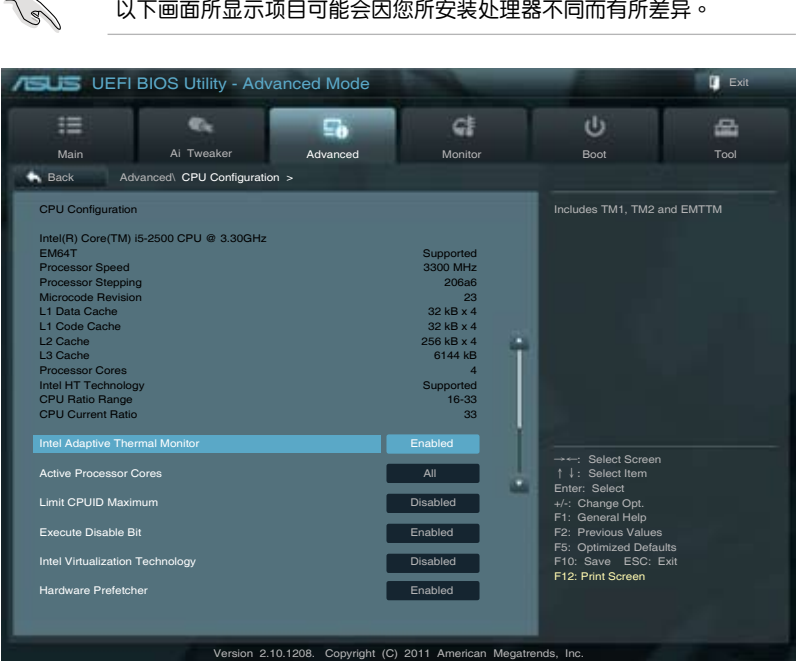

## 将滚动条往下滚动来显示以下项目

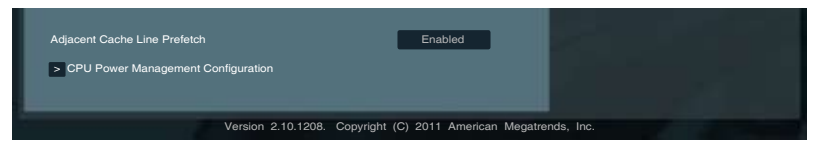

Intel Adaptive Thermal Monitor [Enabled]

[Enabled] 启动 CPU 散热监控功能帮助散热。

[Disabled] 关闭 CPU 散热监控功能。

## Active Processor Cores [All]

本项目可以让您设置在每个处理封包中启用的处理器核心数量。设置值有:[All]  $[1] [2] [3]$ 

Limit CPUID Maximum [Disabled]

[Enabled] 本项目可以让系统无处理器 CPUID 功能支持时亦可正常启动。 [Disabled] 关闭此功能。

Execute Disable Bit [Enabled]

[Enabled] 啟動 No-Excution Page Protection 技術。

[Disabled] 強迫 XD 功能總是降低至 0。

Intel® Virtualization Technology [Disabled]

[Enabled] 启动 Intel 虚拟技术 (Virtualization Technology) 让硬件平台可以同 肘运行多个操作系统,將一个系统平台虚拟为多个系统。

[Disabled] 关闭此功能。

Hardware Prefetcher [Enabled]

[Enabled] 允许一个硬件平台独立并同时运行多个操作系统。启动一个系统可虚 拟发挥多个系统的功能。

[Disabled] 关闭此功能。

Adjacent Cache Line Prefetch [Enabled]

[Enabled] 允許一個硬件平台執行相鄰緩存線預取。

[Disabled] 关闭此功能。

CPU Power Management Configuration

CPU Ratio [Auto]

本项目用来调整处理器核心时钟与前端总线频率的比值,请使用 <+> 与 <-> 按 鍵來調整數值。設置值會根據安裝的處理器而有所不同。

#### Enhanced Intel SpeedStep Technology [Enabled]

本项目可以让您启动或关闭 Intel EIST 技术(Enhanced Intel® SpeedStep Technology)。

[Enabled] **协理器的速度则由操作系统控制**。

[Disabled] 处理器会以默认速度运行。

Turbo Mode [Enabled]

本项目只有在您将 FIST 项目设置为 [Fnabled] 时才会出现,可以让您启动或 关闭 Intel® Turbo Mode 技术。

[Enabled] 可让处理器在特定情况下以比标示频率更快的速度运行。

[Disabled] 关闭此功能。

CPU C1E [Auto]

本项目用来开启或关闭 C1E 功能。要开启 Enhanced Halt State, 此项目需设 为 [Enabled]。设置值有: [Auto] [Enabled] [Disabled]。

CPU C3 Report [Auto]

本项目可以让您启动或关闭 CPU C3 报告给操作系统。设置值有:[Auto] [Enabled] [Disabled]。

CPU C6 Report [Auto]

本项目可以让您启动或关闭 CPU C6 报告给操作系统。设置值有:[Auto] [Enabled] [Disabled]。

管<br>第二

# 3.5.2 PCH 設置(PCH Configuration)

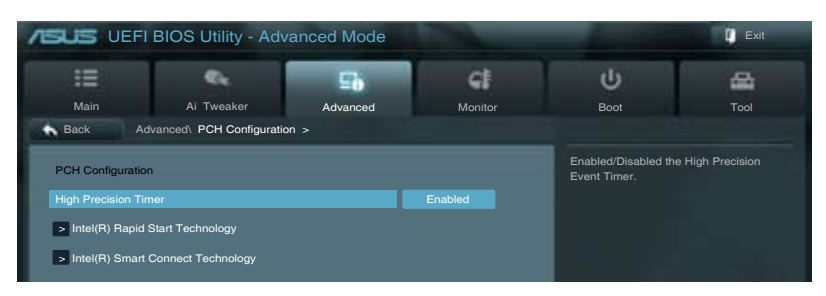

High Precision Timer [Enabled]

本项目可以让您启动或关闭 High Precision Event Timer 功能。设置值有: [Enabled] [Disabled]。

Intel® Rapid Start Technology [Disabled]

本项目可以让您启动或关闭 Intel® Rapid Start 技术。设置值有:[Enabled] [Disabled]。

Intel® Smart Connect Technology [Disabled]

ISCT Configuration [Disabled]

本项目可以让您启动或关闭 ISCT 设置。设置值有:[Enabled] [Disabled]。

## 3.5.3 SATA 設備設置(SATA Configuration)

当您进入 BIOS 设置程序时,BIOS 设置程序将自动检测已安装的 SATA 设备。当 未偵側到 SATA 設備時將顯示 Not Present。

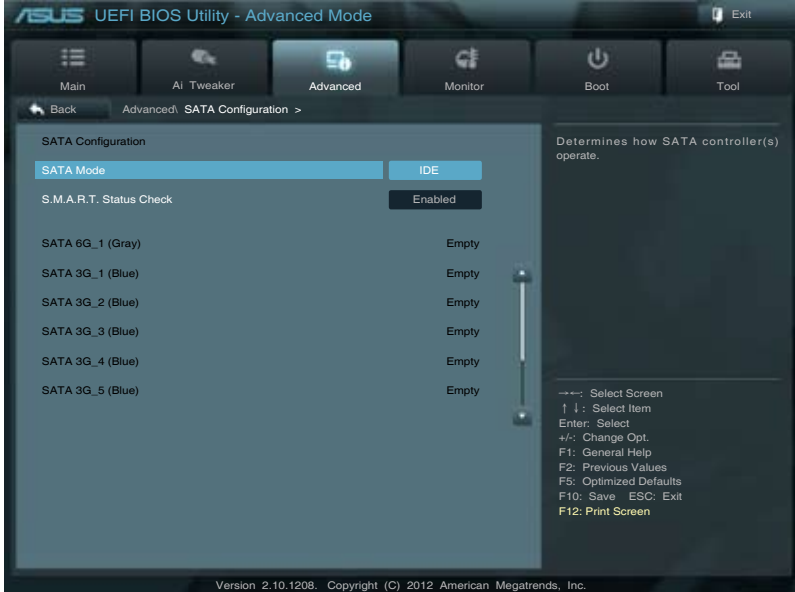

SATA Mode [AHCI]

本项目可设置 Serial ATA 硬件设备的相关设置。

[Disabled] 关闭 SATA 功能。

「IDE] 若要將 Serial ATA 作为 Parallel ATA 物理存储接口,请将本项目设 置為 [IDE]。

[AHCI] 若要 Serial ATA 硬件設備使用 Advanced Host Controller Interface (AHCI) 模式,请将本项目设置为 [AHCI]。AHCI 模式可让内置的存 储设备启动高级的 Serial ATA 功能,通过原生命令排序技术来提升 工作性能。

S.M.A.R.T. Status Check [Enabled]

S.M.A.R.T. (自动检测、分析、报告技术, Self-Monitoring, Analysis and Reporting Technology)是一个监控软件,可以监控您的硬盘,并在发生错误时于开机自检 (POST)时显示错误信息。设置值有: [Enabled] [Disabled]。

### Hot Plug [Disabled]

只有当 SATA Mode 项目设为 [AHCI] 时这些项目才会出现,用来开启或关闭 SATA 接口的熱插拔。設置值有:[Disabled] [Enabled]

# 3.5.4 系統代理設置(System Agent Configuration)

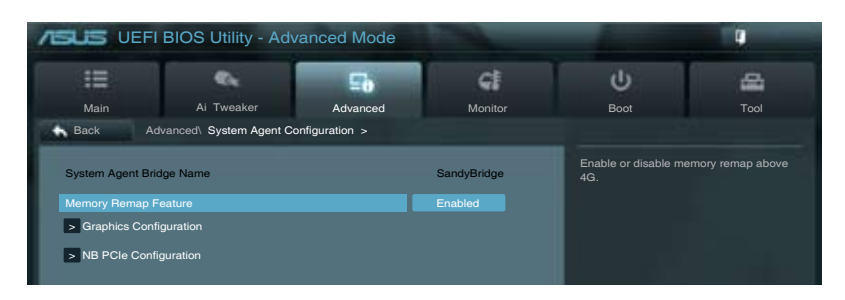

Memory Remap Feature [Enabled]

[Enabled] 开启 4GB 以上内存的重映射。

[Disabled] 关闭此功能。

Graphics Configuration

### Primary Display [Auto]

本項目用來選擇作為首選啟動設備的顯示控制器。設置值有:[Auto] [iGFX] [PEG] [PCI]

### iGPU Memory [64M]

本項目用來選擇分配給 DVMT 5.0 的系統內存容量。設置值有:[32M] [64M] [96M] [128M] ~ [448M] [480M] [512M] [1024M]

### Render Standby [Enabled]

本項目用來開啟 Intel 顯卡的 Render Standby,以降低 iGPU 閒置時的電能消 耗。設置值有:[Disabled] [Enabled]

### iGPU Multi-Monitor [Enabled]

本項目用來開啟或關閉集成與獨立顯卡的 Lucid Virtu Universal MVP 支持。 iGPU 共享顯存容量固定為 64MB。設置值有:[Disabled] [Enabled]

## NB PCIe Configuration

本項目用來設置 NB PCI Express。

### PCIEX16\_1 Link Speed [Auto]

本項目用來設置 PCIE x16\_1 速度。設置值有:[Auto] [Gen1] [Gen2]

## 3.5.5 USB 設備設置(USB Configuration)

本菜单可让您更改 USB 设备的各项相关设置。

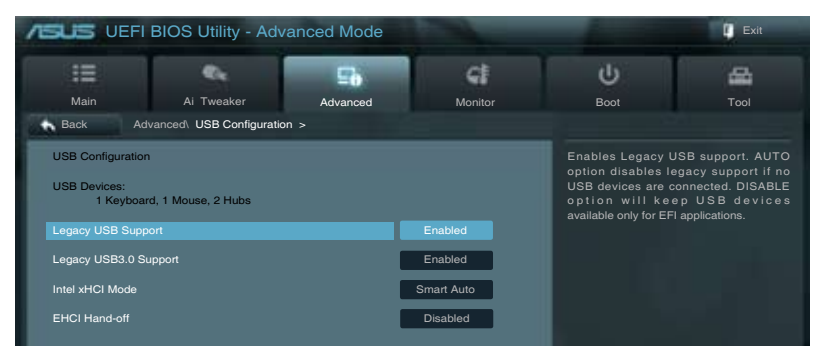

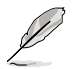

在 USB Devices 項目中會顯示自動檢測到的數值或設備。若無連接任何 设备,则会显示 None。

Legacy USB Support [Enabled]

[Disabled] 关闭本功能。

[Enabled] 啟動在一般常規操作系統中支持 USB 設備功能。

[Auto] 系统可以在开机时便自动检测是否有 USB 设备存在,若是,则启动 USB 控制器;反之則不會啟動。

Legacy USB3.0 Support [Enabled]

[Enabled] 啟動在一般常規操作系統中支持 USB3.0 設備功能。

[Disabled] 关闭本功能。

Intel xHCI Mode [Disabled]

本項目用來選擇 Intel xHCI 控制器的操作模式。設置值有:[Smart Auto] [Auto] [Enabled] [Disabled]

EHCI Hand-off [Disabled]

[Enabled] 啟動支持沒有 EHCI hand-off 功能的操作系統。

[Disabled] 关闭本功能。

# 3.5.6 內置設備設置(OnBoard Devices Configuration)

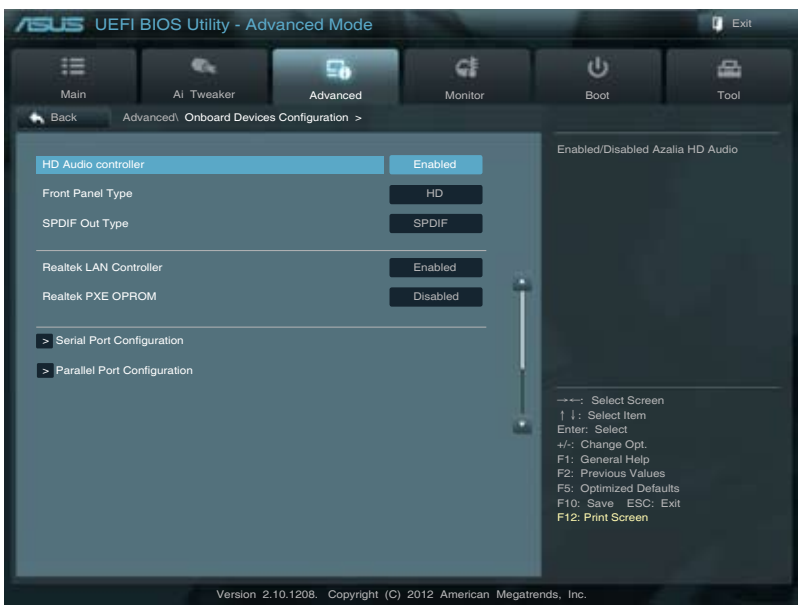

HD Audio Controller [Enabled]

[Enabled] 启动高保真音频控制器。 [Disabled] 关闭这个控制器。

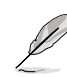

以下選項只有在 HD Audio Controller 設置為 [Enabled] 時才會出現。

## Front Panel Type [HD]

本项目可以让您依照前面板音频连接端口的支持功能,将前面板音频连接端口 (AAFP)模式設置為 legacy AC'97 或是高保真音頻。

[HD] 將前面板音頻連接端口(AAFP)模式設置為高保真音頻。

[AC97] 将前面板音频连接端口 (AAFP)模式设置为 legacy AC' 97。

## SPDIF OUT TYPE [SPDIF]

[SPDIF] 設置 [SPDIF] 選擇 SPDIF 音頻輸出。

[HDMI] 設置 [HDMI] 選擇 HDMI 音頻輸出。

Realtek LAN Controller [Enabled]

[Enabled] 启动 Realtek LAN 控制器。

[Disabled] 关闭这个控制器。

Realtek PXE OPROM [Disabled]

本项目只有当您将前一选项设置为 [Enabled] 后才会出现,可让您开启或关闭 Realtek LAN 控制器的 PXE OptionRom。设置值有: [Enabled] [Disabled]。

[HD] 将前面板音频连接端口(AAFP)模式设置为高保真音频。

[AC97] 將前面板音頻連接端口(AAFP)模式設置為 legacy AC'97。

Serial Port Configuration

以下的项目可以让您讲行串口设置。

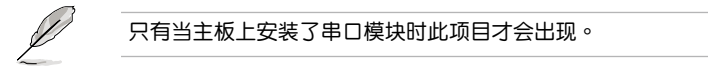

Serial Port [Enabled]

本项目可以启动或关闭串口。设置值有: [Enabled] [Disabled]。

Change Settings [IO=3F8h; IRQ=4]

本項目可以設置串口的地址。設置值有:[IO=3F8h; IRQ=4] [IO=2F8h; IRQ=3] [IO=3E8h; IRQ=4] [IO=2E8h; IRQ=3]。

Parallel Port Configuration

以下的项目可以让您讲行并口设置。

Parallel Port [Enabled]

本项目可以启动或关闭并口 (LPT/LPTE)。设置值有: [Enabled] [Disabled]。

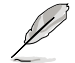

以下兩選項只有當您將前一選項設置為 [Enabled] 后才會出現。

Change Settings [Auto]

本項目可讓您設置並口地址。設置項有:[Auto] [IO=378h; IRQ=5] [IO=378h; IRQ=5,6,7,9,10,11,12] [IO=278h; IRQ=5,6,7,9,10,11,12] [IO=3BCh; IRQ= 5,6,7,9,10,11,12]。

### Change Settings [IO=3F8h; IRQ=4]

本项目可让您设置并口模式。设置项有: [STD Priinter Mode] [SPP Mode] [EPP-1.9 and SPP Mode] [EPP-1.7 and SPP Mode] [ECP Mode] [ECP and EPP 1.9 Mode] [ECP and EPP 1.7 Mode]。

# 3.5.7 高級電源管理設置(APM Configuration)

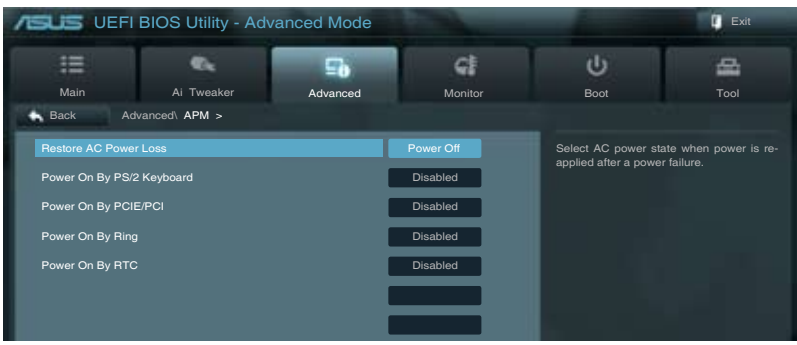

Restore AC Power Loss [Power Off]

- [Power Off] 系统在电源中断之后进入关闭状态。
- [Power On] 系统在电源中断之后维持开启状态。
- [Last State] 将系统设置恢复到电源未中断之前的状态。

Power On By PS/2 Keyboard [Disabled]

- [Disabled] 关闭 PS/2 键盘唤醒功能。
- [Space Bar] 通過 PS/2 鍵盤上的空格鍵喚醒系統。
- [Ctrl-Esc] 通過 PS/2 鍵盤上的 <Ctrl+Esc> 鍵喚醒系統。
- [Power Key] 诵讨 PS/2 键盘上的电源键唤醒系统。要使用本功能,ATX 电源必 須可提供至少 1A 的電流與 +5VSB 的電壓。
- Power On By PCIE/PCI [Disabled]

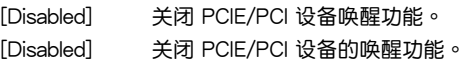

Power On By Ring [Disabled]

- [Disabled] 关闭调制解调器唤醒功能。
- [Enabled] 开启调制解调器唤醒功能。

Power On By RTC [Disabled]

- [Disabled] 关闭实时时钟 (RTC) 唤醒功能。
- [Enabled] 當您設為 [Enabled] 時,將出現 RTC Alarm Date、RTC Alarm Hour、RTC Alarm Minute 与 RTC Alarm Second 子项目,您可自行 设置时间让系统自动开机。

# 3.5.8 網絡棧(Network Stack)

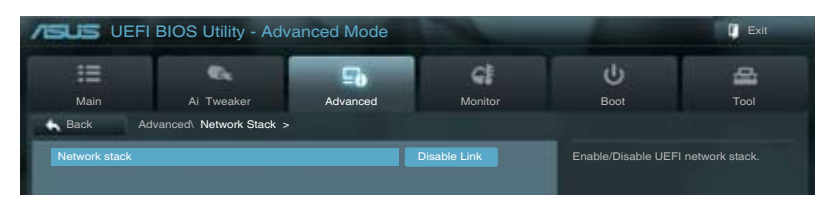

Network Stack [Disable Link]

本项目用来开启或关闭 UEFI 网络栈。设置值有: [Disable Link] [Enable]

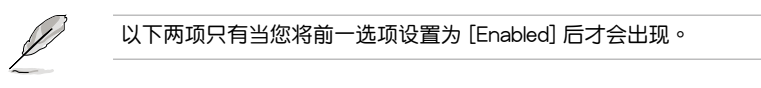

Ipv4 PXE Support [Enabled]

本项目用来开启或关闭 lov4 PXE Boost 支持。设置值有: [Disable Link] [Enable] Ipv6 PXE Support [Enabled]

本项目用来开启或关闭 Ipv6 PXE Boost 支持。设置值有: [Disable Link] [Enable]

# 3.6 監控菜單(Monitor)

监控菜单可让您查看系统温度/电力状况,并且对风扇做高级设置。

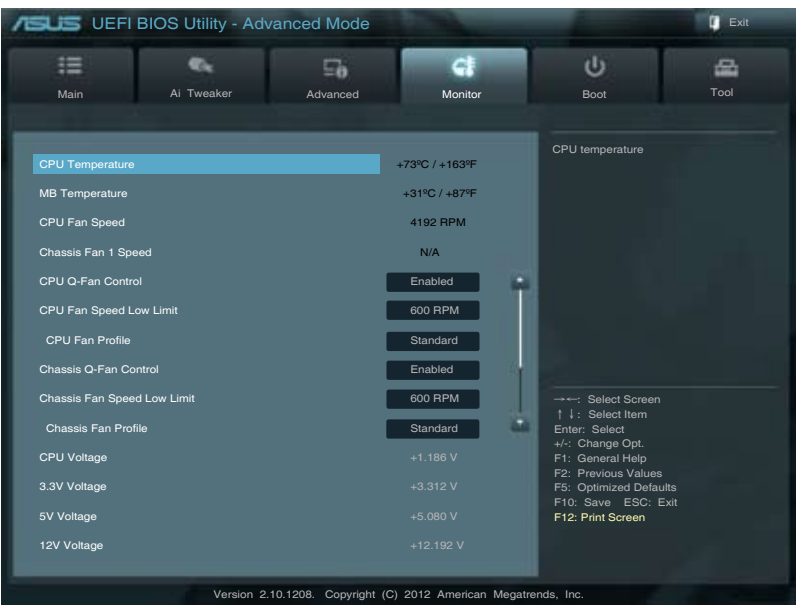

## 将滚动条往下滚动来显示以下项目

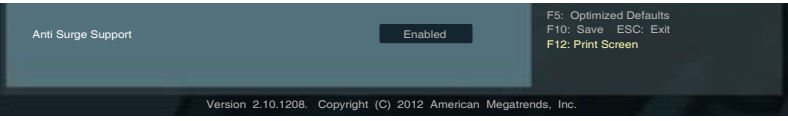

CPU Temperature/MB Temperature [xxx℃/xxx℉]

本系列主板員备了中央处理器以及主板的温度探测器,可自动检测并显示当前主板 與處理器的溫度。若是您不想檢測這個項目,請選擇 Ignore。

CPU Fan Speed [xxxxRPM] or [Ignored] / [N/A]

Chassis Fan 1/2 Speed [xxxxRPM] or [Ignored] / [N/A]

为了避免系统因为过热而造成损坏,本系列主板备有风扇的转速 RPM (Rotations) Per Minute)监控,所有的风扇都设置了转速安全范围,一日风扇转速低于安全范 围,华硕智能型主板就会发出警讯,通知用户注意。如果风扇并未连接至主板,本项 目会显示 N/A。若是您不想检测这个项目,请选择 Ignore。

CPU Q-Fan Control [Enabled]

[Disabled] 关闭 CPU Q-Fan 控制功能。

[Enabled] 啟動 CPU Q-Fan 控制功能。

## CPU Fan Speed Low Limit [600 RPM]

本项目只有在 CPU Q-Fan Control 设置为 [Enabled] 时才会出现。本项目可以让您 設置 CPU Q-Fan Control 的功能處及理器風扇速度。設置值有:[Ignore] [200 RPM] [300 RPM] [400 RPM] [500 RPM] [600 RPM]。

### CPU Fan Profile [Standard]

本项目只有在 CPU Q-Fan Control 设置为 [Enabled] 时才会出现, 用来设置处 理器风扇话当的性能。

[Standard] 设置为 [Standard] 计外理器风扇根据外理器的温度自动调整。

[Silent] 設置為 [Silent] 將風扇速度調整到最低,並擁有最安靜的運行環境。

[Turbo] 設置為 [Turbo] 來獲得處理器風扇的最大轉速。

[Manual] 設置為 [Manual] 來指派詳細的風扇轉速控制參數。

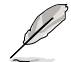

以下的項目只有當您將 CPU Fan Profile 設為 [Manual] 時才會出現。

CPU Upper Temperature [70]

請使用 <+> 與 <-> 鍵調整處理器溫度的數值。數值的更改範圍由 20℃ 至 75℃。

CPU Fan Max. Duty Cycle(%) [100]

请使用〈+〉与〈-〉键调整处理器风扇的最大工作周期。数值的更改范围由 20%至 100%。当处理器温度达最大值时,处理器风扇将以最大工作周期运 行。

CPU Lower Temperature [20]

請使用 <+> 與 <-> 鍵調整處理器溫度的最小值。數值的更改範圍由 20℃ 至 75℃。

CPU Fan Min. Duty Cycle(%) [20]

请使用〈+〉与〈-〉 键调整处理器风扇的最小工作周期。 数值的更改范围中 0% 至 100%。当处理器温度低于 40℃ 时,处理器风扇将以最小工作周期 運行。

Chassis Q-Fan Control [Enabled]

[Disabled] 關閉機箱 Q-Fan 控制功能。

[Enabled] 启动机箱 Q-Fan 控制功能。

Chassis Fan Speed Low Limit [600 RPM]

本項目只有在 Chassis Q-Fan Control 設置為 [Enabled] 時才會出現。本項目可 以讓您設置 CPU Q-Fan Control 的功能及機箱風扇速度。設置值有:[Ignore] [200 RPM] [300 RPM] [400 RPM] [500 RPM] [600 RPM] 。

### Chassis Fan Profile [Standard]

本項目只有在 Chassis Q-Fan Control 設置為 [Enabled] 時才會出現,用來設置 机箱风扇话当的性能。

[Standard] 设置为 [Standard] 让机箱风扇根据处理器的温度自动调整。

[Silent] 设置为 [Silent] 将风扇速度调整到最低,并拥有最安静的运行环境。

[Turbo] 設置為 [Turbo] 來獲得機箱風扇的最大轉速。

[Manual] 設置為 [Manual] 來指派詳細的風扇轉速控制參數。

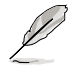

以下的項目只有當您將 Chassis Fan Profile 設為 [Manual] 時才會出現。

Chassis Upper Temperature [70]

请使用〈+〉与〈-〉键调整机箱温度的数值。数值的更改范围由 40℃ 至 90℃。

Chassis Fan Max. Duty Cycle(%) [100]

请使用〈+〉与〈-〉键调整机箱风扇的最大工作周期。数值的更改范围由 60% 至 100%。当机箱温度达最大值时,机箱风扇将以最大工作周期运行。

Chassis Lower Temperature [40]

顯示機箱溫度的最小值。

CPU Fan Min. Duty Cycle(%) [60]

请使用〈+〉与〈-〉键调整机箱风扇的最小工作周期。数值的更改范围由 60% 至 100%。当机箱温度低于 40℃ 时,机箱风扇将以最小工作周期运 行。

CPU Voltage, 3.3V Voltage, 5V Voltage, 12V Voltage

本系列主板具有电压监视的功能,用来确保主板以及 CPU 接受正确的电压,以及 穩定的電流供應。若是您不想檢測這些項目,請選擇 Ignore。

Anti Surge Support [Enabled]

本功能可以让您开启或关闭 Anti Surge 功能。设置值有: [Disabled] [Enabled]。

# 3.7 啟動菜單(Boot)

本菜单可让您改变系统启动设备与相关功能。

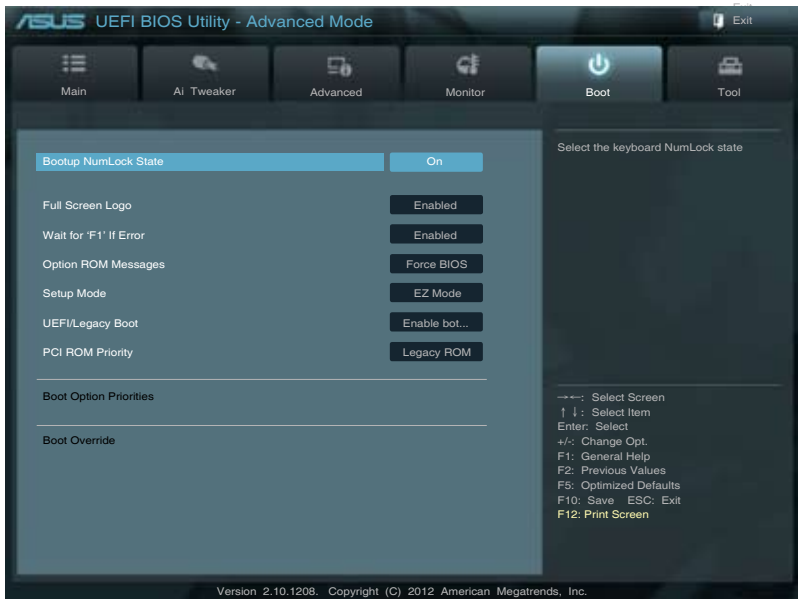

Bootup NumLock State [On]

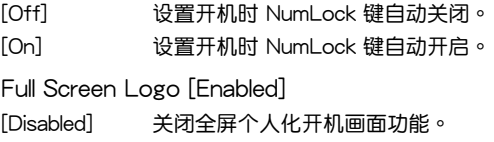

[Enabled] 启动全屏个人化开机画面功能。

如果您欲使用华硕 MyLogo2™ 功能,请务必将 Full Screen Logo 项目 設置為 [Enabled]。

Post Report [5 sec]

只有当【Full Screen Logo】项目设为 [Disabled] 时此项目才会出现,用来设置系 統顯示自檢(Post)報告的等待時間。設置值有:[1 sec] [2 sec] [3 sec] [4 sec] [5 sec] [6 sec] [7sec] [8 sec] [9 sec] [10 sec] [Until Press ESC]

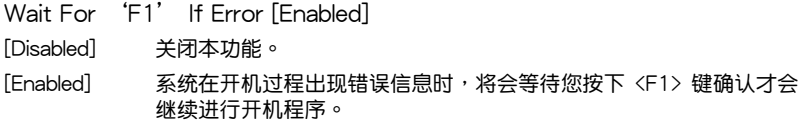

Option ROM Messages [Force BIOS]

[Force BIOS] 选购设备固件程序信息会强制在开机显示。

 $[Keep Current]$  选购设备固件程序信息只有在该程序供应商设置为显示时, 才会在开机时显示。

Setup Mode [EZ Mode]

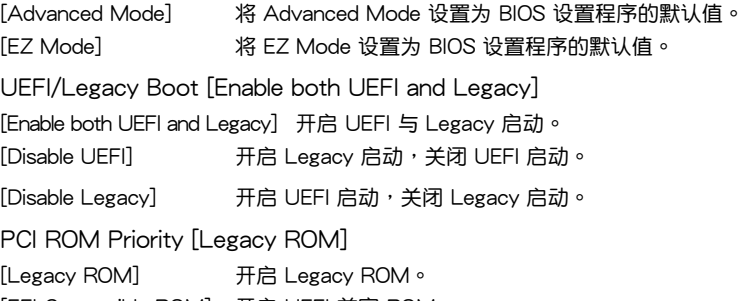

[EFI Compatible ROM] 开启 UEFI 兼容 ROM。

Boot Option Priorities

本项目让您自行选择开机磁盘并排列开机设备顺序。依照 1st、2nd、3rd 顺序分 别代表其开机设备顺序,而设备的名称将因使用的硬件设备不同而有所差异。

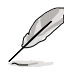

- 开机时您可以在 ASUS Logo 出现时按下 <F8> 选择启动设备。
- 欲讲入 Windows 安全模式时,请在开机自检(POST)时按下 <F8>。

## Boot Override

本项目將显示可使用的设备,设备的名称將因使用的硬件设备不同而有所差异。点 击任一设备可将该设备设置为开机设备。

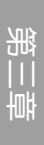

# 3.8 工具菜單(Tool)

本工具菜单可以让您针对特别功能讲行设置。请选择菜单中的选项并按下〈Enter〉 鍵來顯示子菜單。

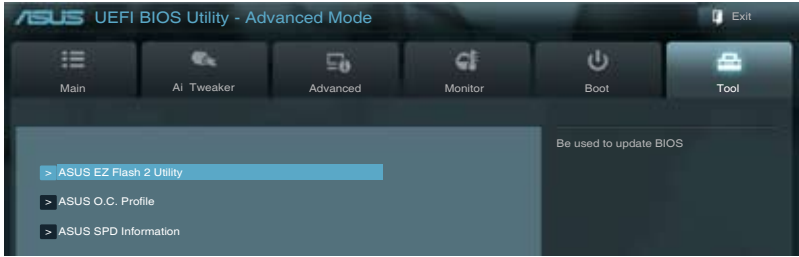

## 3.8.1 ASUS EZ Flash 2

本项目可以让您运行 ASUS EZ Flash 2。

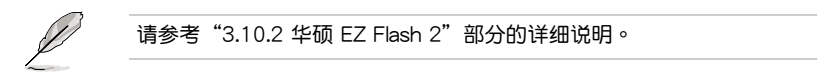

3.8.2 ASUS O.C. Profile

本菜单可以让您保存或载入 BIOS 设置。

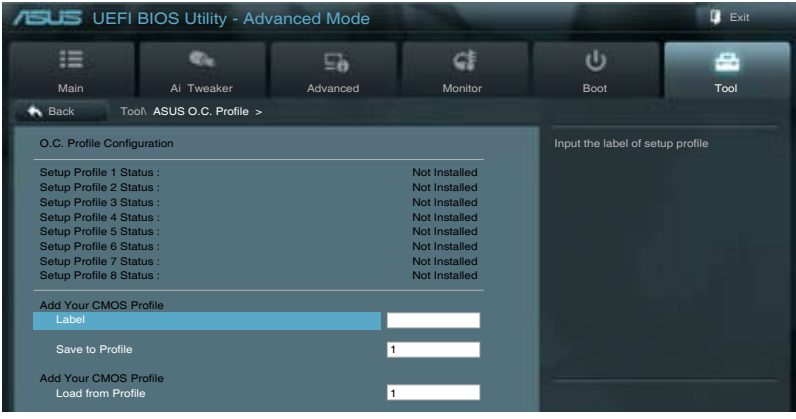

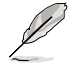

若您尚未保存新的 BIOS 文件时, Setup Profile Status 项目将显示为 Not Installed。

### Label

本項目用來設置設置文件的標簽。

Save to Profile

本项目可以让您保存当前的 BIOS 文件至 BIOS Flash 中,请输入您的文件名称, 然后按下<Enter> 键,接着选择 Yes。

Load from Profile

本項目可以讓您載入先前保存在 BIOS Flash 中的 BIOS 設置。請按下 <Enter> 鍵 並 選擇 Yes 來載入文件。

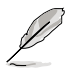

- 当进行 BIOS 升级时,请勿关闭或重新启动系统以免造成系统开机失 敗。
- 建议您只在相同的内存/处理器设置与相同的 BIOS 版本状态下,更 新 BIOS 程序。

# 3.8.3 ASUS SPD Information

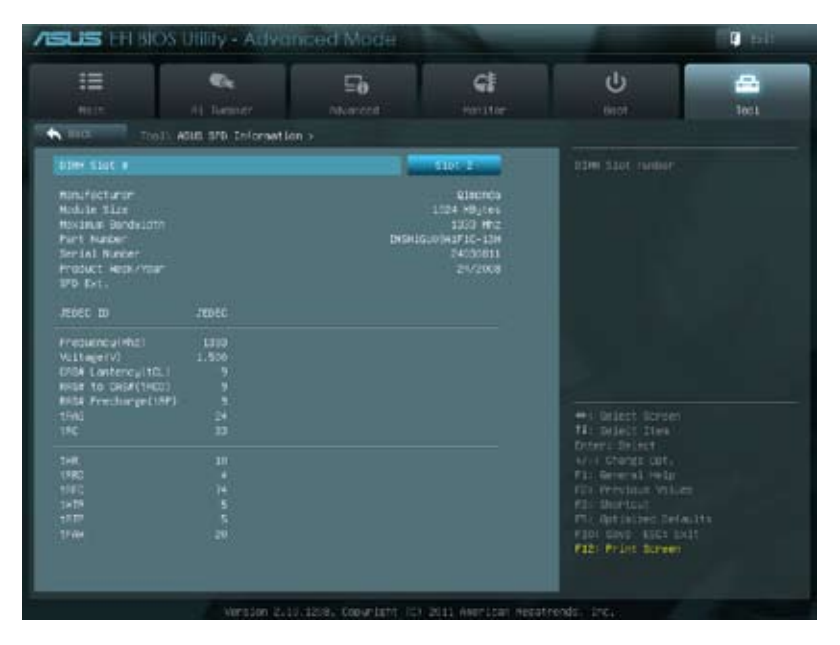

## DIMM Slot # [Slot 1]

显示安装在对应插槽上的内存条的 Serial Presence Detect (串行存在检测, SPD) 信息。設置值有:[Slot 1] [Slot 2] [Slot 3] [Slot 4]

# 3.9 退出 BIOS 程序(Exit)

本菜单可让您读取 BIOS 程序出厂默认值与退出 BIOS 程序。你也可以由 Exit 菜单 進入 EZ Mode。

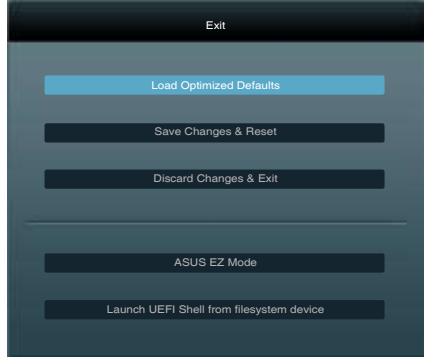

Load Optimized Defaults

本项目可让您载入 BIOS 程序设置菜单中每个参数的默认值。当您选择本项目或按 下 <F5>,便会出现一个确认对话窗口,选择 Yes 以载入默认值。

Save Changes & Reset

当您完成对 BIOS 设置程序所做的更改后,请选择本项目或按下 <F10>,将会出现 一个确认对话窗口,请选择 Yes 以保存设置并退出 BIOS 设置程序。

Discard Changes & Exit

本项目可让您放弃所做的更改,并恢复原先保存的设置。在选择本项目或按下 <Esc>键后,将会出现一个确认对话窗口,请选择 Yes 以放弃任何设置并载入原先保 存的設置,同時退出 BIOS 設置程序。

ASUS EZ Mode

選擇本項目可進入 EZ Mode 菜單。

Launch UEFI Shell from filesystem device

本项目可以让您由含有数据系统的设备中启动 UEFI Shell (shellx64.UEFI)。

## 3.10 更新 BIOS 程序

华硕网站上提供有最新的 BIOS 程序,可以强化系统的稳定度、兼容性或运行性 能,但是运行 BIOS 程序更新是具有潜在性风险的,若是使用现有版本的 BIOS 程序 都沒有發生問題時,請勿手動運行更新 BIOS 程序。不適當的 BIOS 程序更新可能會 導致系統開機失敗。若有需要,請使用以下各節的方法來更新您的 BIOS 程序。

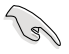

請訪問華碩網站(http://www.asus.com.cn)來下載本主板最新的 BIOS 程序。

- 1. ASUS Update: 在 Windows 操作系统中更新 BIOS 程序。
- 2. ASUS EZ Flash 2:使用 U 盤來更新 BIOS。
- 3. ASUS CrashFree BIOS 3: 当 BIOS 文件遗失或损毁时,可以使用 U 盘或主板的 驅動程序與應用程序光盤來更新 BIOS。
- 4. ASUS BIOS Updater: 在 DOS 环境下,使用主板驱动程序与应用程序光盘与 U 盘来更新并备份 BIOS。

上述软件请参考相关章节的详细使用说明。

**Religion** 

建议您先将主板原始的 BIOS 程序备份到 U 盘中,以备您往后需要再次 安裝原始的 BIOS 程序。請使用 ASUS Update 或 ASUS BIOS Updater 來拷貝主板原始的 BIOS 程序。

### 3.10.1 華碩在線更新

华硕在线更新程序是一套可以让您在 Windows 操作系统下,用来管理、保存与更 新主板 BIOS 文件的应用程序。您可以使用华硕在线更新程序来运行以下的功能:

- ‧ 保存系統現有的 BIOS 程序。
- 从网络上下载最新的 BIOS 程序。
- 从更新的 BIOS 文件更新 BIOS 程序。
- 直接从网络上下载并更新 BIOS 程序。
- ‧ 查看 BIOS 程序的版本。

这个程序可以在主板附赠的驱动程序及应用程序光盘中找到。

在使用华硕在线更新程序之前,请先确认您已经通过内部网络对外连 接,或者通過互聯網服務供應商(ISP)所提供的連線方式連接到互聯 網。

### 運行華碩在線更新程序

请由应用程序 DVD 光盘中安装 AI Suite II 程序,接着请由 AI Suite II 主菜单占击 Tool > ASUS Update 以运行华硕在线更新程序。

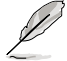

在您要使用华硕在线更新程序来更新 BIOS 程序之前,请先将其他所有的 窗口应用程序关闭。

## 使用網絡更新 BIOS 程序

請依照以下步驟使用網絡更新 BIOS 程 序:

1. 由 ASUS Update 主菜單中選擇 Update BIOS from the Internet,  $\frac{m}{N}$ 後按下 Next 繼續。

2. 请选择离您最近的华硕 FTP 站台可 避免网络阻塞,或者您也可以选取画 面上的两个核取方块,由系统自行决 定。

3. 接著再選擇您欲下載的 BIOS 版本。 按下 Next 繼續。

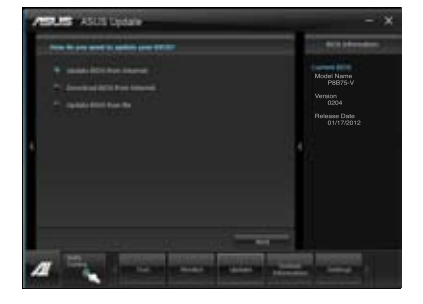

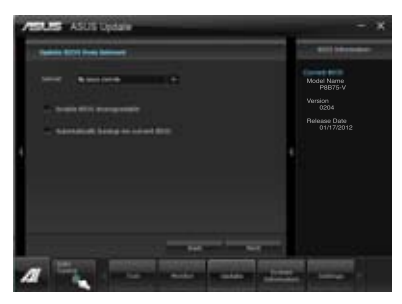

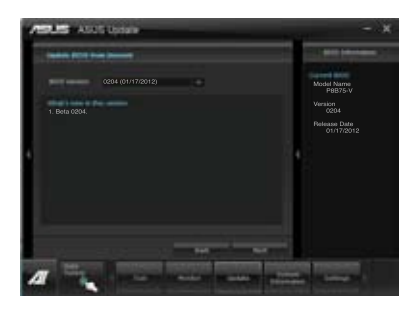

- 4. 您可以决定是否要更换在开机系统仍 在自我测试 (POST, Power-On Self Test)时的 BIOS 程示图示,点击 Yes 讲行更换, 或是选择 No 略过此 步驟。
- 5. 最后再跟着画面上的指示完成 BIOS 更新的程序。

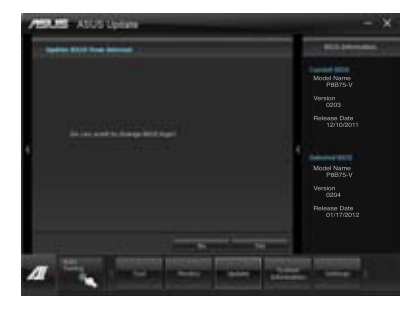

## 使用 BIOS 文件更新 BIOS 程序

請依照以下步驟使用 BIOS 文件更新 BIOS 程序:

1. 由 ASUS Update 主菜單中選擇 Update BIOS from file,然后按下 Next 繼續。

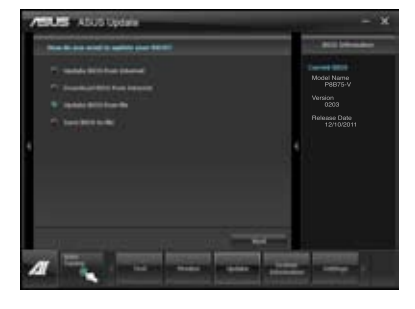

2. 在"打开" (Open)窗口中选择 BIOS 文件的所在位置, 点击 开启 (Open),然后按下 Next 继续。

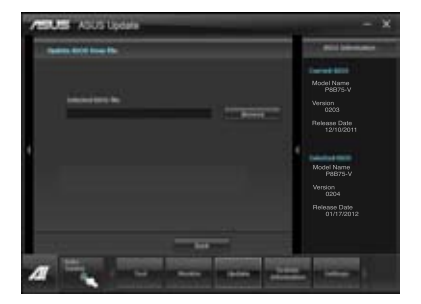

- 3. 您可以决定是否要更换在开机系统仍 在自我測試(POST,Power-On Self Test)时的 BIOS 程示图示,点击 Yes 讲行更换,或是选择 No 略过此 步驟。
- 4. 最后再依照屏幕画面的指示来完成 BIOS 更新的程序。

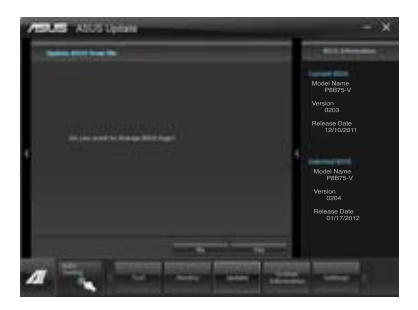

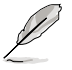

- 本章节的画面只能参考,实际操作的画面可能会因主板型号而异。
- 请参考驱动程序 DVD 光盘中软件手册的说明,或访问华硕网站 http://www.asus.com.cn 獲得軟件設置的詳細說明。

第二章

## 3.10.2 華碩 EZ Flash 2

华硕 EZ Flash 2 程序让您能轻松的更新 BIOS 程序,可以不必再通过启动盘的冗 長程序或是到 DOS 模式下運行。

請至華碩網站 http://www.asus.com.cn 下載最新的 BIOS 程序文件。

請依照以下步驟通過 EZ Flash 2 更新 BIOS 程序:

- 1. 將保存有最新的 BIOS 文件的 U 盤插入 USB 連接端口。
- 2. 讲入 BIOS 设置程序的 Advanced Mode, 选择 Tool > ASUS EZ Flash Utility, 接著請按下 <Enter> 鍵。

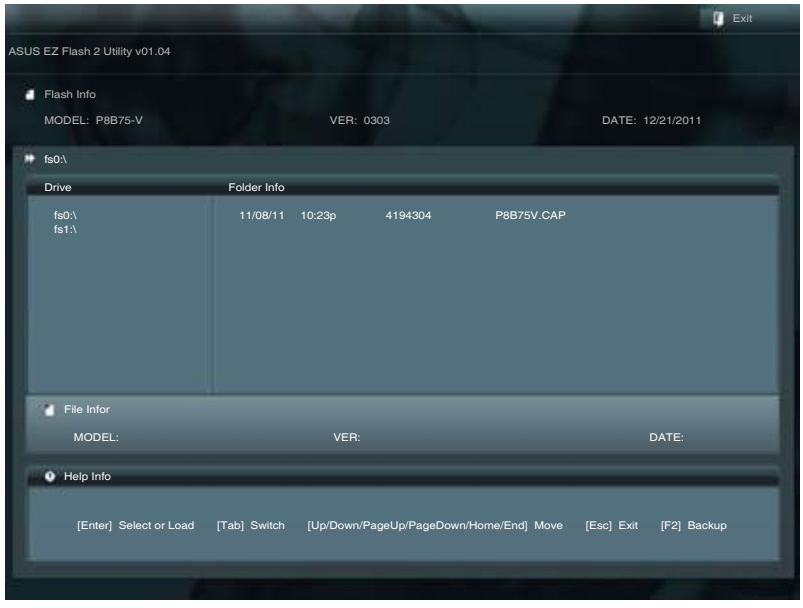

- 3. 请使用 <Tab> 键操控 Drive 区域。
- 4. 请利用上/下方向键找到存放有最新 BIOS 文件的 U 盘,接着请按下 <Enter> 鍵。
- 5. 请使用 <Tab> 键操控 Folder Info 区域。
- 6. 请利用上/下方向键找到 U 盘中最新的 BIOS 文件,接着请按下<Enter> 键开始 BIOS 更新操作。当 BIOS 更新操作完成后请重新启动电脑。

管<br>第二

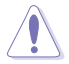

• 本功能僅支持採用 FAT 32/16 格式的單一磁區 U 盤。

当更新 BIOS 时,请勿关闭或重置系统以避免系统开机失败。

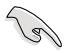

請讀取出廠默認值來保持系統的穩定。請參閱 3.9 退出 BIOS 程序 一節 中 Load Optimized Defaults 項目的詳細說明。

## 3.10.3 華碩 CrashFree BIOS 3

华硕最新自行研发的 CrashFree BIOS 3 工具程序,让您在当 BIOS 程序和数据被 病毒入侵或丢失时,可以轻松的从驱动程序及应用程序光盘,或是从含有最新或原始 的 BIOS 文件的 U 盤中恢復 BIOS 程序的數據。

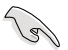

在驅動程序及應用程序光盤中的 BIOS 程序版本可能會比官方網站上  $\hat{m}$  BIOS 程序版本旧,若是想要使用更新的 BIOS 程序,请至 http:// support.asus.com 网站下载,并保存在便携存储设备中。

恢復 BIOS 程序

請依照下列步驟使用應用程序光盤恢復 BIOS 程序:

- 1. 启动系统。
- 2. 将主板的应用程序光盘放入光驱,或是将含有最新或原始的 BIOS 文件的 U 盘插 入 USB 連接端口。
- 3. 接着工具程序便会自动检查光盘或存储设备中是否存有 BIOS 文件。当搜索到  $B$ IOS 文件后,工具程序会开始读取  $B$ IOS 文件并自动讲入 ASUS EZ Flash 2 程 序。
- 4. 系统需要您讲入 BIOS 程序来恢复 BIOS 设置,为了确保系统的兼容性与稳定 性,建议您按下 <F5> 按键来载入 BIOS 程序的默认值。

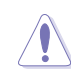

当更新 BIOS 时,请勿关闭或重置系统以避免系统开机失败。

## 3.10.4 華碩 BIOS Updater

华硕 BIOS Updater 让您可以在 DOS 环境下更新 BIOS 程序,还可以用来复制现 有的 BIOS 文件,当您的 BIOS 程序在更新过程中失败或中断时,可以作为备份使 用。

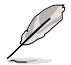

以下的程序画面只能参考,您实际操作的画面可能会与手册所示的画面 不盡相同。

更新 BIOS 之前

- 1. 准备本主板的驱动程序与应用程序光盘,以及 FAT32/16 格式且单一磁区的 U 盤。
- 2. 访问华硕网站 http://support.asus.com 下载最新的 BIOS 程序与 BIOS Updater, 然后保存在 U 盘。

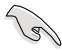

• DOS 环境下不支持 NTFS 格式, 请勿将 BIOS 文件与 BIOS Updater 保存在 NTFS 格式的 U 盤。

- 请勿将 BIOS 程序保存在软盘,以免软盘的容量不够使用。
- 3. 将电脑关机,并卸除连接所有的 SATA 硬件设备(选购)。

DOS 环境下启动系统

- 1. 将存有最新 BIOS 文件与 BIOS Updater 的 U 盘插入 USB 连接端口。
- 2. 启动电脑,当 ASUS 标识出现时,按下 <F8> 来显示 BIOS 开机设备选择菜单。 將驱动程序与应用程序光盘放入光驱,然后选择光驱作为开机磁盘。

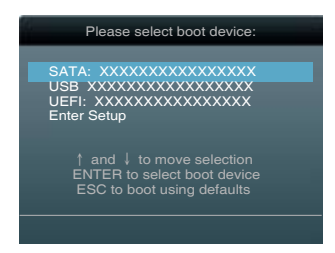

- 3. 当 制作软盘 菜单出现时,通过按下项目号码来选择 FreeDOS command prompt 項目。
- 4. 当 FreeDOS 出现时,输入命令 d:,然后按下<Enter>,将磁盘 C(光驱)改为磁 盤 D(U 盤)。

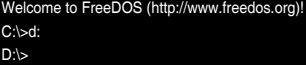

## 更新 BIOS 文件

請依照以下步驟更新 BIOS 文件:

1. 当 FreeDOS 出现时,输入命令 bupdater /pc /g, 然后按下 <Enter>。

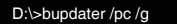

2. 接著會出現如下圖所示的 BIOS Updater 畫面。

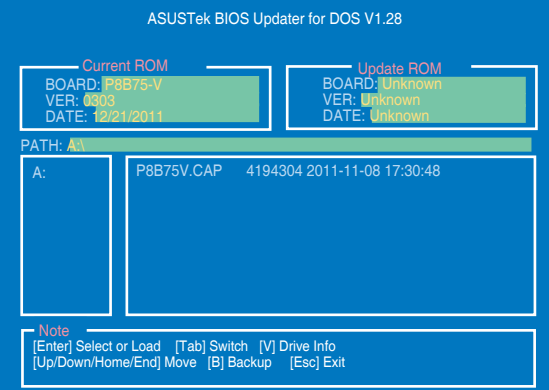

3. 按下<Tab>按键切换画面,使用<Up/Down/Home/End>按键选择 BIOS 文件, 然后按下〈Enter>, BIOS Updater 检查所选的 BIOS 文件后,会弹出确认更新的 畫面。

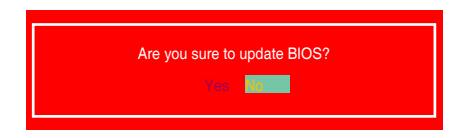

4. 选择 Yes 然后按下 <Enter>,当 BIOS 更新完成时,按下 <ESC> 退出 BIOS Updater 并重新启动电脑。

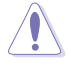

第二章

请勿在 BIOS 讲行更新时,运行关机或重新启动电脑,以防止 BIOS 更新 失敗。

- BIOS Updater 1.04 或更新的版本在更新 BIOS 之后会自动退出更新 程序回到 DOS 模式。
- 请载入 BIOS 程序的默认值以确保系统的兼容性与稳定度。在 退出 BIOS 程序 (Exit) 菜单 选择 Load Optimized Defaults。
- 在完成 BIOS 更新后,请确认将刚刚卸除的 SATA 硬件设备连接至 SATA 連接端口。

# 4.1 安裝操作系統

本主板完全適用於 Microsoft® Windows XP / 64-bit XP / 7 / 64-bit 7 操作系統 (OS, Operating System)。"永远使用最新版本的操作系统"并且不定时地升级,是让 硬件配備得到最佳工作效率的有效方法。

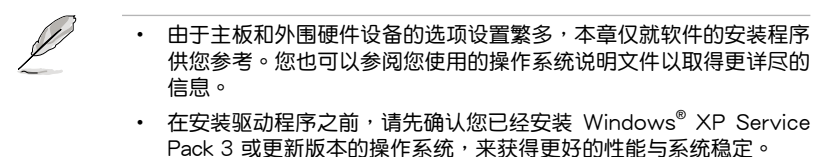

# 4.2 驅動程序及應用程序 DVD 光盤信息

隨货附赠的驱动程序及应用程序 DVD 光盘包括了数个有用的软件和应用程序,将 它們安裝到系統中可以強化主板的性能。

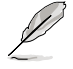

华硕驱动程序及应用程序 DVD 光盘的内容会不定时地升级,但不另行 通知。如欲得知最新的信息,請訪問華碩的網站 http://www.asus.com. cn。

## 4.2.1 运行驱动程序及应用程序 DVD 光盘

欲开始使用驱动程序及应用程序 DVD 光盘,仅需将光盘放入您的光驱中即可。若 您的系统已启动光驱「自动播放」的功能,那么稍待一会儿光盘会自动显示华硕欢迎 窗口和軟件安裝菜單。

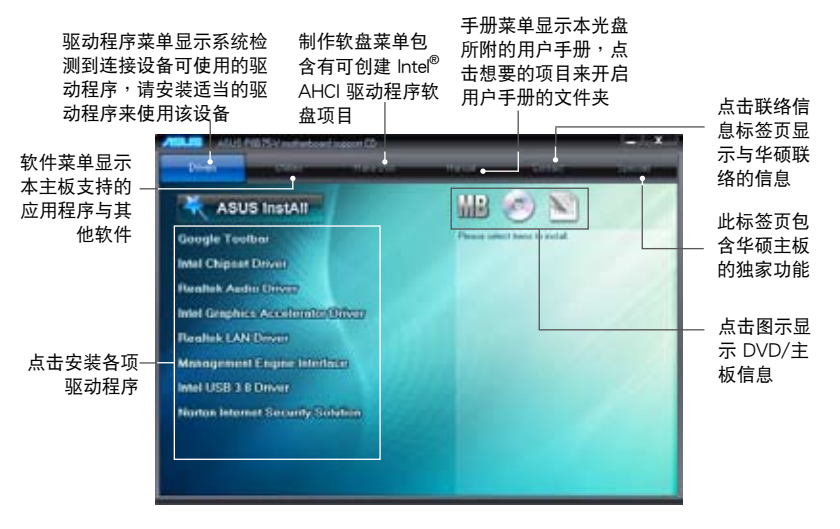

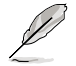

如果欢迎窗口并未自动出现,那么您也可以到驱动程序及应用程序光盘 中的 BIN 文件夹里直接点击 ASSETUP.EXE 主程序开启菜单窗口。

## 4.2.2 取得軟件用戶手冊

您可在驅動程序 DVD 光盤中找到軟件用戶手冊,請依照以下步驟來取得您需要的 軟件用戶手冊。

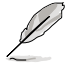

软件用户手册文件为 PDF 格式,在您开启用户手册文件前,请先安装 Adobe® Acrobat® Reader 瀏覽軟件。

1. 点击 Manual (用户手册),由 列表中選擇 ASUS Motherboard Utility Guide。

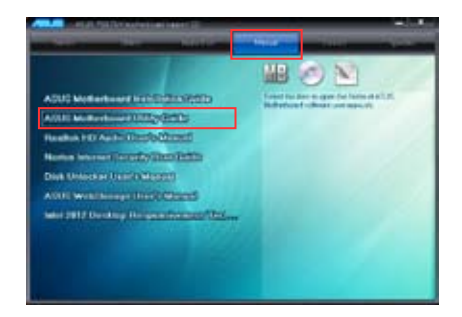

2. 进入 Manual 文件夹后, 在您需 要的用户手册文件夹用鼠标左键 點二下。

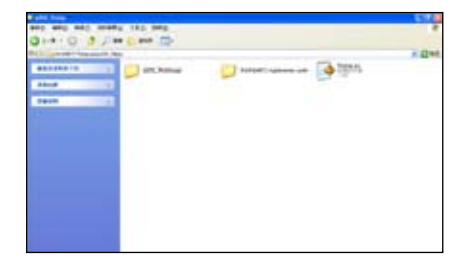

3. 请由数个语言的用户手册中选择 您需要的用戶手冊。

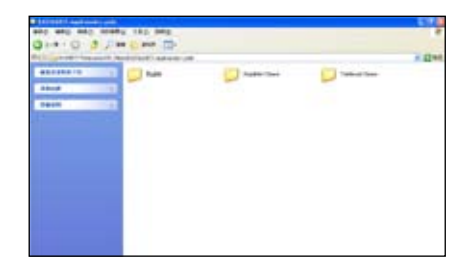

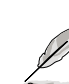

本章節的圖示僅供參考,在驅動程序 DVD 光盤中所包含的軟件用戶手 册,会依照您所购买的型号而有不同。

## 4.2.3 Intel® SBA 支持

Intel SBA (Small Business Advantage, 小型企业优势)是一套专为小型企业所设 计的硬件与软件的组合,能提供独有的安全性及产量效率。

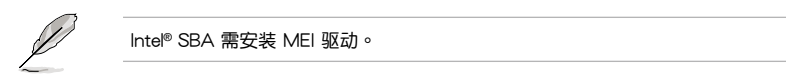

操作平臺需求:

- Windows®7(32/64bit)操作系统。
- Panther Point PCH 搭载 Core ™ Ivy Bridge 处理器或 5MB vPro ME 8.0 固件 加載的 Sandy Bridge 處理器。

CPU 及芯片組需求:

- \* Intel® Core ™ i3 搭載以下任一芯片組:QS77, B75
- \* Intel® Core ™ i5 搭載以下任一芯片組:QS77, B75
- \* Intel® Core ™ i7 搭載以下任一芯片組:QS77, B75
- \* Intel® Core ™ i5 搭載以下任一芯片組:QS77, B75, Q77
- \* Intel® Core ™ i7 搭載以下任一芯片組:QS77, B75, Q77

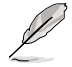

- •您必须安装 Intel®管理引擎软件工具包。(必须安装并运行本地可管理服务及 lntel<sup>®</sup> 管理引擎界面。)
- •目标机器必须获得系统管理员授权。

# 4.3 軟件信息

驱动程序及应用程序光盘中大部分的应用程序都会有安装指导向导来协助您一步一 步轻松地安装软件。您也可以由个别软件所提供的在线说明文件或读我文件取得安装 方式及其他信息的说明。因此本节仅就新软件提供详尽的说明。

4.3.1 華碩 AI Suite II 程序

通过友好的用户接口,华硕 AI Suite II 程序将所有的华硕独家功能集成在一个软件 套件中,可以同时操控并运行各项功能及应用程序。

安裝華碩 AI Suite II 程序

請依照下列步驟將華碩 AI Suite II 程序安裝到您的電腦:

- 1. 将应用程序光盘放到光驱中。接着若您的系统有开启自动运行功能,则驱动程序 安裝菜單便會出現。
- 2. 点击应用程序标签页,接着点击 AI Suite II。

3. 請依照屏幕指示來完成安裝步驟。

#### 運行華碩 AI Suite II 程序

安装完华硕 AI Suite II 程序后,您可以随时由 Windows 操作系统的桌面来运行 AI Suite II 程序。在运行程序后,华硕 AI Suite II 图示便会显示在 Windows 操作系统的 任务栏中。请占击此图示来关闭或恢复应用程序。

请点击各程序图示来运行各项功能及应用程序,以监控系统、升级 BIOS、显示系 統信息或自訂華碩 AI Suite II 程序設置接口。

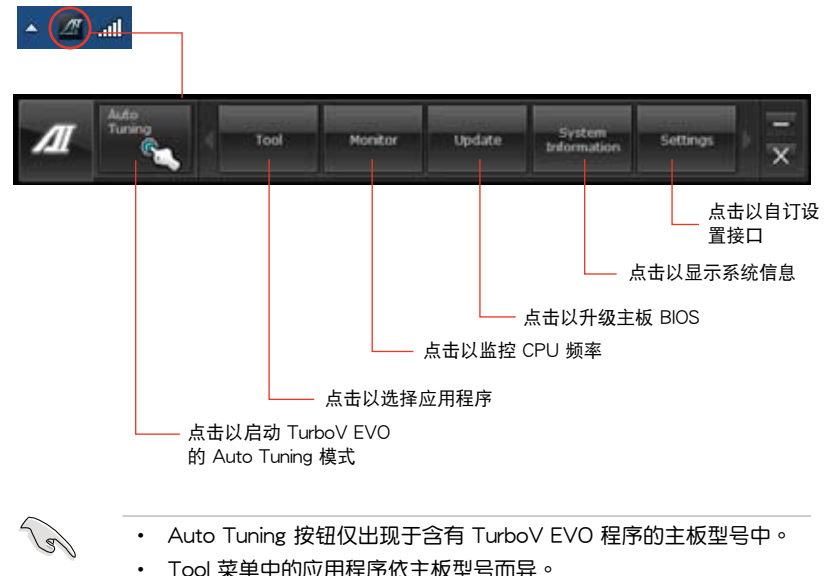

- 
- 本章节的画面仅供参考,请以您实际看到的画面为准。
- 请参考驱动程序 DVD 光盘中软件手册的说明,或访问华硕网站 http://www.asus.com.cn 獲得軟件設置的詳細說明。

## 4.3.2 華碩 DIGI+ VRM 程序

华硕 DIGI+ VRM 程序通过数码 VRM 元件,让您可以轻松的调整电源相位性能, 并能保证元件有更长的使用寿命与最小的电源流失,提供最佳的使用弹性、完美精确 以及前所未有的效率,确保性能与稳定性。

请由应用程序 DVD 光盘中安装 AI Suite II 程序,接着请由 AI Suite II 主菜单点击 Tool > DIGI+ VRM 以運行華碩 DIGI+ VRM 程序。

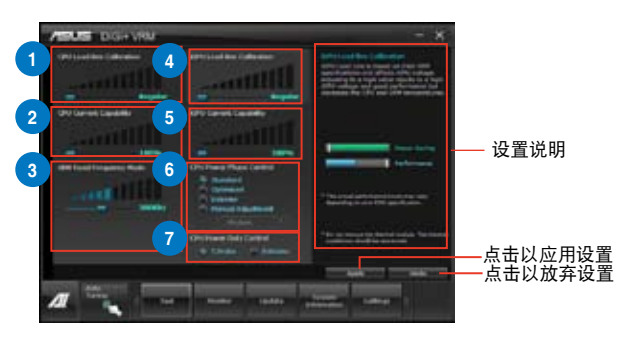

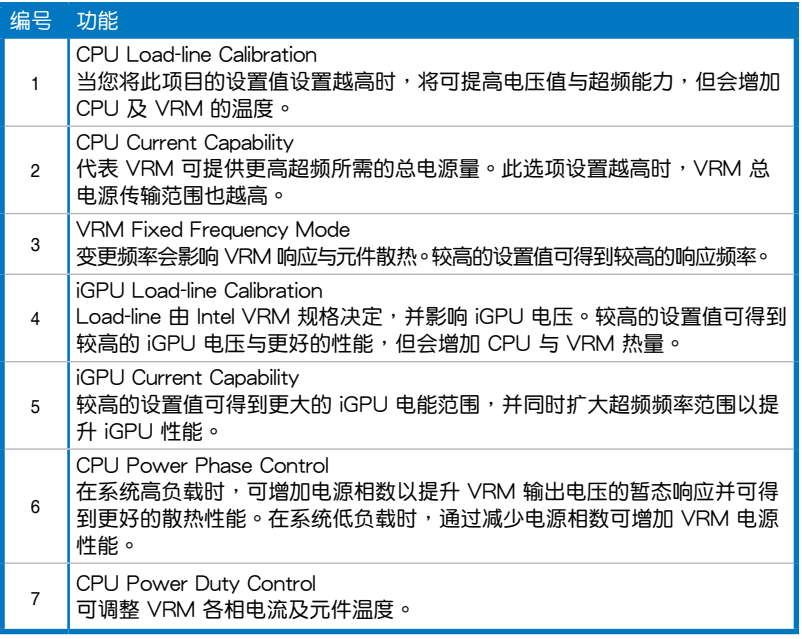

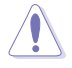

- 实际表现性能将依使用的处理器型号而异。
- 請勿將散熱系統卸除,散熱情況應受到監控。

請參考驅動程序 DVD 光盤中軟件手冊的說明,或訪問華碩網站 http:// www.asus.com.cn 獲得軟件設置的詳細說明。

## 4.3.3 華碩 TurboV EVO 程序

华硕 TurboV EVO 程序结合了 TurboV 这个性能强大的超频工具,提供您手动调 整处理器频率及相关电压,更提供了 Auto Tuning 功能,让您轻松提升系统性能。请 由应用程序 DVD 光盘中安装 AI Suite II 程序,接着请由 AI Suite II 主菜单点击 Tool > TurboV EVO 以運行華碩 TurboV EVO 程序。

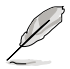

請參考驅動程序 DVD 光盤中軟件手冊的說明,或訪問華碩網站 http:// www.asus.com.cn 獲得軟件設置的詳細說明。

### 華碩 TurboV 程序

华硕 TurboV 程序可让您无需离开操作系统与重新启动,在 Windows® 操作系统 環境下進行 BCLK 頻率、CPU 電壓、IMC 電壓及內存總線電壓超頻。

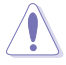

在调整处理器电压设置前,请先参考处理器使用说明。设置过高的电压 可能会造成处理器的永久损害,而设置过低的电压则可能会造成系统不 穩定。

為求系統穩定,在華碩 TurboV 程序中的所有更改都不會保存至 BIOS 設 置中,亦不会在下一次启动时维持相同设置。请使用 Save Profile (保存 模式) 功能以保存您的个人化超频设置,并在 Windows 操作系统启动 之後手動載入設置模式。

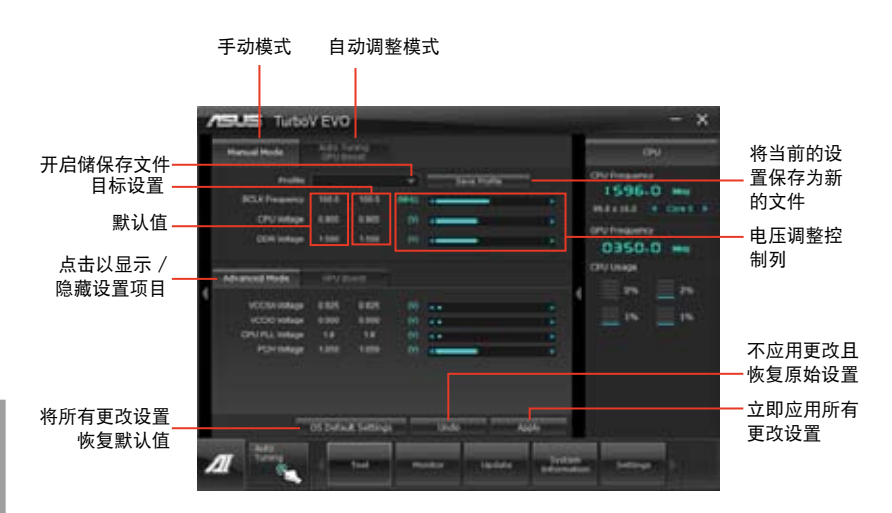

高級設置菜單

请点击 More Setting 以显示 Advanced Mode,并讲一步调整处理器/芯片电压、 DRAM 参考电压与外理器倍频的详细设置选项。

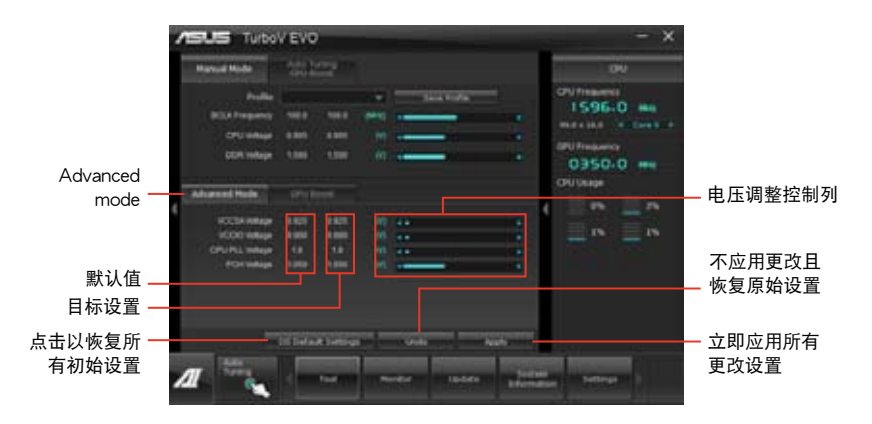

使用 GPU Boost

) S

點擊 GPU Boost 標籤頁手動調整 GPU Boost 設置。

- 只有从驱动程序光盘中安装了显卡驱动程序后才可使用华硕 GPU Boost 功能。
	- 为了系统稳定,在 GPU Boost 中所做的所有变更将不会被保存至 BIOS,不会在下次启动时保留。使用 Save Profile 功能保存您的自定 义超频设置,并在 Windows 开启后手动加载。

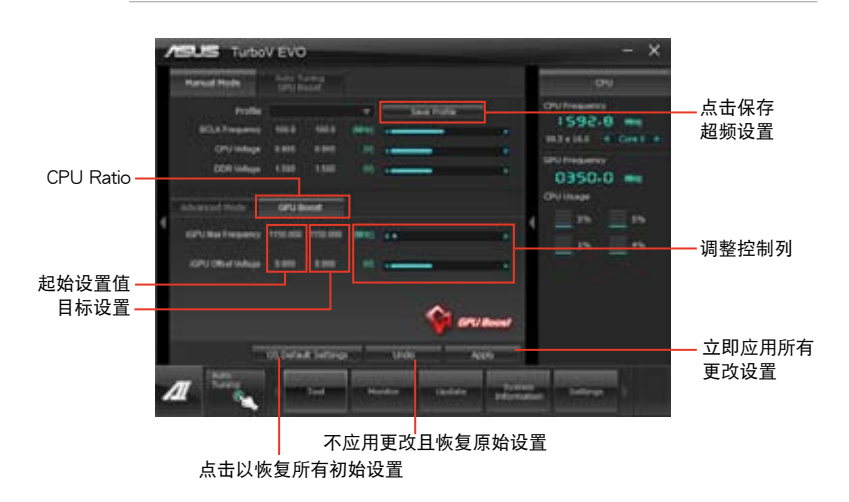

## 4.3.4 華碩 EPU 程序

华硕 EPU 程序是个可以满足不同电脑需求的节源工具。此程序提供数种模式供您 选择以提升系统性能或节省电量。在自动模式下,系统将会根据当前系统状态自动切 換模式。您也可以通過調整如 CPU 頻率、GPU 频率、vCore 電壓與風扇控制等設置 以个人化每个模式。

### 運行 EPU 程序

请由应用程序 DVD 光盘中安装 AI Suite II 程序,接着请由 AI Suite II 主菜单点击 Tool > EPU 以運行華碩 EPU 程序。

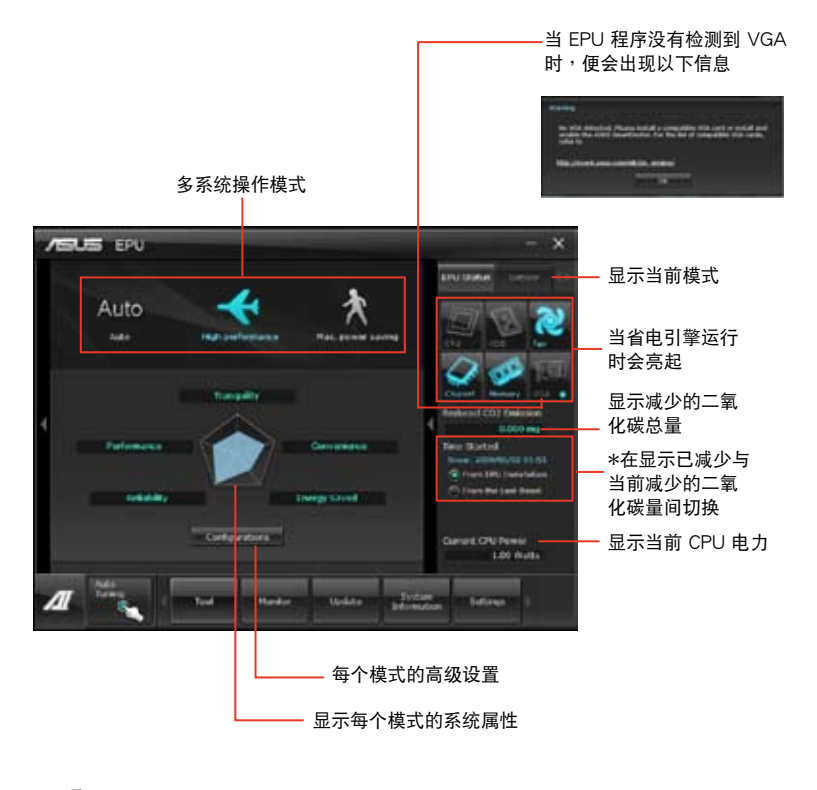

D

- \* 请选择 From EPU Installation 以杳看安装 EPU 程序后二氧化碳减少 的總量。
- \* 请选择 From the Last Reset 以查看点击 總量。
- 请参考驱动程序 DVD 光盘中软件手册的说明,或访问华硕网站 http://www.asus.com.cn 獲得軟件設置的詳細說明。

## 4.3.5 華碩 Fan Xpert 程序

华硕 Fan Xpert 可以很聪明地让用户针对不同的环境温度调整处理器与机箱风扇转 速。Fan Xpert 的設計除了考量系統的負載能力之外,另外也兼顧到因為不同的地理 位置、气候条件而来的不同环境温度。内置多样化实用的设置,让灵活的风扇速度控 制提供一个安静日低温的使用环境。

### 運行 Fan Xpert 程序

请中应用程序 DVD 光盘中安装 AI Suite II 程序,接着请中 AI Suite II 主菜单占击 Tool > Fan Xpert 以運行華碩 Fan Xpert 程序。

### 使用 Fan Xper 程序

请点击 Fan Name 以选择风扇并由 Setting 中选择欲使用的模式。

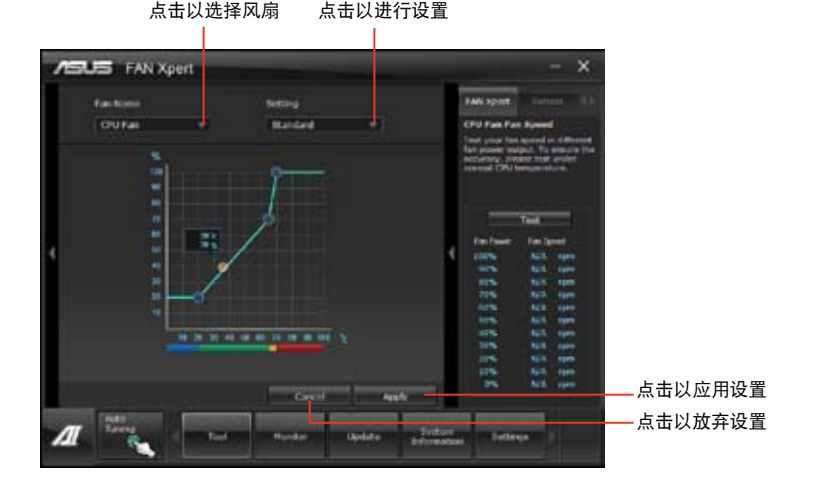

## 风扇运行模式

- 关闭 (Disable): 选择此模式以关闭 Fan Xpert 功能。
- 标准模式(Standard):此模式会让风扇以中等模式调整速度。
- 宁静模式(Silent):此模式会让风扇转速降至最低以求风扇安静运行。
- 加速模式(Turbo):此模式会让风扇全速运行以求最佳的冷却效果。
- 用户模式(User):此模式可让您在某些限制下改变 CPU 风扇的运行模式。

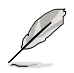

請參考驅動程序 DVD 光盤中軟件手冊的說明,或訪問華碩網站 http:// www.asus.com.cn 獲得軟件設置的詳細說明。

## 4.3.6 華碩 Probe II 程序

华硕 Probe II 程序 可以实时检测电脑中重要元件的状况,例如风扇运转、处理器 温度和系统电压等,并在任一元件发生问题时提醒您,确保您的电脑处于稳定、安全 日良好的运行状态。

### 運行華碩 Probe II 程序

请由应用程序 DVD 光盘中安装 AI Suite II 程序,接着请由 AI Suite II 主菜单点击 Tool > Probe II 以運行華碩 Probe II 程序。

### 使用華碩 Probe II 程序

请点击 Voltage/Temperature/Fan Speed 以启动检测或是调整数值。Preference 可顯示檢測的間隔時間,或是更改溫度單位。

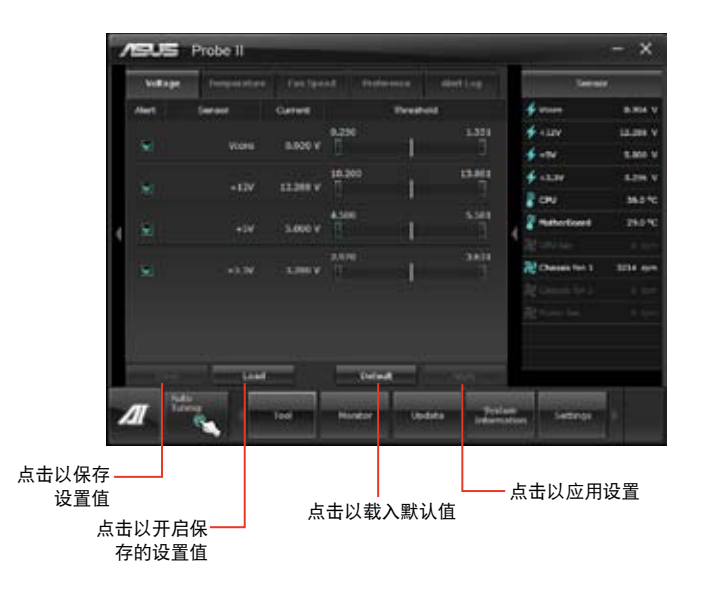

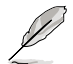

請參考驅動程序 DVD 光盤中軟件手冊的說明,或訪問華碩網站 http:// www.asus.com.cn 獲得軟件設置的詳細說明。
## 4.3.7 華碩 Sensor Recorder 程序

华硕 Sensor Recorder 程序可以让您监控并记录系统电压、温度、风扇转速等的变 化。

### 運行華碩 Sensor Recorder 程序

请中应用程序 DVD 光盘中安装 AI Suite II 程序,接着请中 AI Suite II 主菜单点击 Tool > Sensor Recorder 以運行華碩 Sensor Recorder 程序。

### 使用華碩 Sensor Recorder 程序

请点击 Voltage/Temperature/Fan Speed 并选择欲监控的感应范围。History Record 項目將記錄您所選擇要監控項目的變化。

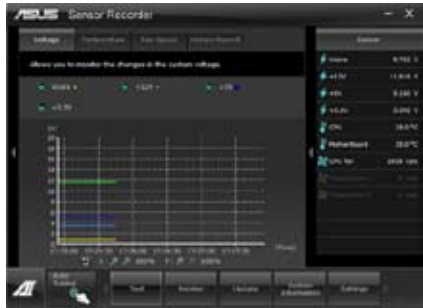

### 使用历史记录

- 1. 請點擊 History Record 並根據您的需求由左側設置 Record Interval 和 Record Duration。
- 2. 请点击 Start recording 开始计算并记录各感应范围。
- 3. 欲停止记录时,请占击 Recording。
- 4. 请点击 Date/Type/Select display items 以查看详细的历史记录。

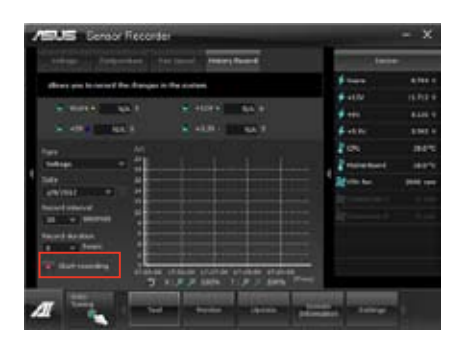

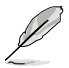

您可以由 AI Suite II 的主菜单点击 Monitor > Sensor,系统的详细信息 即會顯示於右側面板。

第四章

### 4.3.8 華碩 USB 3.0 Boost 程序

华硕 USB 3.0 Boost 程序可提升 USB 3.0 设备的传输速度,并支持 USB 连接 SCSI 协议 (UASP, USB Attached SCSI Protocol) 。 通过华硕 USB 3.0 Boost 程 序,可輕鬆提升您的 USB 3.0 設備之傳輸速度。

### 運行華碩 USB 3.0 Boost 程序

请由应用程序 DVD 光盘中安装 AI Suite II 程序, 接着请由 AI Suite II 主菜单点击 Tool > USB 3.0 Boost 以運行華碩 USB 3.0 Boost 程序。

### 使用華碩 USB 3.0 Boost 程序

- 1. 請將 USB 3.0 設備連接至 USB 3.0 連接端口。
- 2. USB 3.0 Boost 程序將自動檢測已連接的設備並切換至 Turbo 模式或 UASP 模 式(若连接设备支持 UASP)。
- 3. 您可以随时将设备由 USB 3.0 模式切换回 Normal 模式。

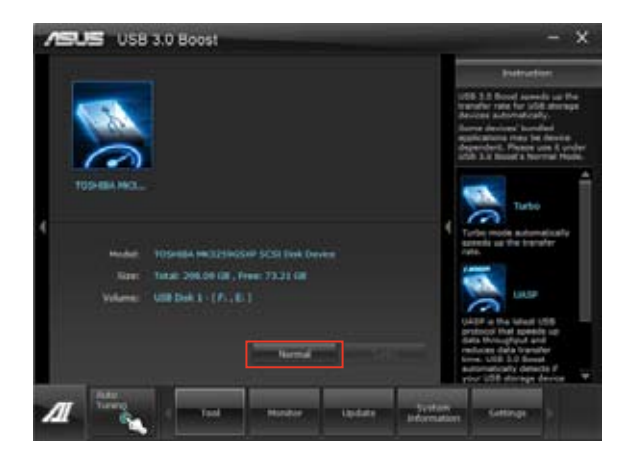

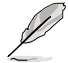

请参考驱动程序 DVD 光盘中软件手册的说明,或访问华硕网站 http:// www.asus.com.cn 獲得軟件設置的詳細說明。

### 4.3.9 華碩在線更新

华硕在线更新程序是一套可以让您在 Windows 操作系统下,用来管理、保存与更 新主板 BIOS 文件的应用程序。

#### 运行华硕在线更新程序

请由应用程序 DVD 光盘中安装 AI Suite II 程序, 接着请由 AI Suite II 主菜单点击 Update > ASUS Update 以運行華碩在線更新程序。

### 使用華碩在線更新程序

请选择欲使用的方式后点击 Next,并依照画面上的指示完成操作。

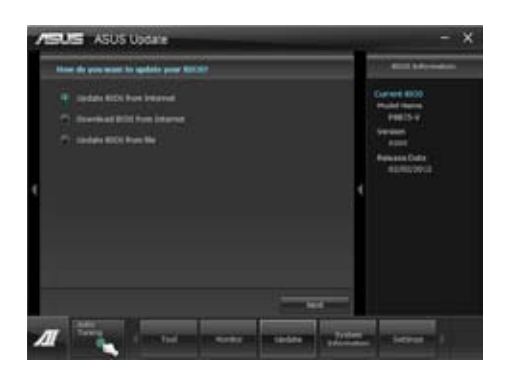

- 使用網絡更新 BIOS 程序 由华硕网站 http://www.asus.com.cn 下载最新的 BIOS 文件,并依照画面上的指 示更新主板的 BIOS 文件。
- 从网络上下载最新的 BIOS 文件 由华硕网站 http://www.asus.com.cn 下载最新的 BIOS 文件并保存供日后更新使
- 用。 • 使用 BIOS 文件更新 BIOS 程序

使用保存於電腦中的 BIOS 文件來更新現有的 BIOS 程序。

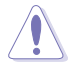

建議您在運行更新前先備份主板原始的 BIOS 程序。

## 4.3.10 華碩 MyLogo2 程序

华硕 MyLogo 程序可让您自订启动图示。启动图示即为在启动自检时画面所出现 的圖示。

### 運行華碩在線更新程程序

请由应用程序 DVD 光盘中安装 AI Suite II 程序, 接着请由 AI Suite II 主菜单点击 Update> MyLogo 以運行華碩 MyLogo 程序。

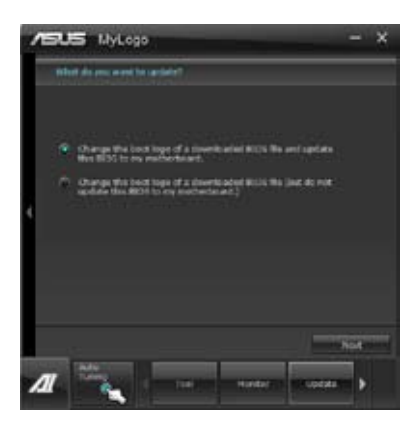

運行華碩 MyLogo程序

浏览您想要作为启动图示的文件位置,然后点击 Next,并依照画面上的指示操作。 更改主板的 BIOS 启动画面

1. 于当前使用的 BIOS 文件下,点击 Browse 浏览您想要作为启动图示的文件位置, 然后点击 Next。

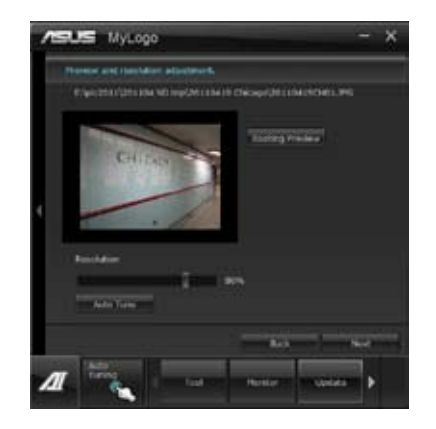

第四章

- 2. 点击 Auto Tune 让系统自动调整屏幕分辨率,或是手动拖曳调整杆。
- 3. 按下 Booting Preview 按钮来预览图案在自我测试时的显示效果,然后请点击 Next。
- 4. 点击 Flash 开始上传作为启动图示的文件。
- 5. 点击 Yes 重新启动,下次启动时您可以看见新设置的启动图示。

更改下载的 BIOS 文件之启动画面, 并将这个 BIOS 程序更新至主板 (或不更新)

- 1. 请浏览已下载的 BIOS 文件,本步骤亦会检查 BIOS 文件是否兼容于您的系统。
- 2. 点击 Browse 浏览您想要作为启动图示的文件位置,然后点击 Next。
- 3. 请依照 更改主板的 BIOS 启动画面 的步骤 2 5 完成启动图示更改。

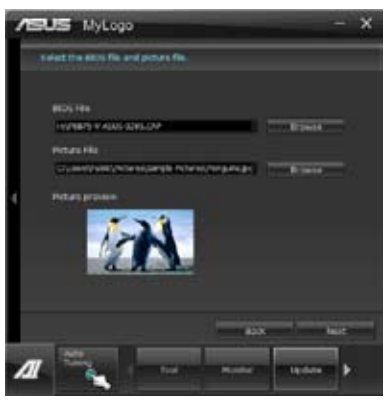

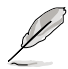

BIOS 中的全屏圖示需啟動華碩 MyLogo 程序才可使用。

本主板内置一个支持八声道音频输出功能的 Realtek® 音频处理芯片,可以让您通 過電腦體驗前所未有的音響效果。這套軟件提供接口自動檢測(Jack-Sensing)功 能、支持 S/PDIF 數字音頻輸入/輸出、中斷功能等。處理芯片包括 Realtek**®** 獨有的 支持所有音频接口的 UAJ® 技术,消除了数据线连接错误,让用户更方便地使用。

請依照安裝向導的指示來安裝 Realtek**®** 音頻驅動程序與 应用程序,您可以在华硕驱动程序光盘中找到这个音频驱<mark>。 2013年</mark> 4:17 AM 動程序與應用程序。

当 Realtek<sup>®</sup> 音频驱动程序与应用软件安装完成后,您可Realtek HD Audio Manager 以在右下方的任務欄上找到 Realtek HD Audio Manager 图示。在任务栏的图示上以鼠标左键点二下就会显示 Realtek<sup>®</sup> HD 音频控制面板。

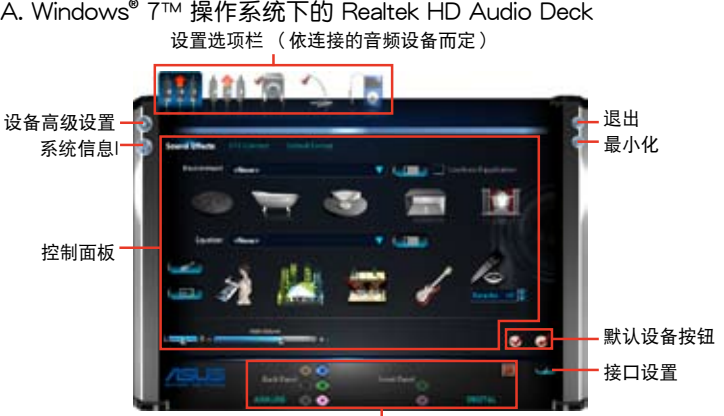

模拟与数码接口状态

B. Windows**®** XP 操作系統中的 Realtek HD Audio Deck

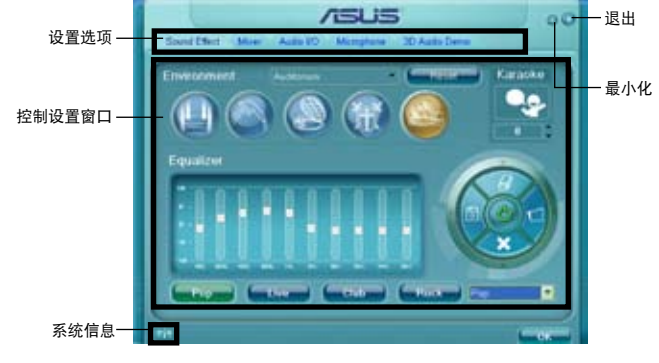

- 请参考驱动程序 DVD 光盘中软件手册的说明,或访问华硕网站 http://www.asus.com.cn 獲取軟件設置的詳細說明。
- 由于 Intel® B75 平台不支持 Windows® Vista™ 操作系统,Realtek® HD Audio 僅支持 Windows**®** 7™ / Windows**®** XP™ 操作系統。
- 如要播放藍光光盤,請確認使用 HDCP 顯示器。

第四章

# 4.4. Intel<sup>®</sup> 2012 Desktop responsiveness 技术介绍

这份文件详细说明 Intel® 2012 Desktop responsiveness 技术的安装与设置。 lntel® 2012 Desktop responsiveness 技术拥有以下两项主要功能:

- Intel® Rapid Start Technology(快速启动技术)
- Intel® Smart Connect Technology (智能连接技术)

### 4.4.1 Intel® 2012 Desktop responsiveness 技術系統需求

为了让系统可以顺畅的运行 Intel® 2012 Desktop responsiveness 功能,您的系统 需要具備以下條件:

- 1. CPU:Intel® 第三代/第二代核心处理器系列。
- 2. OS:Windows® 7 操作系統。
- 3. SSD:一个专门用来支持 Intel® Rapid Start Technology 的 SSD(Solid State Disk)硬盘。

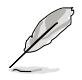

请参考下一页"SSD 容量需求"表格来获得 SSD 容量、分区容量与系统 内存需求的相关信息。

- 4. HDD: 至少需要一个 HDD (Hard Disk Drive)硬盘作为系统作业平台磁盘。
- 5. DRAM:若要启动 Intel® Rapid Start Technology 功能,DRAM 容量需要小于 8GB。

#### SSD 容量需求

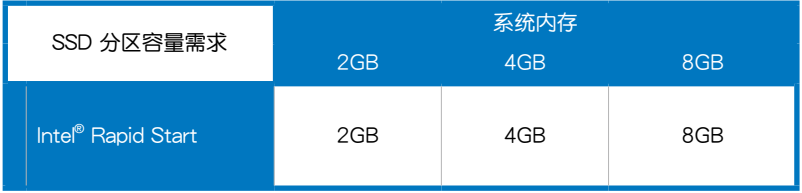

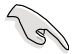

- 由于操作系统的配置,Intel® Rapid Start Technology 在 Windows® 7 32-bit 操作系統且系統內存超過 4G 的環境下會降低運行性能。
- 只有内置的 Intel® SATA 接口(灰色与蓝色)支持 Intel® 2012 Desktop responsiveness technologies 功能。
- Intel® Rapid Storage Technology 的性能表现会随着所安装的 SSD 硬盤而有不同。

## 4.4.2 Intel® Rapid Start Technology (快速启动技术)

Intel<sup>®</sup> Rapid Start Technology 可以快速地将电脑从睡眠模式中唤醒,将电脑系统 内存分享给已经安装的 SSD 可以提供更快的唤醒响应时间,并仍维持在低电力状态。

• 在应用 Intel® Rapid Start Technology 功能之前,请先进入 BIOS 程 序中的 Advanced Mode > Advanced > PCH Configuration 选项, 然后将 Intel® Rapid Start Technology 设置为 [Eanbled]。

• 请确实依照"创建分区"的程序来启动 Intel® Rapid Start 功能,若 您在創建分區之前先安裝 Intel® Rapid Start 應用程序則會出現錯誤 信息的提示。

創建分區

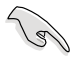

- 在使用 Microsoft 分区工具之前,请先确认已经将数据作好备份,错 误的分割程序将会导致数据毁损遗失。
- 將 DRAM 調整至高頻率將會導致系統性能不穩定。
- 1. 点击"开始"功能表,右击"我的电脑",选择管理 > 磁盘管理。
- 2. 选择想要创建分区的 SSD。
- 3. 在想要创建分区的 New Volume 磁盘上按鼠标右键, 然后选择 Shrink Volume。

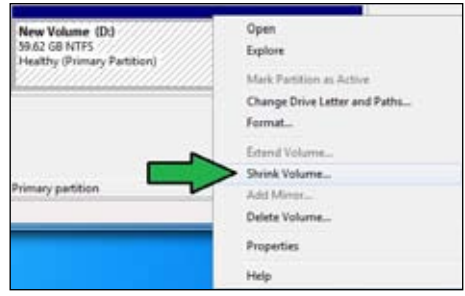

- 4. 若是您的 SSD 没有运行过初 始化或格式化:
	- a. 在想要创建分区的磁盘上 按 鼠 标 右 键 , 然 后 选 择 Initialize(初始化)。

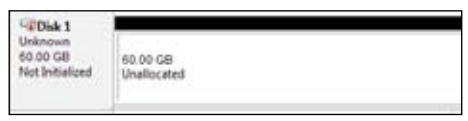

b. 在尚未分配容量的磁盘上按鼠标右键,选择 New Simple Volume,然后依照指 示的步驟完成設置。

5. 输入想要的分区容量,并且 必须等于系统 DRAM 内存  $(1GB = 1024MB)$ 。点击 Shrink。

> 進入 開始 > 控制面板 > 系 統及安全性 > 系統 可以查看 DRAM 大小的信息。

> 这个未分配容量的磁盘就会 分派給選定的磁盤。

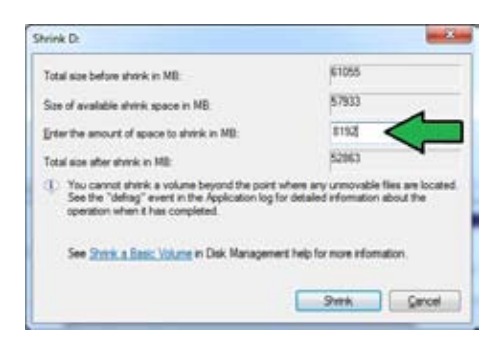

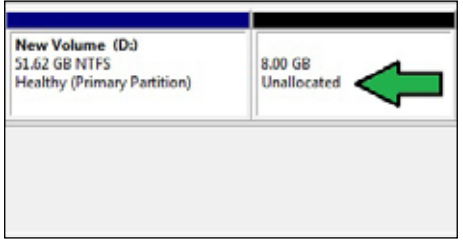

- 6. 若要启动磁盘分割工具,请点击 开始 > 所有程序 > 附件 > 命令提示符。
- 7. 键入 diskpart 然后按下 Enter。
- 8. 在弹出的 diskpart 窗口中,在 DISKPART 后方键入 list disk 然后按下 Enter。键 DISHPART> list disk  $\lambda$  select disk  $x$  ( $x$  = 编号) 来选 择未分配容量的磁盘,然后按下 Disk ### Status Size Pree  $I_{\mathfrak{R}}$   $Qpt$ 2794 强 1824 股 Dink 8<br>Dink 1  $0n$ lime<br>Onlime Enter。 ISEPART> select dick 1

Disk 1 is now the selected disk.

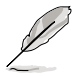

• 「x」的數字為用戶創建未分配分區的磁盤編號。

- 請參考步驟 5 中關於 SSD 的未分配磁盤空間之詳細說明。
- 9. 键入 create partition primary, 然后按下 Fnter。

**DISKPART>** create partition primary DiskPart succeeded in creating the specified partition DISKPART>

10. 创建主要的分区之后, 键入 detail disk 并按下 Enter 查看分割磁盘的详细信息。

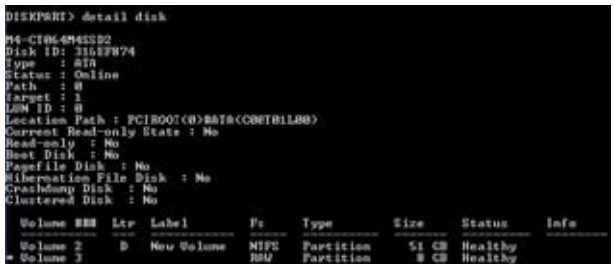

11. 选择与想要压缩的磁盘空间容量相同 大小的磁盘编号,键入 select volume  $x$  ( $x$  = 编号) 然后按下 Enter 来保存 Intel® Rapid Start 分區。

DISKPART> select volume 3 Volume 3 is the selected volume. DISKPART>

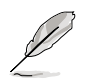

「x」的数字为用户欲创建保存分区的磁盘编号。

12. 键入 set id=84 override 然后按下 Enter,接着等待压缩程序运行直到 Disk Management (磁盘管理)程序识别到一个名为 Hibernation Partition 的新磁区。

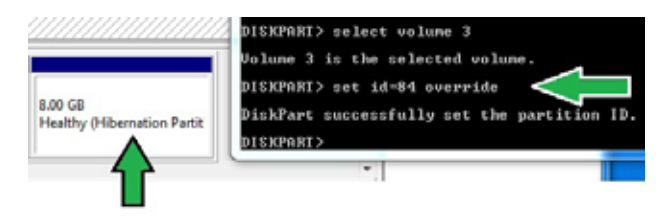

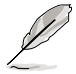

当您选择 GPT (GUID Partition Table)保存类型时, Hibernation Partition 磁区则不会出现。请确认「Unallocated」字样从磁盘上消失, 并且已经识别到一个新的分区。

13. 分区创建后请重新启动系统。

若是电脑没有重新启动,Intel® Rapid Start Technology 分区将无法完成, 并且会导致 Intel® Rapid Start Technology 功能无法正常运行。

在操作系统中启动与关闭 Intel® Rapid Start Technology

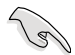

若要运行 Intel® Rapid Start Manager,请先从驱动程序与应用程序光盘 安裝 Intel® Rapid Start Technology。

创建分区之后,运行 Intel® Rapid Start Manager 程序来启动或关闭 Intel® Rapid Start Technology。

1. 在右侧工具列点击 显示隐藏的图示 箭头符号,然后点 擊 Intel® Rapid Start Manager 圖示。

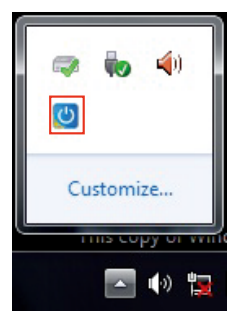

2. 在 Status 栏位点击 On 来启动本功能,然后点击 Save。

选择与点击来启动 或关闭本功能  $\mathbf{I}$ 

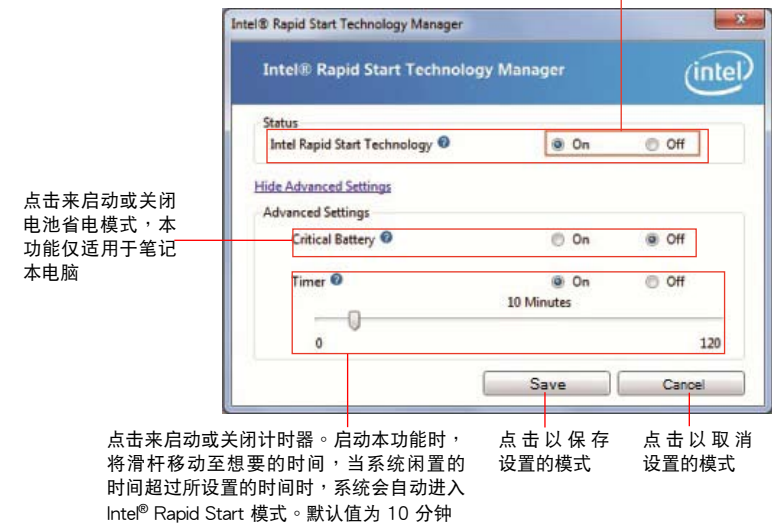

还原分区

這個程序用來刪除系統中的 Intel® Rapid Start Technology,並還原為安裝 Intel**®** Rapid Start Technology 所分割的磁区。

- 1. 運行"命令提示符"工具。
- 2. 键入 diskpart 然后按下 Enter。
- 3. 在 disknart 弹出窗口中, DISKPART 的后方键入 list disk 然后按下 Enter。

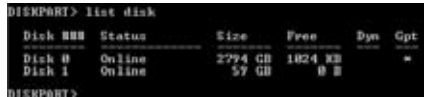

4. 选择安装有 Intel® Rapid Start Technology 的磁盘(SSD)来运行还 原,键入 select disk  $x(x =$ 编号), 按下 Enter。

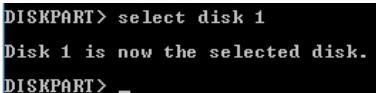

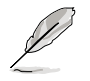

「x」的数字为用户欲删除保存分区的磁盘编号。

5. 键入 list partition,然后按 下 Enter,接着再键入 select partition  $x(x =$ 编号)来选 择安装有 Intel® Rapid Start Technology 的磁区,然后按然后 按下 Enter。

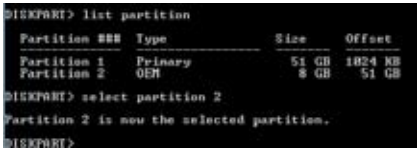

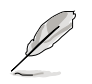

「x」的数字为用户欲删除保存分区的磁盘编号。

6. 键入 delete partition override 然后按下 Enter, diskpart 程序会删除所选择的分 區。

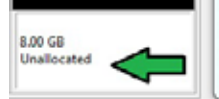

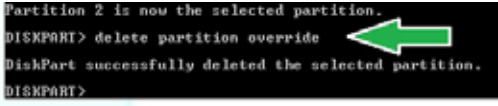

- 7. 在桌面上点击 开始 功能表,右击 我的电脑,选择 管理。
- 8. 在电脑管理窗口中点击 磁盘管理(Disk Management),接着在压缩过的新磁区 上按鼠标右键,选择 扩展磁区(Extend Volume)。
- New Volume (Dd) SLAZ GRATES  $k$  on can Healthy (Primary Partition) **Unallocated** Open Explore Mark Partition as Active Change Drive Letter and Paths... Primary pa Format. Extend Volume... Shrink Volume... AA4 Mirror Delete Volume... Properties Help
- 9. 当扩展磁区向导 (Extend Volume Wizard)出现时,点击下一步(Next)。

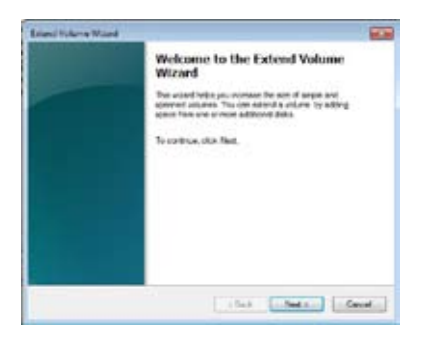

10. 在已选择(Selected) 栏位选择默认 的磁盘后点击 下一步 (Next)。

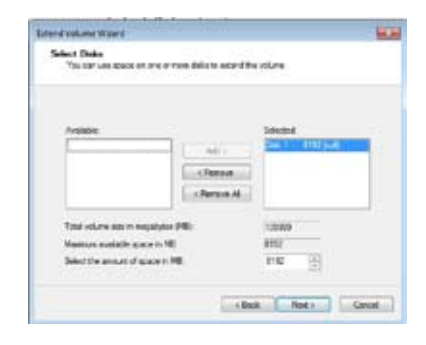

- 11. 扩展磁区完成后,点击 完成(Finish)来还原 Intel® Rapid Start Technology 分 區。
- 12. 在刪除分区后重新启动系统。
- 13. 进入 开始 > 控制面板 > 所有程序 > 添加/删除程序 移除 Intel® Rapid Start Manager,才能完全删除 Intel® Rapid Start Technology。

第四章

## 4.4.3 Intel® Smart Connect Technology (智能連接技術)

Intel® Smart Connect Technology 可以提供电脑平台最新的内容更新与更有效率的 能源运用。

当您安装并启动 Intel® Smart Connect Technology,将会依照用户设置的间隔时间 ,定期从睡眠模式中将系统唤醒,运行更新或收集用户设置应用程序之最新信息,然 後再次進入睡眠狀態。

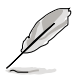

- Intel<sup>®</sup> Smart Connect Technology 支持 Windows<sup>®</sup> Live Mail、 Microsoft Outlook 与 Seesmic 应用程序。
- ・ 在使用 Intel® Smart Connect Technology 之前,请先至 BIOS 程 序的 PCH Configuration 项目中启动本功能。讲入 Advanced Mode > Advanced > PCH Configuration,将 Intel® Smart Connect Technology 設置為 [Enabled]。

安裝 Intel® Smart Connect Technology

- 1. 将驱动程序与应用程序光盘放入光驱。
- 2. 进入 应用程序(Utilities) 菜单,点击 Intel® Smart Connect Technology。
- 3. 当设置向导出现时,点击 下一步 (Next) 开始讲行设置。
- 4. 勾选我接受授权合约 (I accept the terms in the License Agreement),然后点 擊 下一步(Next)。
- 5. 选择全部然后然后点击 下一步 (Next) 来进行自定义设置(Custom Setup)。

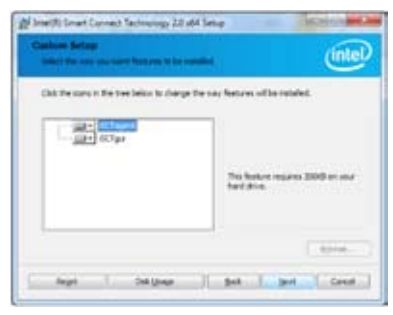

- 6. 點擊 安裝(Install) 來運行安裝程序。
- 7. 点击确定(Yes) 重新启动系统后,新安装的 Intel® Smart Connect Technology 才能开始运作。

### 使用 Intel® Smart Connect Technology

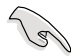

- 在系统讲入睡眠模式之前,请先确认将应用程序维持在桌面上,并且 進入該應用程序以及輸入密碼。
- 启动 Intel® Smart Connect Technology 时请确认系统的互联网为连 線狀態。
- 1. 点击 开始 > 所有程序 > Intel > Intel® Smart Connect Technology。
- 2. 在 Basic 标签页中, 点击 Enable Updating, 启动后则 Advanced 标签页中的选 項可以進行進一步的功能設置。

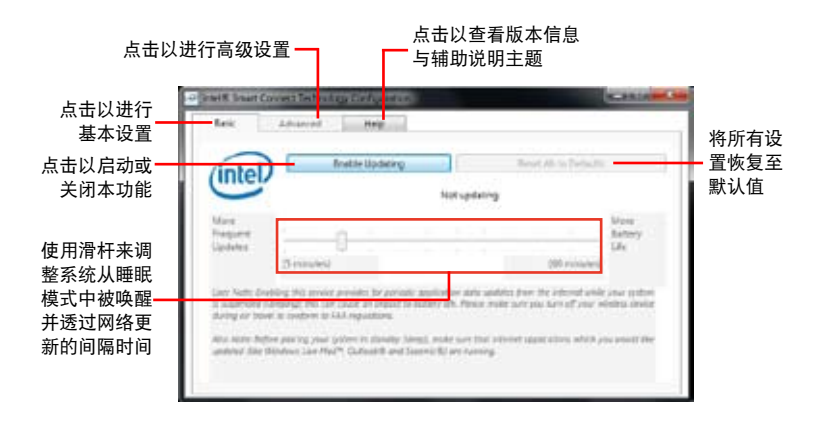

3. 若要关闭更新功能,点击 Disable Updating, 当您运行 关闭更新功能,则 Advanced 标签页也会自动关闭为无 法 進 入 設 置 。 若 要 恢 復 默 认值, 请点击 Reset All to Defaults<sup>o</sup>

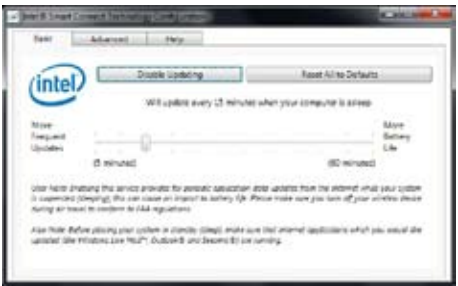

第四章

4. 在 Advanced 標籤頁中可以 排定系統的低電源使用時間, 借以节省电源的消耗。这项设 置只能应用在指定的时间区 間。

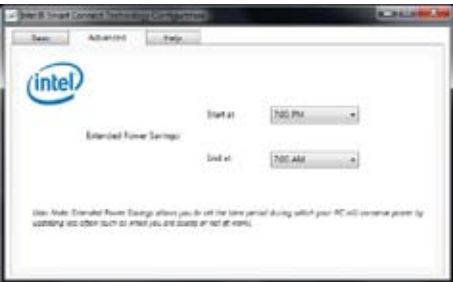

5. 在 Help 标签页,点击 About 来查看版本信息,而点击 Topics 可以进一步了解 Intel® Smart Connect Technology 与该功能设置。

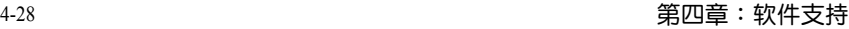

,我们也不会有什么?""我们的人,我们也不会有什么?""我们的人,我们也不会有什么?""我们的人,我们也不会有什么?""我们的人,我们也不会有什么?""我们的人

 $\overline{\phantom{a}}$ 

 $\overline{\phantom{a}}$ 

# 5.1 ATI<sup>®</sup> CrossFireX™ 技术概述

本主板支持 ATI® CrossFireX™ 技术,可让您在主板上同时安装多重绘图显示接口 的显卡进行协同运行。请依照下列的步骤来将多重绘图显示接口的显卡安装在本主板 上。

## 5.1.1 設置需求

- 在双 CrossFireX 模式,请准备两张经过 ATI® 认证且支持 CrossFireX 的显卡, 或是一张支持 CrossFireX 双 GPU 显卡。
- 请确认您的显卡驱动程序支持 ATI CrossFireX 技术, 并从 AMD 网页 (http:// www.amd.com)下載最新版本的驅動程序。
- 请确认您的电源(PSU)可以提供符合您系统最低用电需求的电量。请参考第二 章的相关说明。

**Contract Contract Contract Contract Contract Contract Contract Contract Contract Contract Contract Contract C** 

- 建议您安装额外的机箱风扇来获得更好的散热环境。
- 请访问 ATI 游戏网站 http://game.amd.com 来获得最新的显卡认证 列表与支持的 3D 应用程序列表。

### 5.1.2 安裝開始前

为了让 ATI CrossFireX 能正常运行,在安装 ATI CrossFireX 显卡之前,请先卸除 原先系統中既有的顯卡驅動程序。

請依照以下的步驟來卸除其他的顯卡驅動程序:

- 1. 关闭所有正在运行的应用程序。
- 2. 若您的操作系统为 Windows® XP 时,请选择 控制面板(Control Panel)> 添加 /卸除程序(Add/Remove Program) 選項。 若您的操作系统为 Windows® 7 时,请选择 控制面板(Control Panel)> 程序与 功能(Program and Features) 選項。
- 3. 选择现存的显卡驱动程序。
- 4. 若您的操作系统为 Windows® XP 时,请点击 添加/卸除(Add/Remove)。 若您的操作系统为 Windows®7时,请点击 解除安装(Uninstall)。
- 5. 重新启动您的系统。

## 5.1.3 兩張 CrossFireX 顯卡安裝說明

**Contract of the Contract of The Contract of The Contract of The Contract of The Contract of The Contract of T** 

本章节图示中的主板及显卡仅供参考,请依照您所购买的型号为准。

- 1. 準備兩張支持 CrossFireX 的顯卡。
- 2. 將兩張顯卡分別插入 PCIEX16 插 槽,若是您的主板有两个以上的 PCIEX16 插槽,请参考该主板用户 手册中建议安装多张显卡的位置。
- 3. 请确认显卡已经正确地安装在插槽 中。

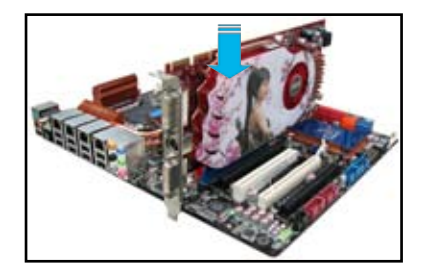

4. 對齊且緊密地將 CrossFireX 橋接設 备插入两张显卡的金手指位置,并确 认桥接设备已经紧密的插入在正确的 位置。

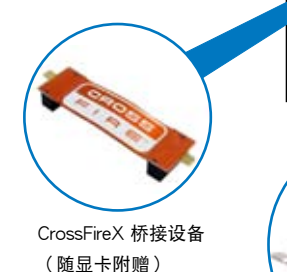

CrossFireX 金手指

- 5. 将两根电源线分别从电源连接至两张 顯卡的電源插座上。
- 6. 將 VGA 或 DVI 排線連接至顯卡。

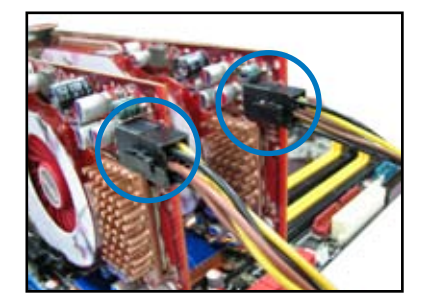

### 5.1.4 安裝驅動程序

請參考您的顯卡包裝盒內所附的用戶手冊來進行安裝顯卡驅動程序。

 $\sqrt{3}$ 

请先确认您的 PCI Express 显卡驱动程序支持 ATI® CrossFireX™ 技术, 請至 AMD 網站 http://www.amd.com 下載最新的驅動程序。

5.1.5 启动 ATI® CrossFireX™ 技术

安装完显卡与该设备的驱动程序后,请在 Windows 环境下通过 ATI Catalyst™(催 化劑)控制面板來啟動 CrossFireX™ 功能。

运行 ATI Catalyst (催化剂)控制面板

請依照以下步驟來啟動 ATI Catalyst(催化劑) 控制面板:

1. 在 Windows® 桌面上按鼠标右键选择 Catalyst(催化剂)控制面板,您也可以在右 下方的工具栏中在 ATI 图示上按鼠标右键, 然后选择 Catalyst (催化剂)控制面板。

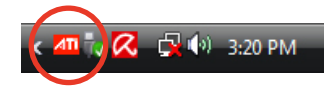

2. 当系统检测到安装在主板上的多张显 卡时, 会出现 Catalyst 控制面板设置 助理 窗口,点击 Go 来继续进入控制 面板的高級查看窗口。

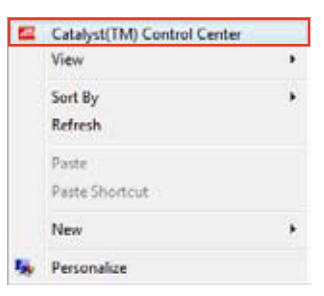

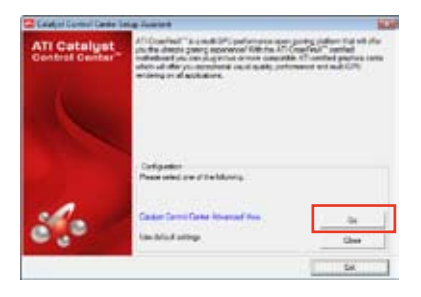

啟動 CrossFireX 設置

- 1. 在 Catalyst 控制面板窗口中,点击 Graphics Settings > CrossFireX > Configure。
- 2. 在 Graphics Adapter 列表中, 选择显 卡作為顯示的圖形處理器(GPU)。
- 3. 選擇 Enable CrossFireX。
- 4. 点击 Apply, 然后点击 OK 来离开设 置窗口。

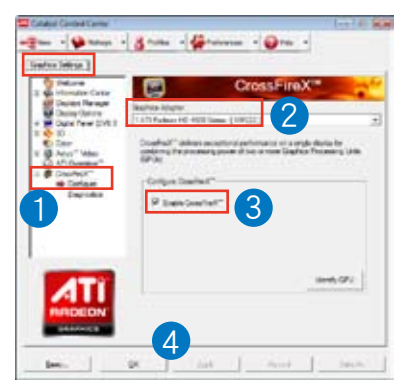

# 5.2 LucidLogix® Virtu™ MVP

LucidLogix® Virtu™ MVP 是新一代 GPU 虚拟软件,模糊了内置显示与独立显卡 之間的界線來增進顯示的性能。虛擬化 GPU 會依照電腦的電源量、性能與系統負 載,动态指派工作给最佳的绘图显示来源。

- LucidLogix® Virtu™ MVP 支持 Windows® 7 操作系統。 •
	- 第三代/第二代 Intel® Core™ 处理器系列支持 Intel® 高速影像同 步轉檔技術(Intel® Quick Sync Video)。 •
	- 安装 LucidLogix® Virtu™ MVP 之前,请先将 BIOS 程序中的 iGPU Multi-Monitor 项目设置为 Enabled, 并由主板应用程序 DVD 光盤安裝 Intel® Graphics Accelerator 驅動程序。請參考 3.5.4 系統代理設置 的說明。 •
	- 当同时使用一个以上的独立 GPU 时,Hyperformance® 与 Virtual Sync 功能将启动。 •
	- 支持 NVIDIA® GF4xx/5xx 系列与 AMD® HD5xxx/6xxx 系列 顯卡。
	- 不建议您在 RAID 模式下使用 LucidLogix® Virtu™ MVP。

安裝 LucidLogix® Virtu™ MVP

請依照以下步驟安裝 LucidLogix® Virtu™ MVP:

- 将驱动程序与应用程序 DVD 光盘放入光驱,若您的系统已启动光驱"自动安插 通知"的功能,那么稍待一会儿光盘会自动显示华硕欢迎窗口和软件安装菜单。 1.
- 2. 点击驱动程序(Drivers)标签页,然后点击 LucidLogix® Virtu™ MVP 软件。
- 接著依照屏幕的指示完成安裝。 3.

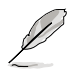

当您安装成功后,LucidLogix® Virtu™ MVP 图标会显示在工具栏上。

### 設置顯示器

LucidLogix® Virtu™ MVP 提供您两种模式,不论是由主板的影像输出端口 (i-Mode)或是独立显卡的影像输出端口(d-Mode),都可以让您享受高品质的影 像顯示。

#### i-Mode

若要在 i-Mode 模式下使用 LucidLogix® Virtu™ MVP,显示器必须连接在主板的 影像輸出端口。

**Cardinal** 

请确认 BIOS 程序中的 Initial Graphic Adaptor 项目设置为 iGPU 来启动 對 i-Mode 模式的支持。

#### d-Mode

若要在 d-Mode 模式下使用 LucidLogix® Virtu™ MVP,显示器必须连接在主板上 獨立顯卡的影像輸出端口。

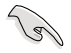

• 请确认 BIOS 程序中的 Initial Graphic Adaptor 项目设置为 PCIE 或 PCIE/PCI 来启动对 d-Mode 模式的支持。

• d-Mode 模式推薦給需要更高 3D 游戲性能的用戶。

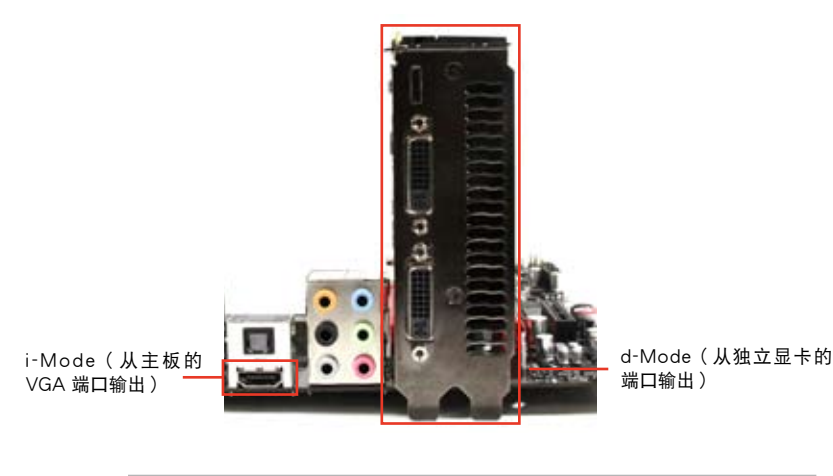

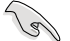

图示中的主板及显卡仅供参考,请依照您所购买的型号为准。

# 设置 LucidLogix<sup>®</sup> Virtu™ MVP

开启 Virtu MVP Control Panel 可讲行功能设置,并依您的需求自定义各项设置。

在工具栏的 LucidLogix® Virtu™ MVP 图示按鼠标右键,然后选择 Open Virtu MVP Control Panel。

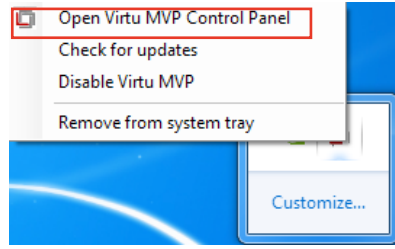

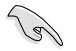

当您启动系统时,LucidLogix® Virtu™ MVP 功能自动启动。您可以点击 Remove from system tray,将 LucidLogix® Virtu™ MVP 的图标由工具 欄移除。

### 主菜單

在主菜单中您可以开启/关闭 GPU 虚拟化功能,并设置 Lucid 在游戏中显示图示 的方式。

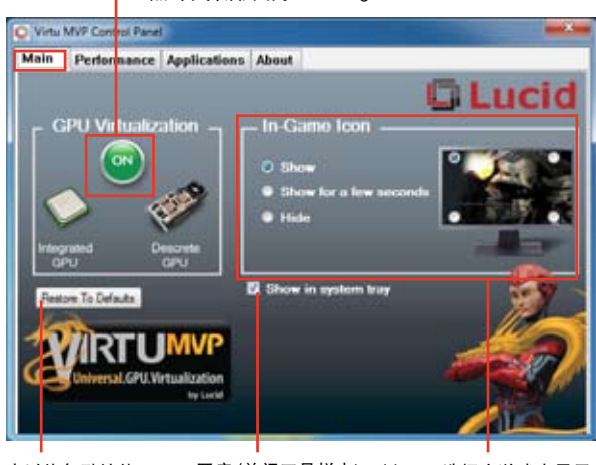

点击以开启/关闭 LucidLogix<sup>®</sup> Virtu™ MVP

选择在游戏中显示 Logix<sup>®</sup> Virtu™ MVP 的图标  Lucid 图标的方式 点击以恢复默认值 开启/关闭工具栏中Lucid性能設置

在主菜单中您可以开启/关闭 Hyperformance® 或 Virtual Vsync 功能。

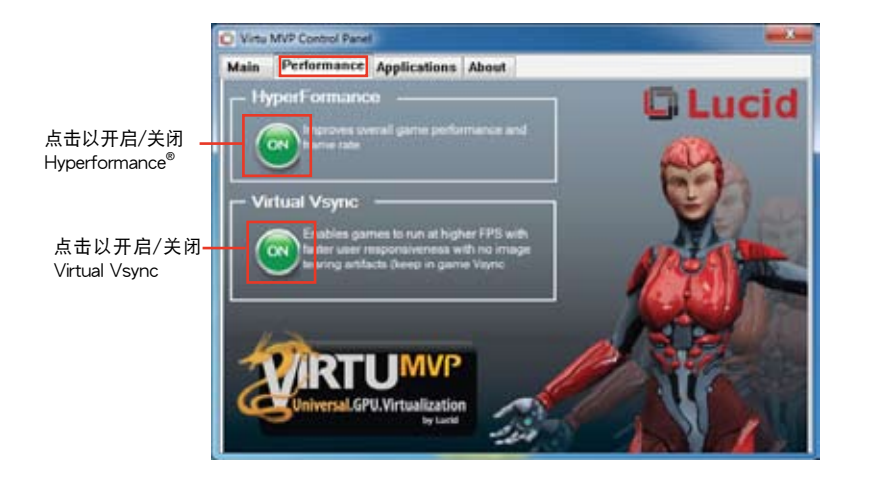

第五章

您可以自行選擇要使用 LucidLogix® Virtu™ MVP 的應用程序。

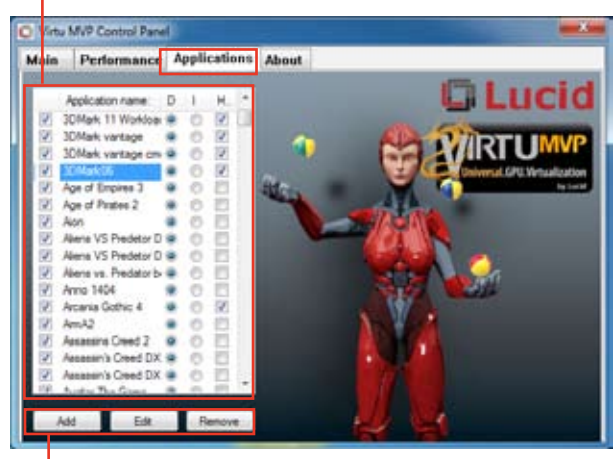

選擇應用程序使用獨立顯卡、iGPU 或 Hyperformance® 運行

添加、编辑或移除应用程序

請參考以下的選項說明:

- · D 选项表示以独立显卡运行应用程序,选择 D 可带来较佳的 3D 显示性能。
- · I 选项表示以 iGPU 运行应用程序,选择 I 可获得媒体的更多性能。
- · H 选项表示以 Hyperformance® 运行应用程序,选择 H 可增加应用程序的显示 性能。

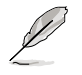

實際顯示性能依應用程序及使用的顯卡而異。

# 华硕的联络信息

# 华硕电脑(上海)有限公司 ASUSTEK COMPUTER (SHANGHAI) CO., LTD

### 市場信息

地址:上海市闵行莘庄工业区春东路 508 號 電話:+86-21-54421616 傳真:+86-21-54420088 互聯網:http://www.asus.com.cn/

## 技術支持

- 電話:+86-20-28047506 (800-820-6655)
- 電子郵件:http://vip.asus.com/eservice/ techserv.aspx 在線支持:http://support.asus.com/
- techserv/techserv.aspx

# 华硕电脑公司 ASUSTeK COMPUTER INC. (亚大地区)

### 市場信息

地址:台湾台北市北投区立德路 15 号 電話:+886-2-2894-3447 傳真:+886-2-2890-7798 電子郵件:info@asus.com.tw 互聯網:http://www.asus.com.tw

### 技術支持

電話:+86-21-38429911 傳真:+86-21-58668722, ext. 9101# 在線支持:http://support.asus.com/ techserv/techserv.aspx

## ASUS COMPUTER INTERNATIONAL(美國)

### 市場信息

地址:800 Corporate Way, Fremont, CA 94539, USA 傳真:+1-510-608-4555 互聯網:http://usa.asus.com

### 技術支持

電話:+1-812-282-2787 傳真:+1-812-284-0883 在線支持:http://support.asus.com/ techserv/techserv.aspx

# ASUS COMPUTER GmbH (德国/奥地利)

## 市場信息

地址:Harkort Str. 21-23, D-40880 Ratingen, Germany 傳真:+49-2102-959911 互聯網:http://www.asus.de 在線聯絡:http://www.asus.de/sales (仅回答市场相关事务的问 題)

# 技術支持

- 電話:+49-1805-010923(元件)
- 電話:+49-1805-010920(系統/筆記 本電腦/易系列產品/LCD)
- 傳真:+49-2102-9599-11
- 在線支持:http://support.asus.com/ techserv/techserv.aspx

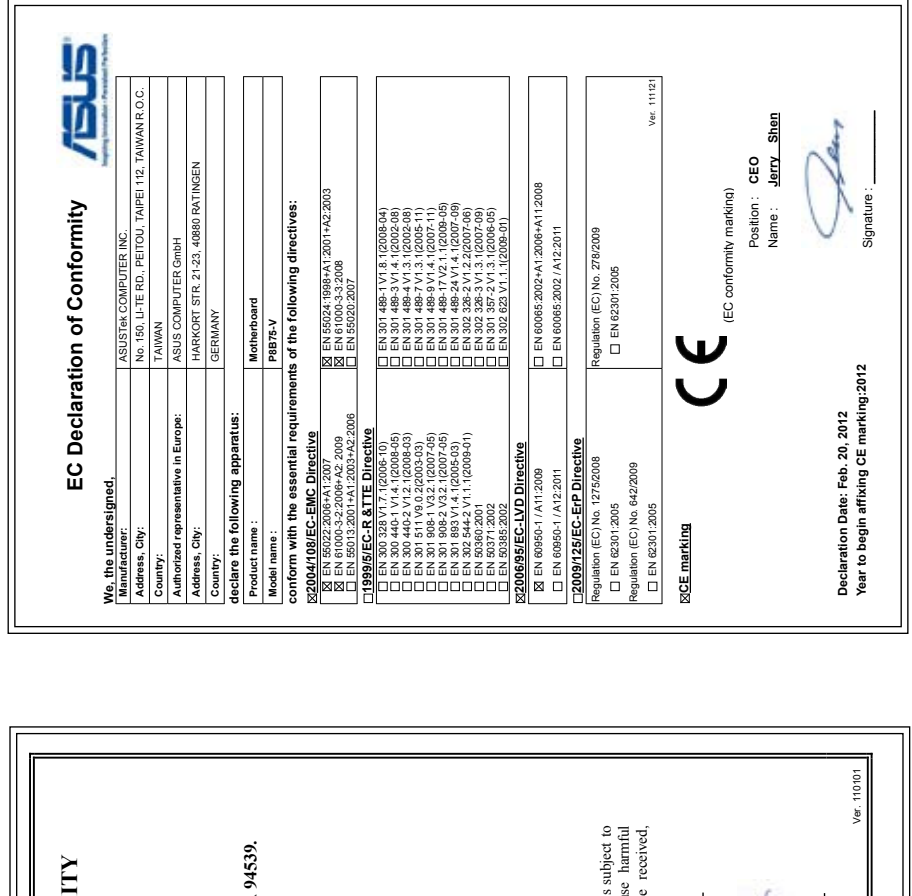

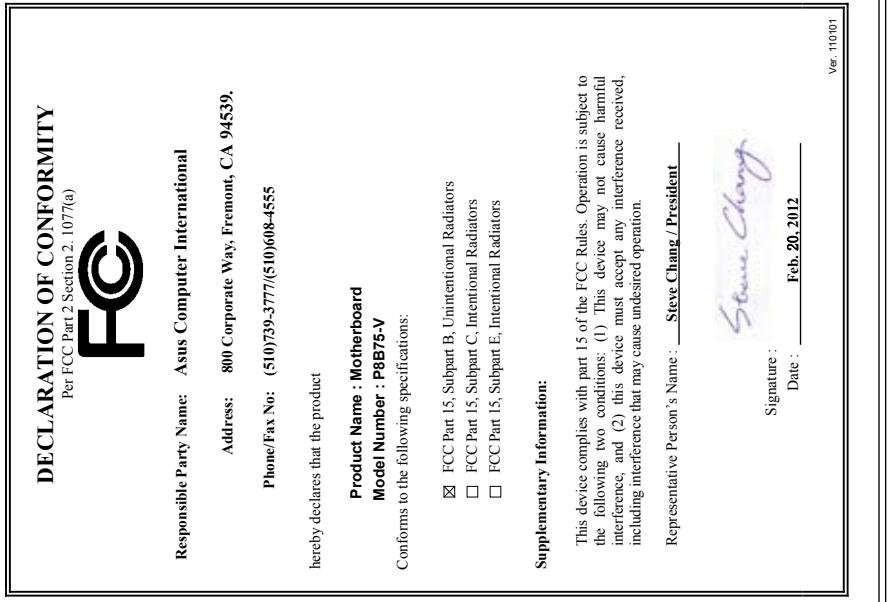